# **PowerLogic™ série PM5100**

# **Manuel de l'utilisateur**

**EAV15105-FR11 10/2023**

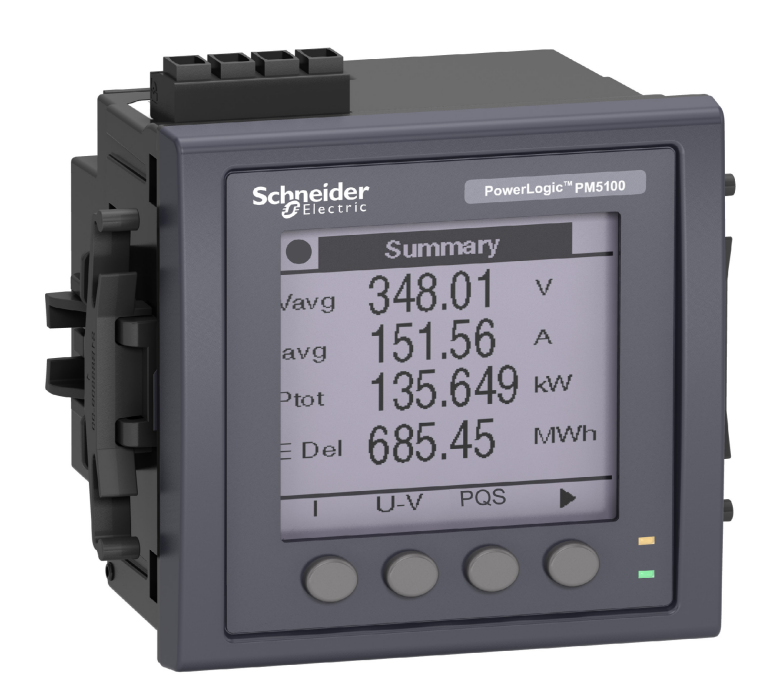

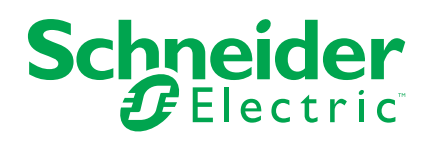

# **Mentions légales**

Les informations fournies dans ce document contiennent des descriptions générales, des caractéristiques techniques et/ou des recommandations concernant des produits/solutions.

Ce document n'est pas destiné à remplacer une étude détaillée ou un plan de développement ou de représentation opérationnel et propre au site. Il ne doit pas être utilisé pour déterminer l'adéquation ou la fiabilité des produits/solutions pour des applications utilisateur spécifiques. Il incombe à chaque utilisateur individuel d'effectuer, ou de faire effectuer par un professionnel de son choix (intégrateur, spécificateur ou équivalent), l'analyse de risques exhaustive appropriée ainsi que l'évaluation et les tests des produits/solutions par rapport à l'application ou l'utilisation particulière envisagée.

La marque Schneider Electric et toutes les marques de commerce de Schneider Electric SE et de ses filiales mentionnées dans ce document sont la propriété de Schneider Electric SE ou de ses filiales. Toutes les autres marques peuvent être des marques de commerce de leurs propriétaires respectifs.

Ce document et son contenu sont protégés par les lois sur la propriété intellectuelle applicables et sont fournis à titre d'information uniquement. Aucune partie de ce document ne peut être reproduite ou transmise sous quelque forme ou par quelque moyen que ce soit (électronique, mécanique, photocopie, enregistrement ou autre), à quelque fin que ce soit, sans l'autorisation écrite préalable de Schneider Electric.

Schneider Electric n'accorde aucun droit ni aucune licence d'utilisation commerciale de ce document ou de son contenu, sauf dans le cadre d'une licence non exclusive et personnelle, pour le consulter tel quel.

Schneider Electric se réserve le droit d'apporter à tout moment des modifications ou des mises à jour relatives au contenu de ce document ou à son format, sans préavis.

**Dans la mesure permise par la loi applicable, Schneider Electric et ses filiales déclinent toute responsabilité en cas d'erreurs ou d'omissions dans le contenu informatif du présent document ou pour toute conséquence résultant de l'utilisation des informations qu'il contient.**

# **Informations liées à la sécurité**

## **Informations importantes**

Lisez attentivement ces instructions et examinez le matériel pour vous familiariser avec l'appareil avant de tenter de l'installer, de le faire fonctionner, de le réparer ou d'assurer sa maintenance. Les messages spéciaux suivants que vous trouverez dans ce manuel ou sur l'appareil ont pour but de vous mettre en garde contre des risques potentiels ou d'attirer votre attention sur des informations qui clarifient ou simplifient une procédure.

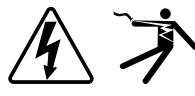

L'ajout d'un de ces symboles à une étiquette de sécurité « Danger » ou « Avertissement » indique qu'il existe un danger électrique qui entraînera des blessures si les instructions ne sont pas respectées.

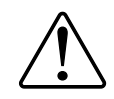

Ce symbole est le symbole d'alerte de sécurité. Il vous avertit d'un risque potentiel de blessure physique. Respectez tous les messages de sécurité accompagnant ce symbole pour éviter tout risque de blessure ou de mort.

# **AADANGER**

**DANGER** signale une situation dangereuse qui, si elle n'est pas évitée, **entraînera** la mort ou des blessures graves.

**Le non-respect de ces instructions provoquera la mort ou des blessures graves.**

## **AVERTISSEMENT**

**AVERTISSEMENT** signale une situation dangereuse qui, si elle n'est pas évitée, **pourrait entraîner** la mort ou des blessures graves.

## **ATTENTION**

**ATTENTION** indique une situation dangereuse qui, si elle n'est pas évitée, **pourrait entraîner** des blessures mineures à modérées.

# *AVIS*

AVIS est utilisé pour les pratiques qui ne sont pas liées à des risques corporels.

## **Remarque**

L'installation, l'utilisation, la réparation et la maintenance des équipements électriques doivent être assurées par du personnel qualifié uniquement, dans des zones à accès contrôlé. Schneider Electric décline toute responsabilité quant aux conséquences de l'utilisation de cet équipement. Une personne qualifiée est une personne disposant de compétences et de connaissances dans le domaine de la construction, de l'installation et du fonctionnement des équipements électriques, et ayant suivi une formation en sécurité leur permettant d'identifier et d'éviter les risques encourus.

# **Symboles des équipements de mesure**

Les symboles suivants CEI 60417 et ISO 7000 peuvent être utilisés sur l'équipement de mesure :

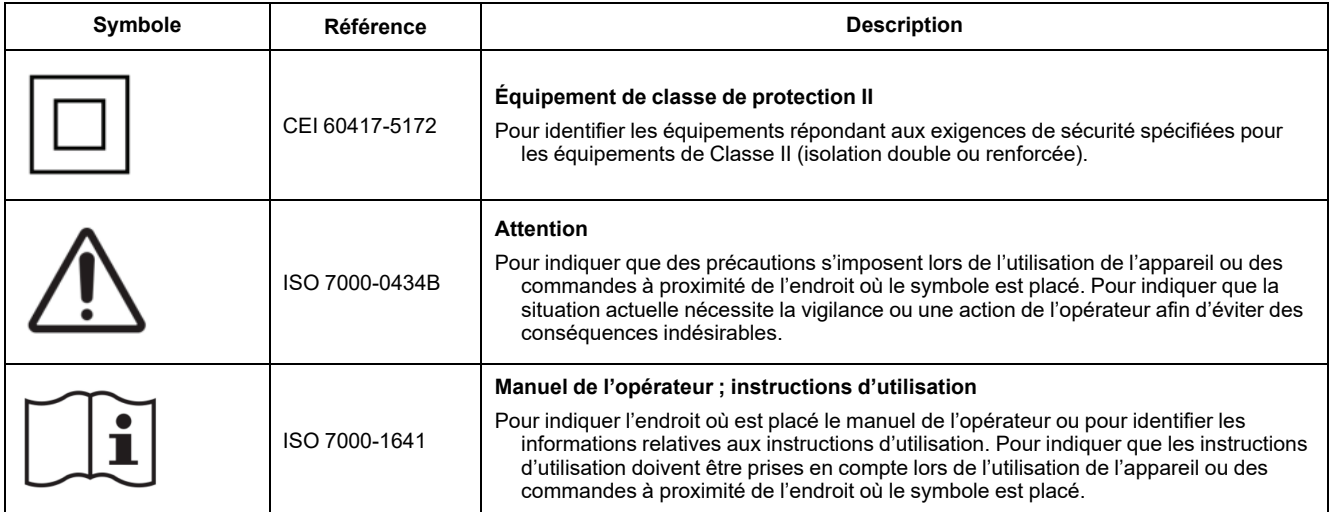

# **Avis**

## **FCC**

Cet équipement a été testé et déclaré conforme aux normes des appareils numériques de Classe B, conformément à l'article 15 du règlement de la FCC. Ces limites visent à assurer une protection raisonnable contre les interférences nuisibles dans une installation résidentielle. Cet équipement génère, utilise et peut émettre des radiofréquences qui, en cas d'installation ou d'utilisation non conforme aux instructions, peuvent perturber les communications radio. Cependant, l'absence d'interférences dans une installation particulière ne peut être garantie. Si, malgré la conformité de cet équipement et toutes les précautions prises, il venait à produire des interférences nuisibles aux réceptions d'ondes radio ou de télévision (ce qui peut être vérifié en allumant et en éteignant l'équipement), l'utilisateur est encouragé à corriger les interférences en effectuant une ou plusieurs des opérations suivantes :

- Réorienter ou déplacer l'antenne de réception
- Éloigner l'équipement du récepteur
- Brancher l'équipement sur une prise fonctionnant sur un circuit différent de celui où le récepteur est raccordé
- Demander de l'aide au fabricant ou à un technicien radio/TV expérimenté

L'utilisateur doit savoir que toute modification non expressément approuvée par Schneider Electric pourrait annuler l'autorisation d'utiliser l'équipement.

Cet appareil numérique est conforme à la norme CAN ICES-3 (B) / NMB-3(B).

# **À propos de ce manuel**

Le présent manuel décrit les fonctions de la centrale de mesure série PM5100 et fournit des instructions d'installation et de configuration.

Le terme « compteur » employé dans ce manuel désigne indifféremment tous les modèles de la gamme PM5100. Toutes les différences entre modèles, par exemple dans le cas du calibre, sont indiquées sur la description correspondante à la référence produit.

Ce manuel suppose une connaissance minimale de la mesure d'énergie, de l'équipement et du réseau électrique dans lequel le compteur est installé.

Ce manuel ne fournit pas d'informations de configuration pour les fonctions avancées qui seraient utilisées par un utilisateur expert pour effectuer une configuration avancée. Il ne fournit pas non plus d'instructions pour incorporer les données de mesure ou effectuer la configuration du compteur à l'aide de systèmes ou de logiciel de gestion de l'énergie autres que ION Setup. ION Setup est un outil de configuration gratuit téléchargeable sur [www.se.com](https://www.se.com)

La documentation la plus récente concernant votre appareil est disponible en téléchargement sur [www.se.com.](https://www.se.com)

#### **Documents associés**

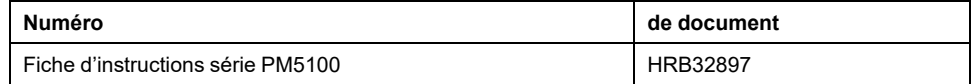

# **Table des matières**

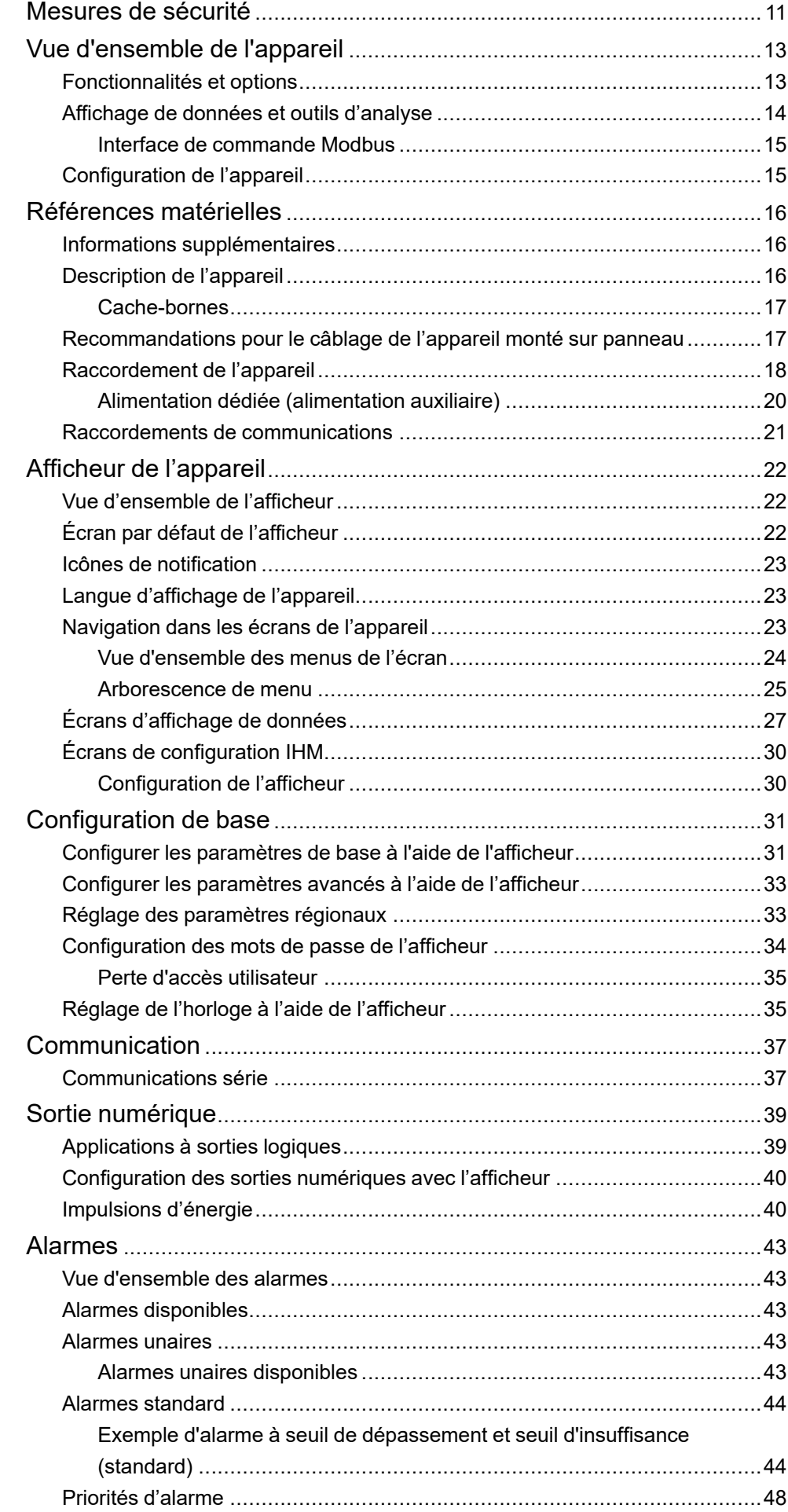

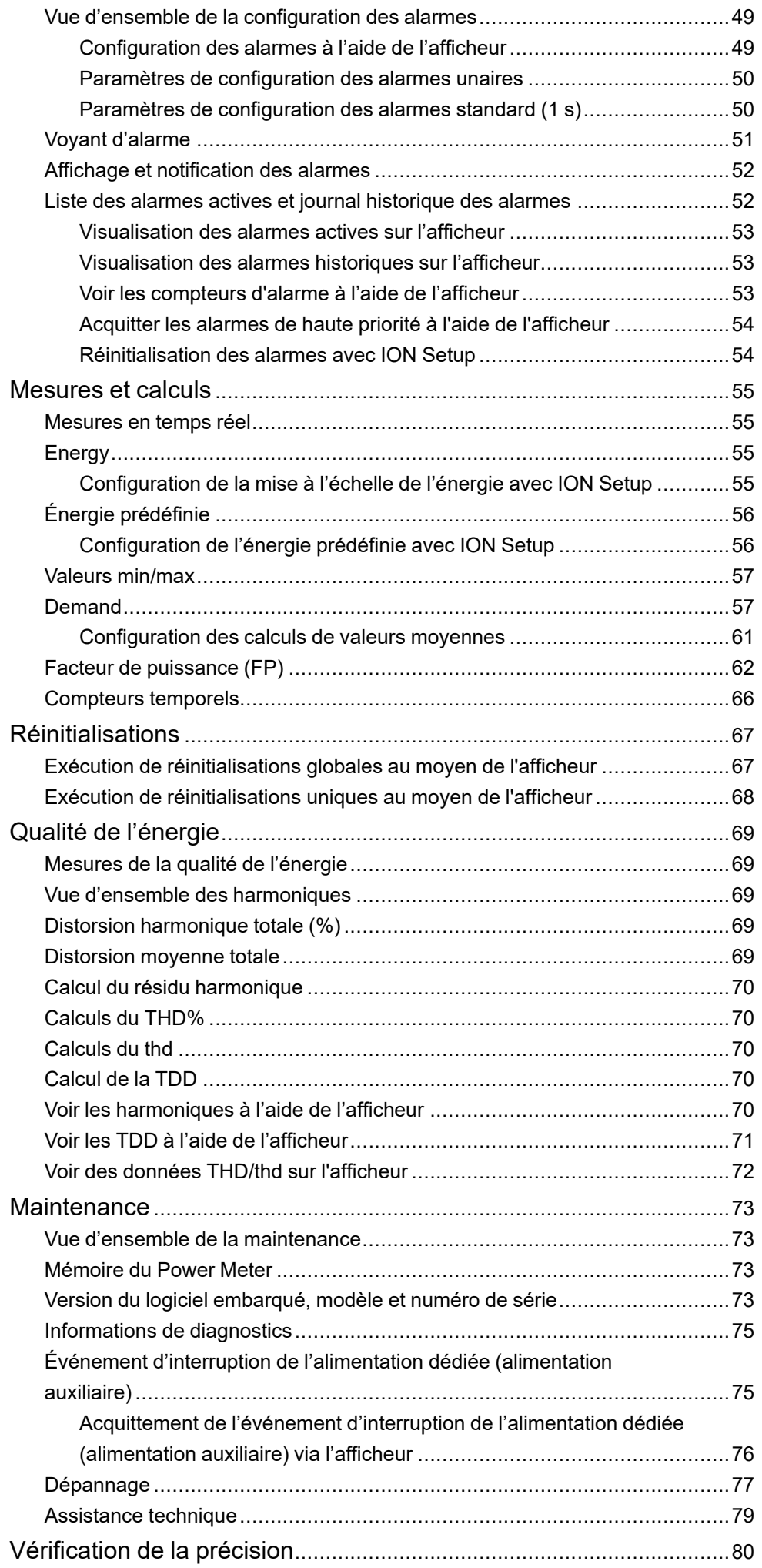

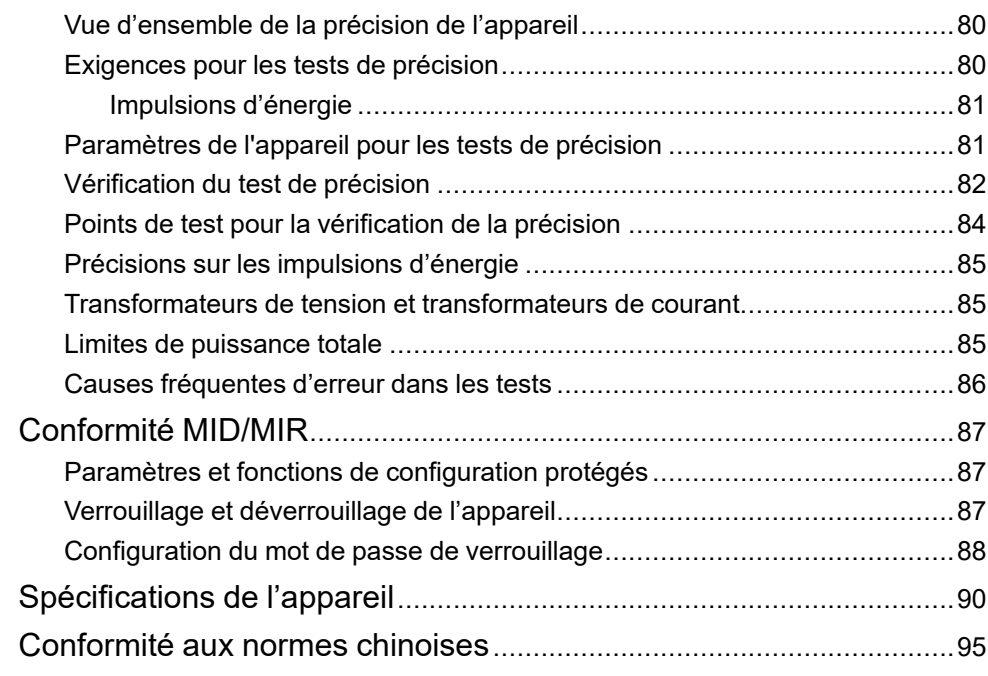

# <span id="page-10-0"></span>**Mesures de sécurité**

L'installation, le raccordement, les tests et l'entretien doivent être effectués conformément aux normes électriques nationales et européennes.

## **DANGER**

#### **RISQUE D'ÉLECTROCUTION, D'EXPLOSION OU D'ARC ÉLECTRIQUE**

- Porter un équipement de protection individuelle (EPI) adapté et respecter les consignes de sécurité électrique courantes. Consulter la norme NFPA 70E aux États-Unis, la norme CSA Z462 au Canada ou les autres normes locales.
- Couper toute alimentation de cet appareil et de l'équipement dans lequel il est installé avant de travailler sur ou dans l'équipement.
- Toujours utiliser un dispositif de détection de tension à valeur nominale appropriée pour s'assurer que l'alimentation est coupée.
- Suivez les directives de la section relative au câblage dans la fiche d'installation correspondante.
- Considérer le câblage des communications et des E/S comme sous tension et dangereux jusqu'à preuve du contraire.
- Ne pas dépasser les valeurs nominales maximales de cet appareil.
- Ne pas court-circuiter les bornes de secondaire du transformateur de tension (TT).
- Ne pas ouvrir les bornes de secondaire du transformateur de courant (TC).
- Mettre à la terre le circuit secondaire des TC.
- Ne vous fiez pas aux données de l'appareil pour déterminer si la tension est coupée.
- Replacez tous les appareils, portes et couvercles avant de mettre cet équipement sous tension.
- Ne jamais installer des TC ou des TCBP dans un équipement où ils dépasseraient 75 % de l'espace de câblage d'une section de l'équipement.
- Ne jamais installer des TC ou des TCBP là où ils risqueraient de bloquer des ouvertures d'aération, ni dans des zones d'échappement d'arc électrique d'organe de coupure.
- Sécuriser les conducteurs de secondaire des TC ou TCBP de façon à éviter tout contact avec des circuits sous tension.
- N'utilisez pas d'eau ni aucun autre liquide pour nettoyer le produit. Utilisez un chiffon de nettoyage pour retirer la saleté. Si la saleté ne peut être retirée, contactez votre représentant local de l'assistance technique.
- Il incombe à l'installateur de déterminer le calibrage et les caractéristiques des dispositifs de protection contre les surintensités côté alimentation en fonction de l'intensité maximale du courant.

#### **Le non-respect de ces instructions provoquera la mort ou des blessures graves.**

**NOTE:** Voir la norme CEI 60950-1 pour d'autres informations sur les communications et le câblage des E/S raccordées à des dispositifs multiples.

# **AAVERTISSEMENT**

### **FONCTIONNEMENT INATTENDU**

- Ne pas utiliser cet appareil pour le contrôle ou la protection critiques des personnes, des animaux, des biens ou des équipements.
- N'utilisez pas cet appareil si une icône de clef **a** apparaît dans le coin supérieur gauche de l'écran ou si la valeur sous **État du compteur** n'est pas « OK ».

**Le non-respect de ces instructions peut provoquer la mort, des blessures graves ou des dommages matériels.**

## **AAVERTISSEMENT**

### **PÉRIL POTENTIEL POUR LA DISPONIBILITÉ, L'INTÉGRITÉ ET LA CONFIDENTIALITÉ DU SYSTÈME**

- Changez les mots de passe et codes d'accès par défaut afin d'empêcher tout accès non autorisé aux paramètres et aux informations de l'appareil.
- Dans la mesure du possible, désactivez les ports et services inutilisés et les comptes par défaut afin de limiter les chemins d'accès aux tiers malveillants.
- Placez les appareils en réseau derrière plusieurs niveaux de protection : pare-feu, segmentation réseau, détection et neutralisation des intrusions, etc.
- Suivez les pratiques recommandées en matière de cybersécurité (par exemple, moindre privilège, séparation des tâches) pour limiter le risque de perte ou de divulgation de données, de modification ou de suppression des journaux et des données, et d'interruption des services.

**Le non-respect de ces instructions peut provoquer la mort, des blessures graves ou des dommages matériels.**

# <span id="page-12-0"></span>**Vue d'ensemble de l'appareil**

# <span id="page-12-1"></span>**Fonctionnalités et options**

Les compteurs de puissance et d'énergie PowerLogic™ PM5100 répondent aux besoins exigeants de vos applications de surveillance de l'énergie et de gestion des coûts.

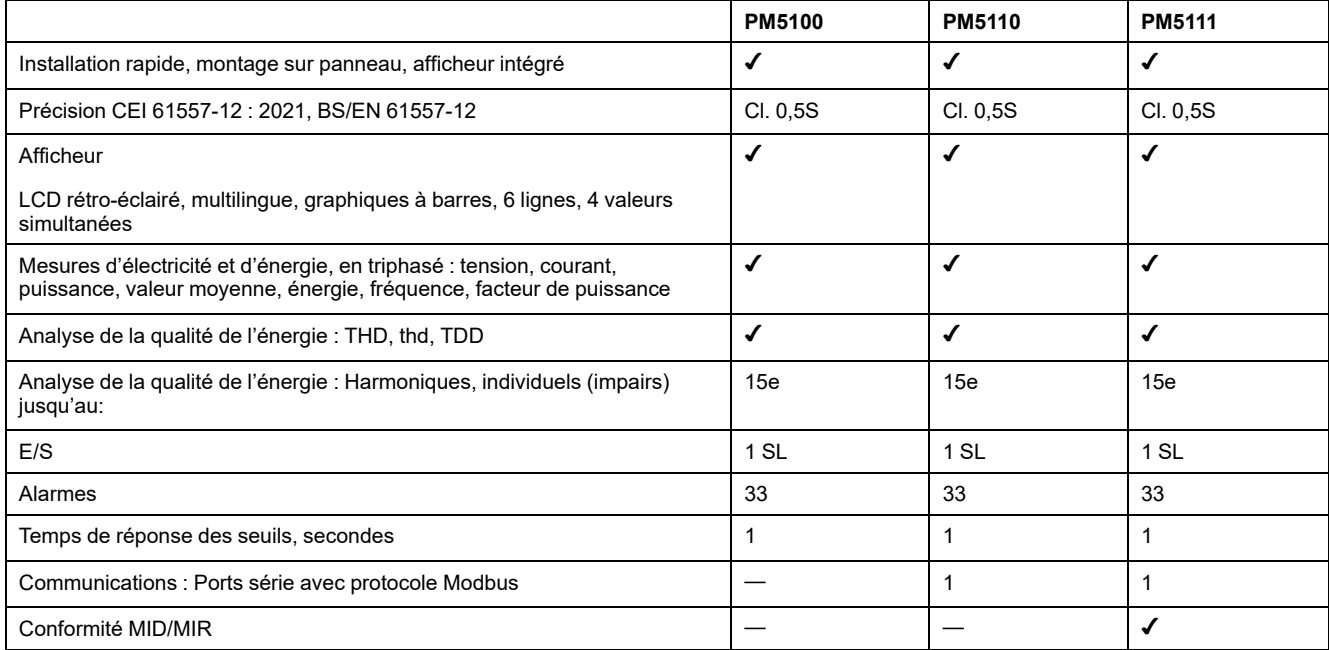

## **Fonctions et caractéristiques**

#### **Généralités**

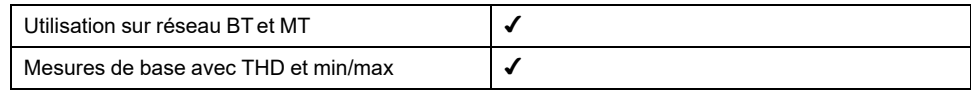

#### **Mesures efficaces instantanées**

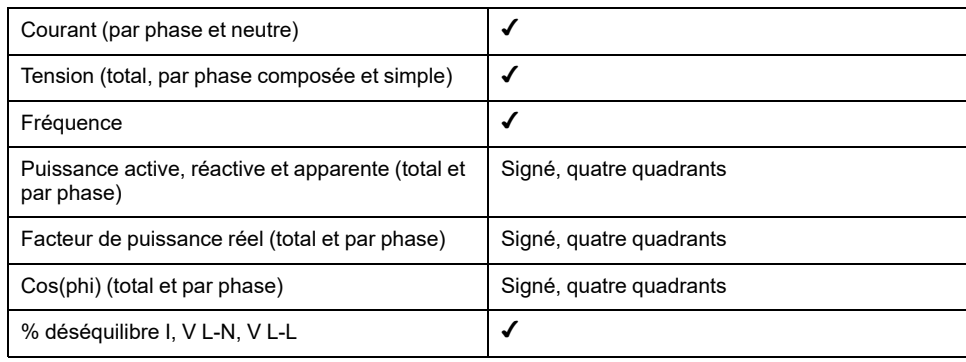

### **Valeurs de l'énergie**

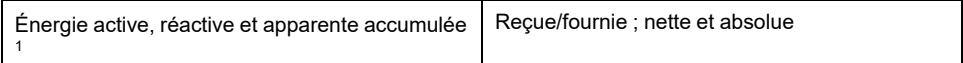

<sup>1.</sup> Stocké en mémoire non volatile

#### **Mesure des valeurs moyennes**

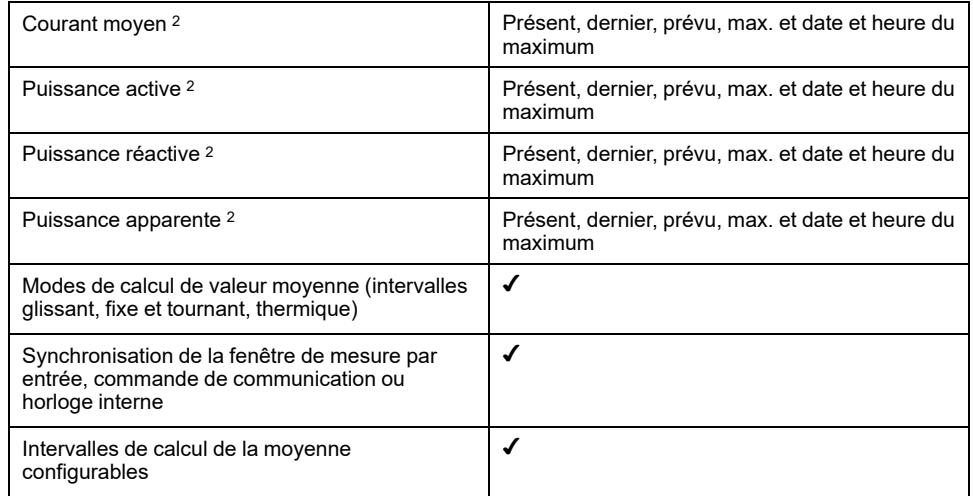

### **Mesures de la qualité de l'alimentation**

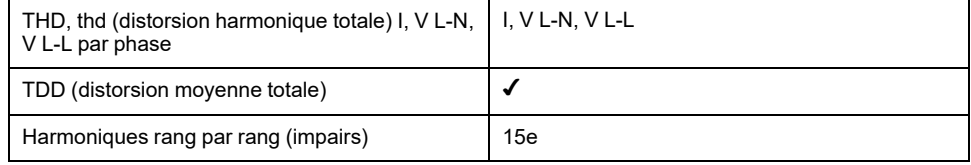

#### **Autres mesures**

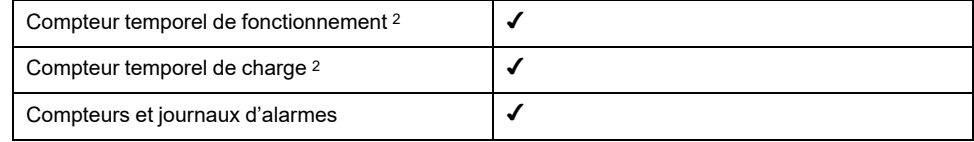

#### **Enregistrement des données**

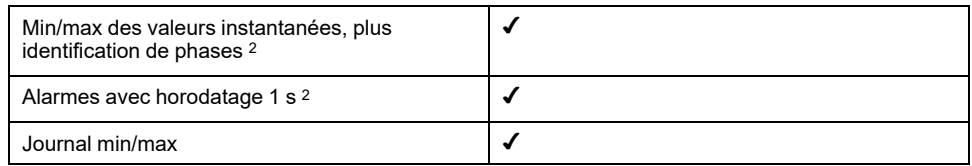

#### **Sortie logique**

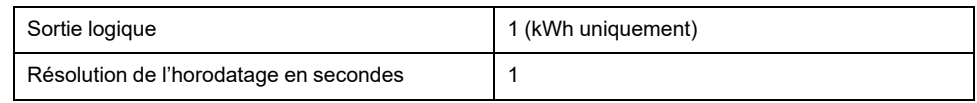

## <span id="page-13-0"></span>**Affichage de données et outils d'analyse**

## **Power Monitoring Expert**

EcoStruxure™ Power Monitoring Expert est un logiciel complet de supervision pour les applications de gestion de l'énergie.

Le logiciel recueille et organise les données provenant de vos installations électriques et les présente sous forme d'informations décisionnelles claires par le biais d'une interface Web intuitive.

Power Monitoring Expert communique avec les appareils du réseau pour fournir les fonctions suivantes :

<sup>2.</sup> Stocké en mémoire non volatile

- Surveillance en temps réel via un portail Web multiutilisateur
- Tracé et agrégation de tendances
- Analyse de la qualité de l'énergie et contrôle de conformité
- Génération de rapports préconfigurés ou personnalisés

Le fichier d'aide de EcoStruxure™ Power Monitoring Expert explique comment ajouter votre appareil au système pour la collecte et l'analyse des données.

## **Power SCADA Operation**

Power SCADA Operation de EcoStruxure™ est une solution complète pour la commande et la surveillance en temps réel des installations de grande envergure et des infrastructures critiques.

Le logiciel communique avec votre appareil pour l'acquisition des données et la commande en temps réel. Power SCADA Operation offre les fonctions suivantes :

- Supervision de système
- Tendances et événements en temps réel et historiques
- Alarmes personnalisées sur PC

Le fichier d'aide de EcoStruxure™ Power SCADA Operation explique comment ajouter votre appareil au système pour la collecte et l'analyse des données.

## <span id="page-14-0"></span>**Interface de commande Modbus**

La plupart des données en temps réel et accumulées, ainsi que la configuration de base des fonctions de l'appareil, sont accessibles et programmables par le biais d'une interface de commande Modbus, figurant dans la liste des registres Modbus.

Il s'agit toutefois d'une procédure avancée qui doit être réservée aux utilisateurs disposant d'une connaissance approfondie de Modbus, de l'appareil et du réseau électrique surveillé. Pour plus d'informations sur l'interface de commande Modbus, contactez le support technique.

Consultez la liste des registres Modbus de votre appareil sur [www.se.com](https://www.se.com) pour les informations de mappage Modbus et des instructions élémentaires concernant l'interface de commande.

## <span id="page-14-1"></span>**Configuration de l'appareil**

Vous pouvez configurer l'appareil par le biais de l'afficheur ou de PowerLogic™ ION Setup.

ION Setup est un outil de configuration d'appareil téléchargeable gratuitement depuis le site [www.se.com](https://www.se.com)

Reportez-vous à l'aide ION Setup ou au guide de configuration matérielle ION Setup. Pour télécharger une copie, allez sur le site [www.se.com](https://www.se.com) et recherchez «guide de configuration du dispositif à l'aide deION Setup».

# <span id="page-15-0"></span>**Références matérielles**

# <span id="page-15-1"></span>**Informations supplémentaires**

Ce document est destiné à être utilisé en conjonction avec la fiche d'instructions qui accompagne l'appareil et les accessoires.

Reportez-vous à votre fiche d'instructions de l'appareil pour plus d'informations sur l'installation.

Pour plus d'informations sur votre appareil, ses options et ses accessoires, reportez-vous aux pages de catalogue sur [www.se.com.](https://www.se.com)

Vous pouvez télécharger la version la plus récente de la documentation depuis le site [www.se.com](https://www.se.com) ou prendre contact avec votre représentant Schneider Electric local pour obtenir les dernières mises à jour.

# <span id="page-15-2"></span>**Description de l'appareil**

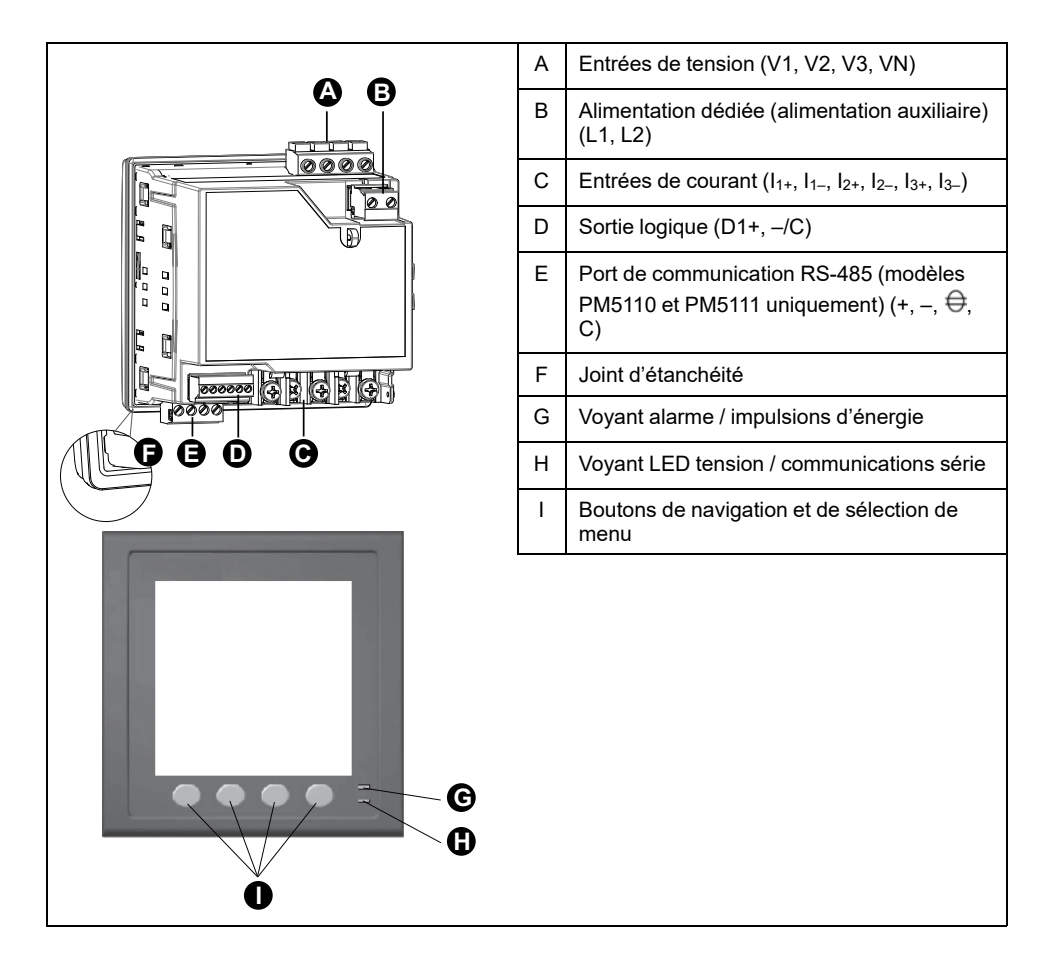

## **Voyant alarme / impulsions d'énergie**

Le voyant LED alarme / impulsions d'énergie peut être configuré pour la notification d'alarmes ou les impulsions d'énergie.

S'il est configuré pour la notification d'alarmes, ce voyant clignote lorsqu'une alarme de priorité élevée, moyenne ou faible est active. Il s'agit donc d'une indication visuelle d'une condition d'alarme active ou d'une alarme de priorité élevée inactive mais non acquittée.

Lorsqu'il est configuré pour les impulsions d'énergie, le voyant LED clignote à une fréquence proportionnelle à l'énergie consommée. Ce mode sert généralement à vérifier la précision de l'appareil.

## **Voyant LED tension / communications série**

Le voyant LED tension / communications série clignote pour indiquer le fonctionnement de l'appareil et l'état des communications Modbus série.

Le voyant LED clignote lentement et régulièrement pour indiquer que l'appareil est en état de marche. Le clignotement est plus rapide et variable lorsque l'appareil communique par le port série Modbus.

Vous ne pouvez pas configurer ce voyant LED à d'autres fins.

**NOTE:** Un voyant LED de tension qui reste allumé et ne clignote pas peut indiquer un problème technique. Dans ce cas, mettez l'appareil hors tension et remettez-le sous tension. Si le voyant LED ne clignote toujours pas, contactez l'assistance technique.

## <span id="page-16-0"></span>**Cache-bornes**

Les cache-bornes des raccordements de tension, de courant et d'alimentation dédiée/auxiliaire permettent d'empêcher et de détecter toute tentative de manipulation des entrées de mesure de tension, de courant et d'alimentation dédiée/auxiliaire sur l'appareil.

Les cache-bornes recouvrent les bornes, les vis de fixation du conducteur ainsi qu'une partie de la longueur des conducteurs externes et de leur isolant. Les cache-bornes doivent être protégés par des plombages inviolables.

Ces caches-bornes sont fournis avec les modèles de compteur sur lesquels des couvercles plombables pour la tension, le courant et l'alimentation dédiée/ auxiliaire sont requis pour la facturation ou à des fins de conformité réglementaire.

Les cache-bornes doivent être posés par un installateur qualifié.

Pour l'installation des cache-bornes, reportez-vous à la fiche d'installation de l'appareil ou aux instructions fournies avec les cache-bornes.

## <span id="page-16-1"></span>**Recommandations pour le câblage de l'appareil monté sur panneau**

Des recommandations supplémentaires de montage et de raccordement s'appliquent aux appareils montés sur panneau.

- Le compteur est conçu pour être monté à l'intérieur d'une ouverture de panneau ¼ DIN.
- Inspectez le joint statique (installé autour de l'afficheur) pour vous assurer qu'il est solidement en place et en bon état.
- Les clips de fixation du compteur, situés de chaque côté du socle, qui servent à fixer l'appareil à l'intérieur du tableau, peuvent être installés sans outils.

# <span id="page-17-0"></span>**Raccordement de l'appareil**

## **Limites de tension pour la connexion directe**

Vous pouvez connecter les entrées de tension de l'appareil directement aux lignes de tension de phase du réseau électrique à condition que la tension composée et la tension simple du réseau ne dépassent pas les limites de tension maximum en connexion directe de l'appareil.

Les entrées de mesure de tension de l'appareil sont spécifiées par le fabricant comme étant 400 V L-N / 690 V L-L. Cependant, la tension maximum permise en connexion directe par les codes et réglementations électriques locaux peut être inférieure. Aux États-Unis et au Canada la tension maximum sur les entrées de mesure de tension ne peut excéder 347 V L-N / 600 V L-L.

Si votre tension réseau est supérieure à la tension maximum spécifiée pour la connexion directe, vous devez utiliser des TT (transformateurs de tension) pour limiter les tensions.

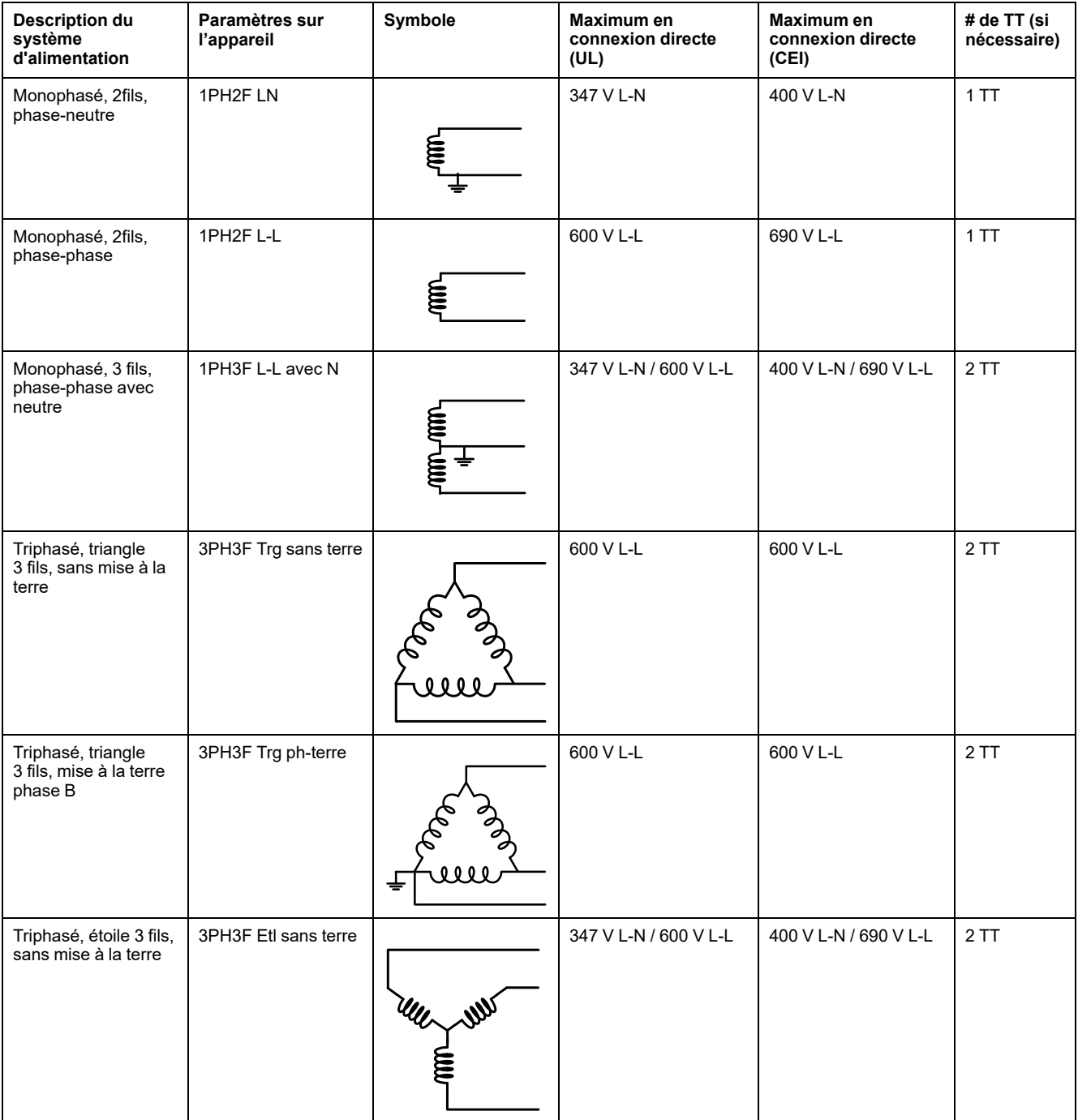

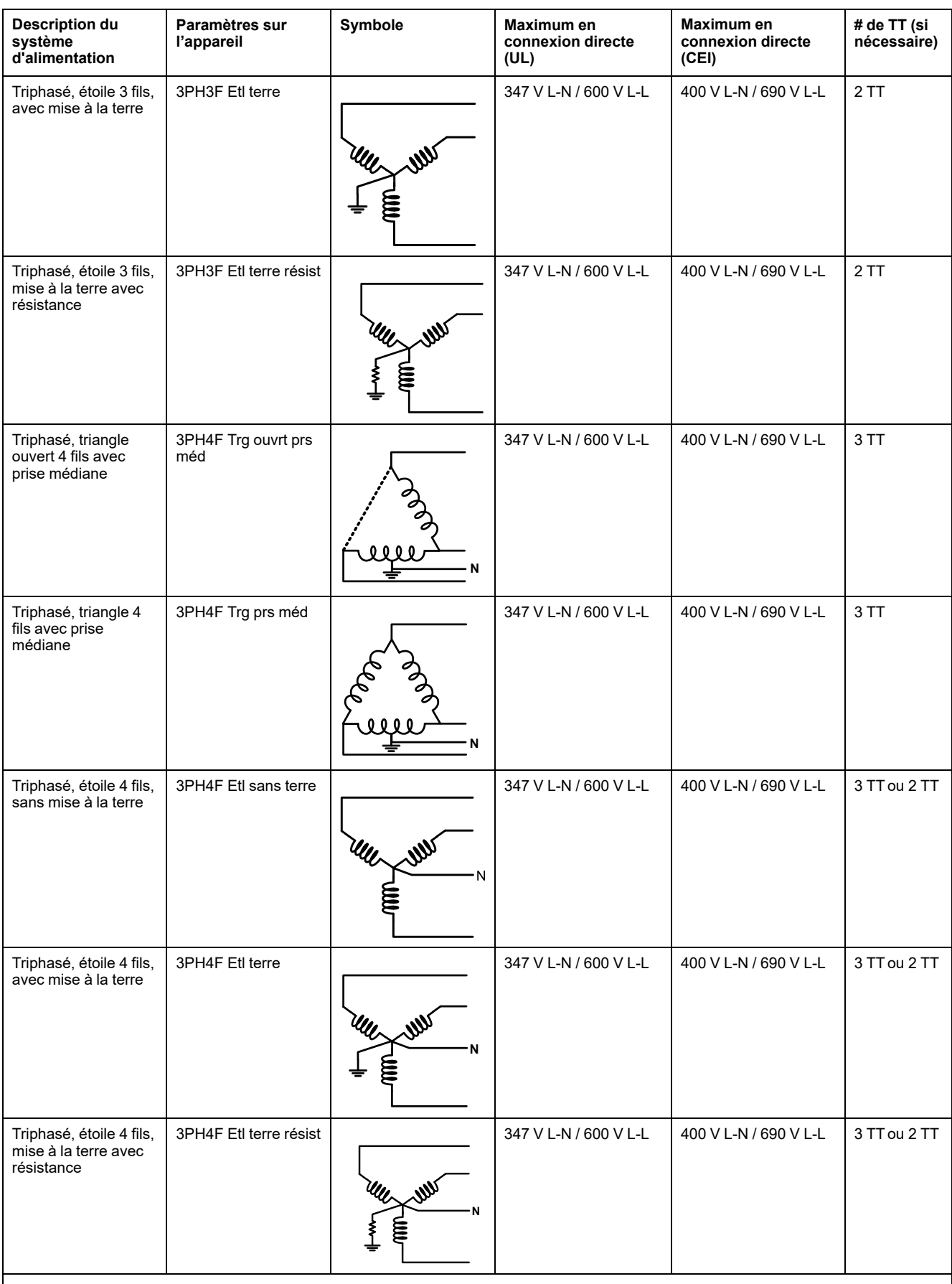

**NOTE:**

• Utilisez un fusible de 500 mA ou un disjoncteur pour les bornes d'entrée de tension de l'appareil.

• Utilisez un bloc de court-circuit entre le transformateur de courant (TC) et les bornes d'entrée de courant du compteur.

• Utilisez des fusibles primaires et un sectionneur pour protéger le transformateur de potentiel (TP).

## **Réseaux équilibrés**

Dans les situations où vous surveillez une charge triphasée équilibrée, il peut être indiqué de connecter uniquement un ou deux TC sur la ou les phases à mesurer puis de configurer l'appareil pour qu'il mesure le courant sur les entrées de courant non connectées.

**NOTE:** Pour un réseau en étoile 4 fils équilibré, les mesures de l'appareil supposent que le conducteur de neutre ne transmet pas de courant.

## **Réseaux en étoile triphasés équilibrés avec 2 TC**

Le courant de l'entrée de courant non connectée est mesuré de sorte que la somme de vecteurs pour les trois phases soit égale à zéro.

## **Réseaux en étoile ou en triangle triphasés équilibrés avec 1 TC**

Les courants pour les entrées de courant non connectées sont mesurés de sorte que leur amplitude et leur angle de phase soient identiques et uniformément distribués et que la somme de vecteurs pour les courants des trois phases soit égale à zéro.

**NOTE:** Vous devez toujours utiliser 3 TC pour les réseaux en triangle / triangle ouvert triphasés 4 fils avec prise médiane.

## <span id="page-19-0"></span>**Alimentation dédiée (alimentation auxiliaire)**

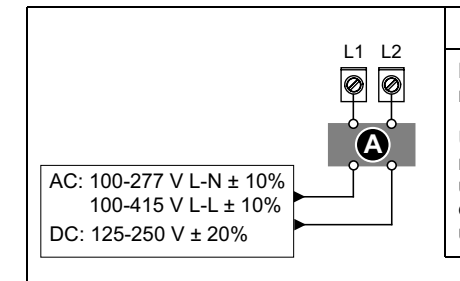

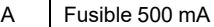

L1 et L2 sont non polarisées. Si vous utilisez une alimentation CA avec neutre, connectez le neutre à la borne L2 de l'appareil.

Utilisez toujours un fusible avecL1. Utilisez un fusible avec L2 pour connecter un neutre non mis à la terre à l'alimentation dédiée. Si vous utilisez un transformateur d'alimentation dédiée, utilisez un fusible du côté primaire et du côté secondaire du transformateur. Les fusibles et disjoncteurs doivent offrir une capacité nominale correspondant à la tension d'installation et un calibre correspondant au courant de défaut disponible.

## **Alimentation dédiée (alimentation auxiliaire) MID/MIR requise**

La source d'alimentation auxiliaire ne doit pas être raccordée au côté charge du circuit mesuré.

L'alimentation auxiliaire de l'appareil doit être raccordée de manière à assurer le fonctionnement ininterrompu de l'appareil dans les situations où une ou deux phases du circuit mesuré sont mises hors tension.

Il est recommandé d'utiliser une source d'énergie auxiliaire, telle qu'une batterie de poste CC ou un onduleur, indépendante du circuit mesuré.

Un dispositif d'alimentation triphasée externe peut être utilisé comme source auxiliaire s'il est alimenté par les trois phases du côté secteur du circuit mesuré.

## <span id="page-20-0"></span>**Raccordements de communications**

## **Câblage RS-485**

Connectez les appareils sur le bus RS-485 en configuration point-à-point, avec les bornes (+) et (–) d'un appareil connectées aux bornes (+) et (–) correspondantes de l'appareil suivant.

## **Câble RS-485**

Utilisez un câble RS-485 blindé à 2 ou 1,5 paires torsadées pour raccorder les appareils. Utilisez une paire torsadée pour connecter les bornes (+) et (–) et utilisez l'autre fil isolé pour relier les bornes C.

La distance totale entre appareils connectés sur un bus RS-485 ne doit pas dépasser 1200 m.

## **Bornes RS-485**

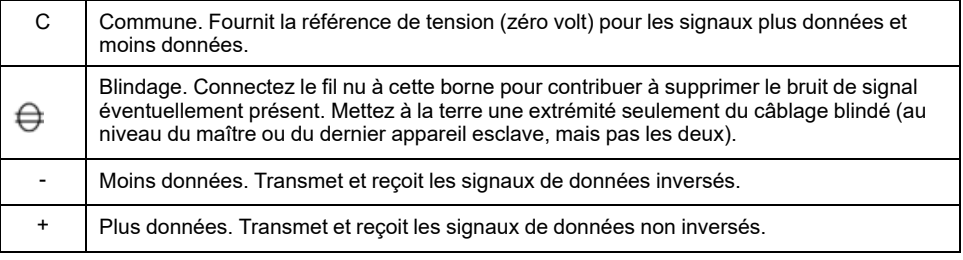

**NOTE:** Si certains appareils de votre réseau RS-485 ne présentent pas de borne commune, utilisez le fil nu du câble RS-485 pour connecter la borne commune du compteur à la borne de blindage des appareils sans borne commune.

# <span id="page-21-0"></span>**Afficheur de l'appareil**

# <span id="page-21-1"></span>**Vue d'ensemble de l'afficheur**

L'afficheur permet d'exécuter différentes tâches telles que configurer l'appareil, afficher des écrans de données, acquitter des alarmes ou effectuer des réinitialisations.

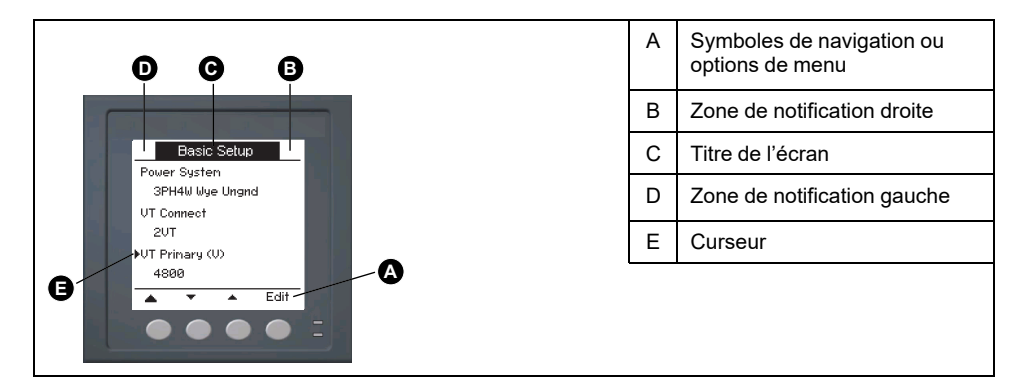

# <span id="page-21-2"></span>**Écran par défaut de l'afficheur**

L'écran de données par défaut varie selon le modèle de l'appareil.

L'écran **Récapitulatif** est l'écran par défaut pour tous les modèles sauf le PM5111.

L'écran **Récapitulatif** affiche les valeurs en temps réel de tension de courant moyennés (Vmoy, Imoy), de puissance totale (Ptot) et de consommation d'énergie (E Fni).

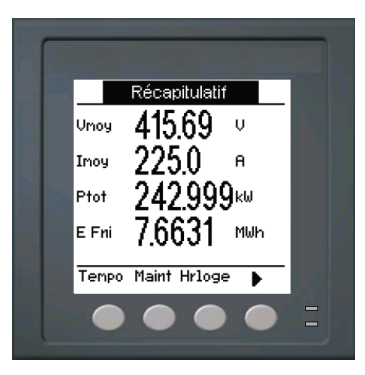

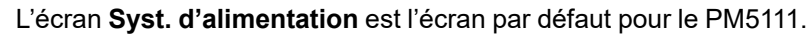

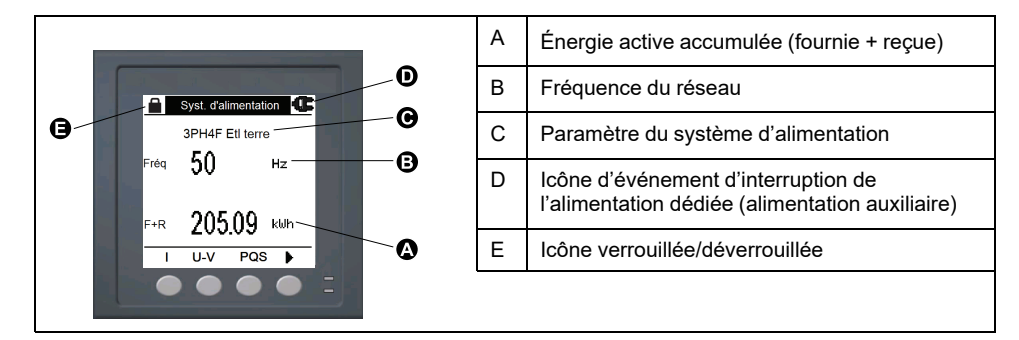

# <span id="page-22-0"></span>**Icônes de notification**

Des icônes de notification s'affichent dans le coin supérieur droit ou gauche de l'écran pour indiquer l'état de l'appareil ou les événements actifs.

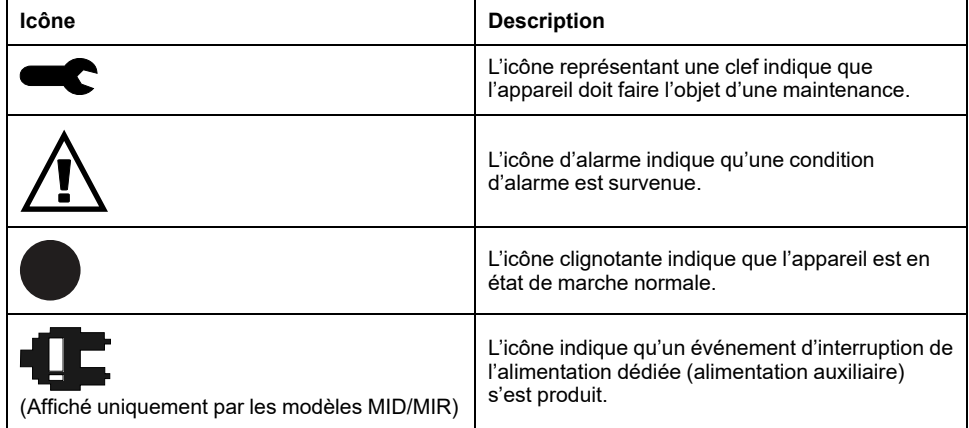

# <span id="page-22-1"></span>**Langue d'affichage de l'appareil**

Vous pouvez configurer le compteur pour afficher les informations à l'écran en différentes langues.

Les langues suivantes sont disponibles :

- Anglais
- **Français**
- **Espagnol**
- **Allemand**
- **Italien**
- **Portugais**
- Russe
- **Chinois**

# <span id="page-22-2"></span>**Navigation dans les écrans de l'appareil**

Les boutons et l'afficheur permettent de parcourir les écrans de données et de configuration, et de régler les paramètres de configuration de l'appareil.

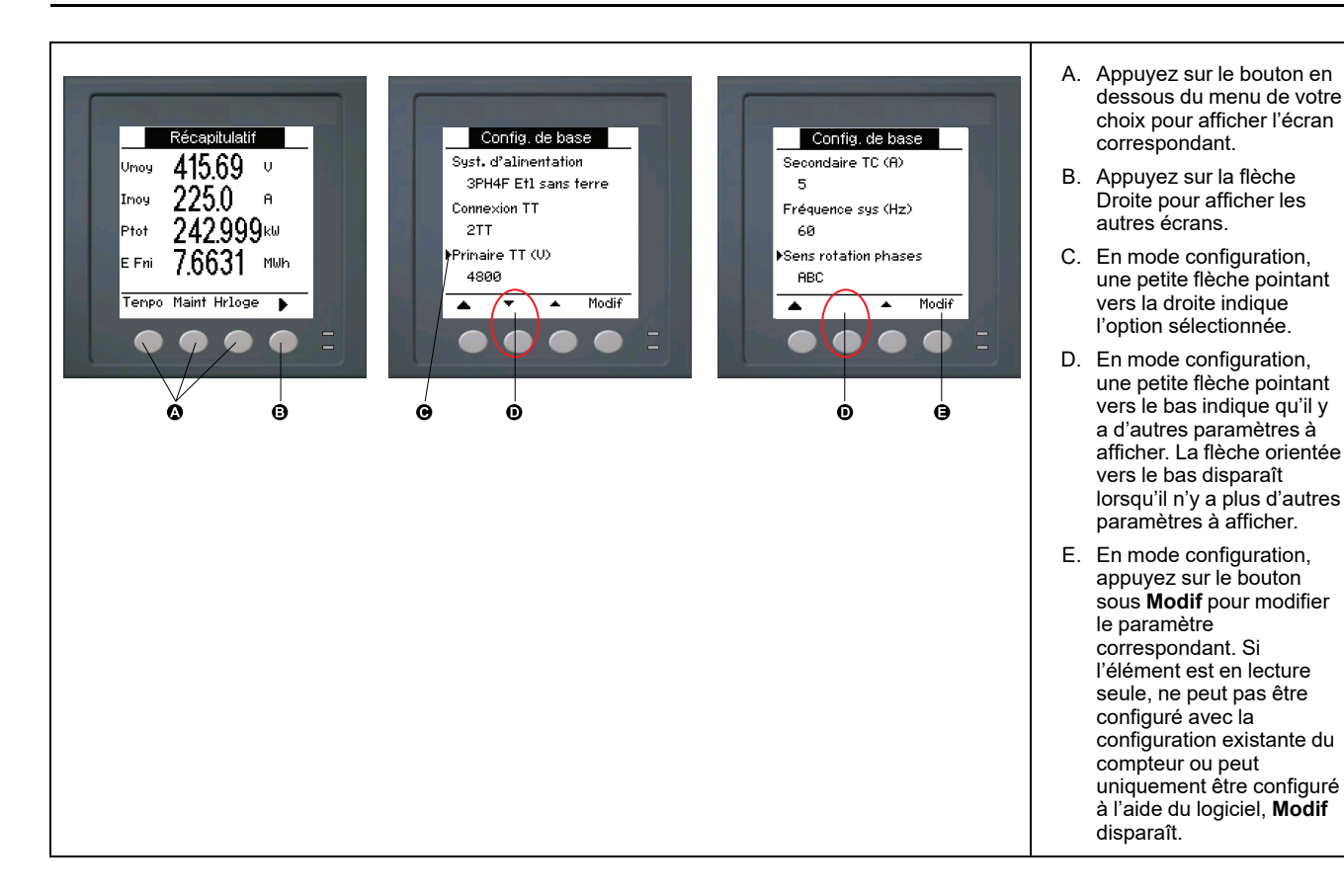

## **Symboles de navigation**

Les symboles de navigation indiquent les fonctions des boutons associés sur l'écran de l'appareil.

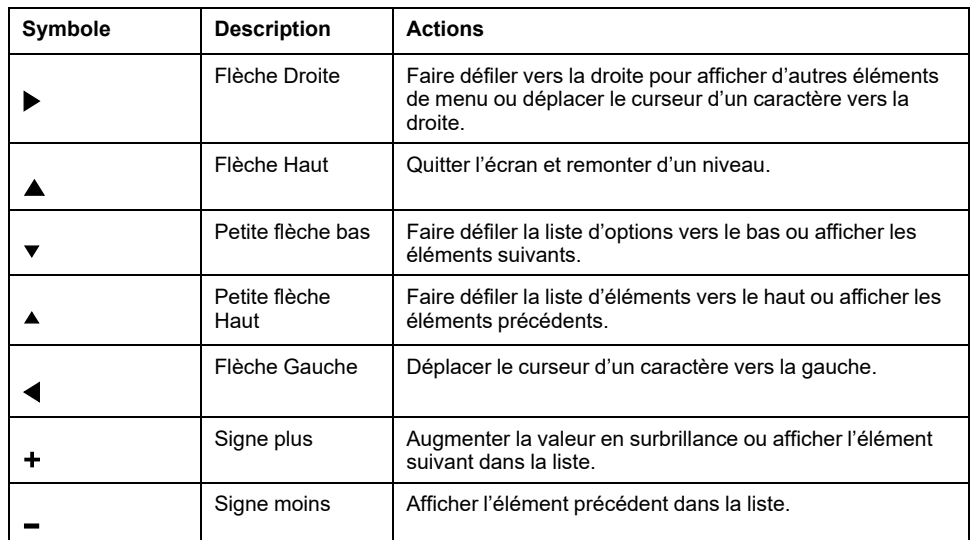

Lorsque vous atteignez le dernier écran, appuyez sur la flèche Droite de nouveau pour parcourir les menus.

## <span id="page-23-0"></span>**Vue d'ensemble des menus de l'écran**

Les écrans de l'appareil sont regroupés logiquement selon leur fonction.

Pour accéder à l'écran de votre choix, sélectionnez d'abord l'écran de niveau 1 (niveau supérieur) qui le contient.

### **Menus d'écran de niveau 1 – Intitulé IEEE [Intitulé CEI]**

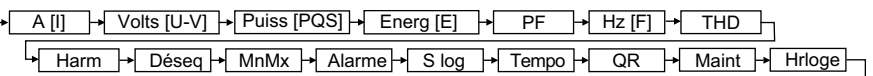

## <span id="page-24-0"></span>**Arborescence de menu**

Utilisez l'arborescence pour naviguer vers le paramètre ou réglage que vous voulez voir ou configurer.

**Écrans niveau 1, 2 et 3 de l'appareil – titre IEEE [titre CEI]**

La figure ci-dessous récapitule les écrans disponibles sur l'appareil (menus IEEE avec menus CEI correspondants entre parenthèses).

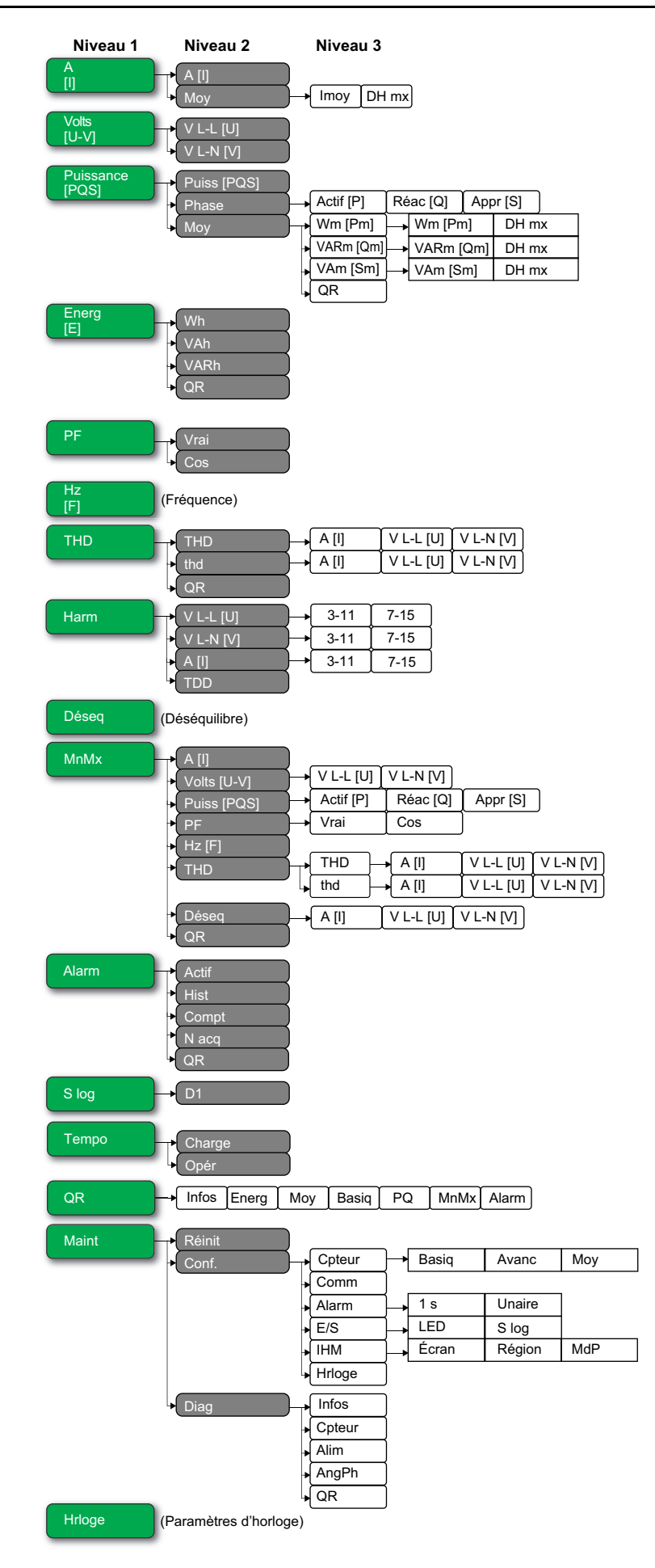

# <span id="page-26-0"></span>**Écrans d'affichage de données**

Les écrans d'affichage de l'appareil vous permettent de voir les valeurs de l'appareil et de configurer les paramètres.

Les intitulés sont indiqués d'abord pour le mode IHM IEEE, suivis de l'intitulé CEI entre crochets [ ].

• Les éléments à puces indiquent les sous-écrans et leur description.

### **A [I]**

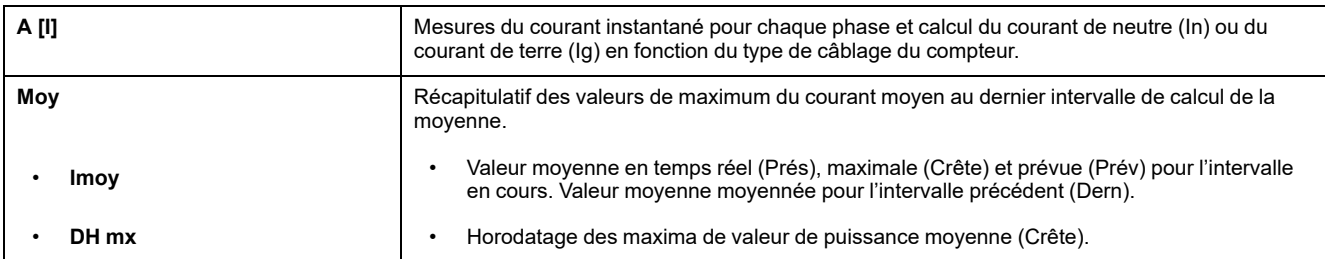

### **Volts [U-V]**

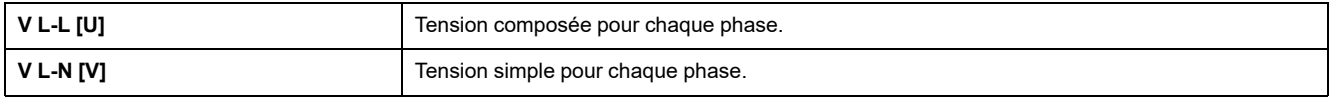

### **Puiss [PQS]**

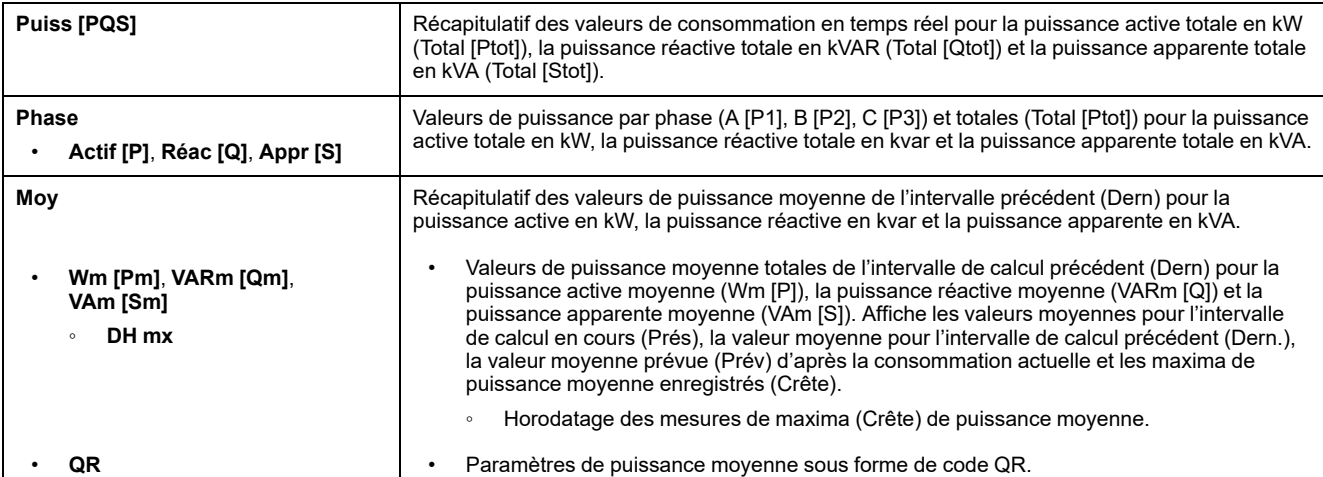

### **Énergie [E]**

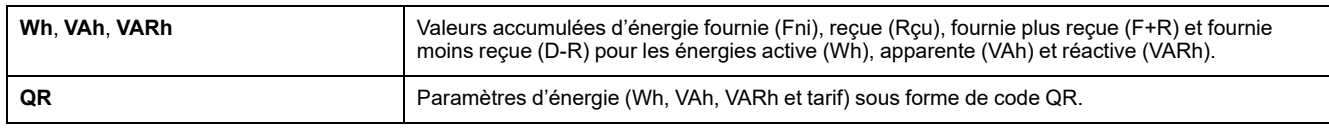

### **PF**

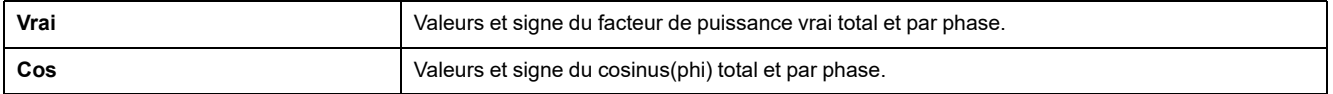

### **Hz [F]**

Fréquence (Fréq). Cette page affiche les valeurs de tension et de courant moyennés (Vmoy, Imoy) et de facteur de puissance total (FP).

### **THD**

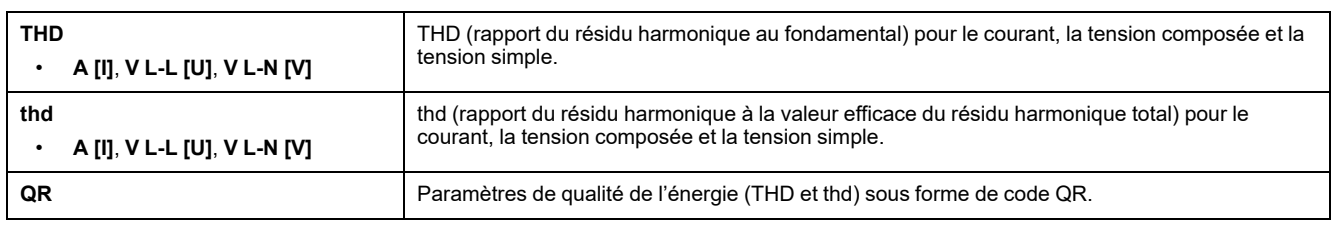

### **Harm**

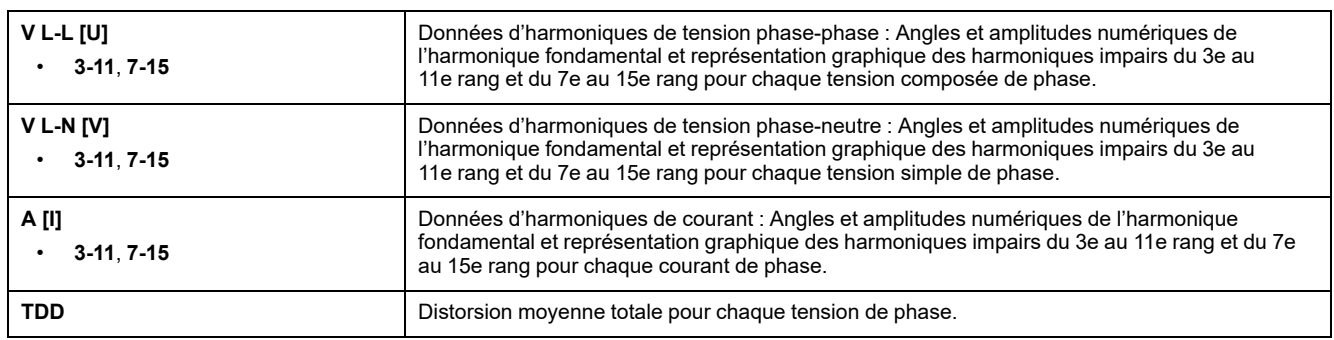

### **Déseq**

Pourcentages de déséquilibre pour la tension composée (V L-L [U]), la tension simple (V L-N [V]) et le courant (A [I]).

### **MnMx**

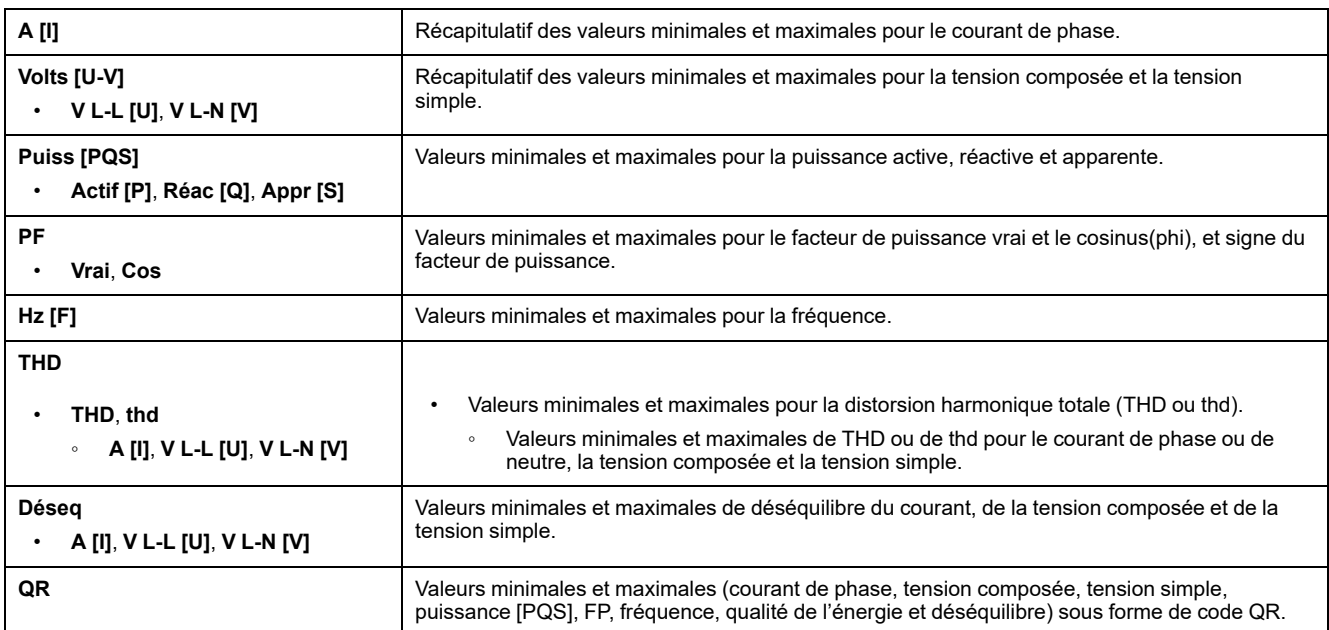

### **Alarme**

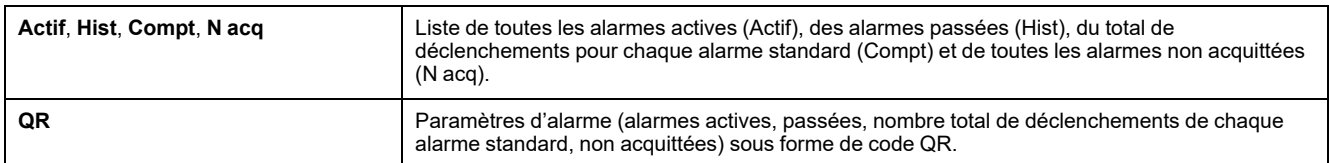

## **S log**

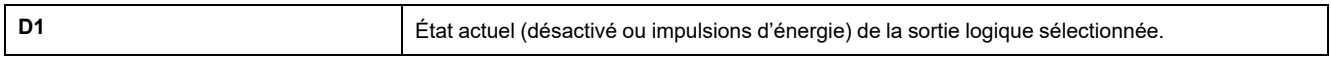

### **Tempo**

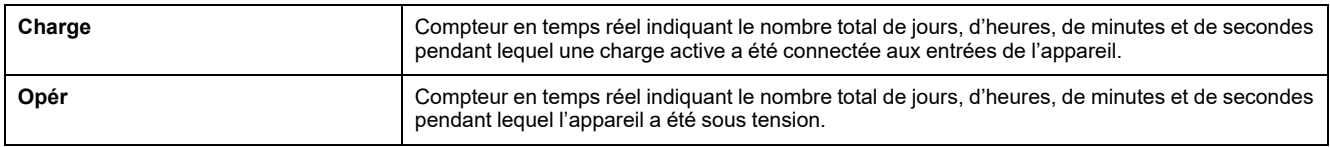

#### **QR**

Informations sur l'appareil, paramètres d'énergie, paramètres de puissance moyenne, valeurs des paramètres de base (courant, tension et puissance), paramètres de qualité de l'énergie, valeurs minimales et maximales (courant de phase, tension composée, tension simple, puissance [PQS], FP, fréquence, qualité de l'énergie et déséquilibre) et paramètres d'alarme sous forme de code QR.

#### **Maint**

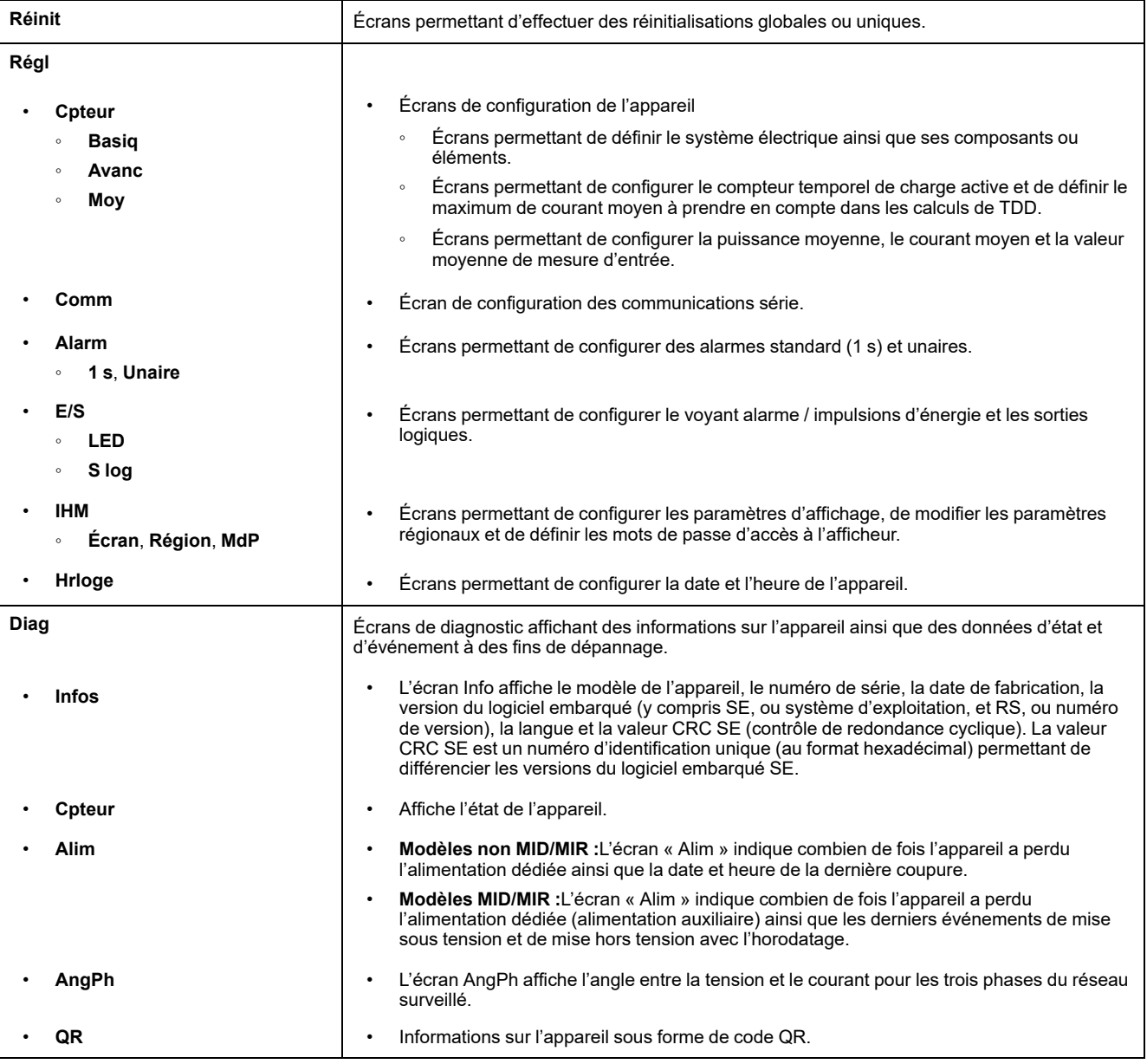

### **Hrloge**

Date et heure de l'appareil (locales ou GMT).

# <span id="page-29-0"></span>**Écrans de configuration IHM**

Vous pouvez configurer l'afficheur de l'appareil à l'aide des écrans de configuration de l'IHM.

Les écrans de configuration IHM (interface homme-machine) vous permettent de:

- contrôler l'apparence générale et le comportement des écrans de l'afficheur;
- modifier les paramètres régionaux ;
- changer les mots de passe de l'appareil ;
- activer ou désactiver la fonction de code QR pour l'accès aux données du compteur.

Voir le *Guide de démarrage rapide sur la fonctionnalité de code QR avec Meter Insights* pour d'autres informations sur l'accès aux données de l'appareil au moyen des codes QR.

## <span id="page-29-1"></span>**Configuration de l'afficheur**

Vous pouvez modifier les paramètres de l'écran d'affichage, comme le contraste, la temporisation de l'afficheur et du rétroéclairage et l'affichage de codes QR.

- 1. Sélectionnez **Maint > Régl.**
- 2. Entrez le mot de passe de configuration (« 0 » par défaut), puis appuyez sur **OK**.
- 3. Sélectionnez **IHM > Ecran**.
- 4. Déplacez le curseur de façon à pointer sur le paramètre à modifier, puis appuyez sur **Edit**.
- 5. Modifiez le paramètre selon les besoins, puis appuyez sur **OK**.
- 6. Déplacez le curseur de façon à pointer sur le prochain paramètre à modifier, appuyez sur **Modif**, faites vos modifications, puis appuyez sur **OK**.
- 7. Appuyez sur la flèche pointant vers le haut pour quitter.
- 8. Appuyez sur **Yes** pour enregistrer vos modifications.

#### **Paramètres d'affichage disponibles à l'aide de l'afficheur**

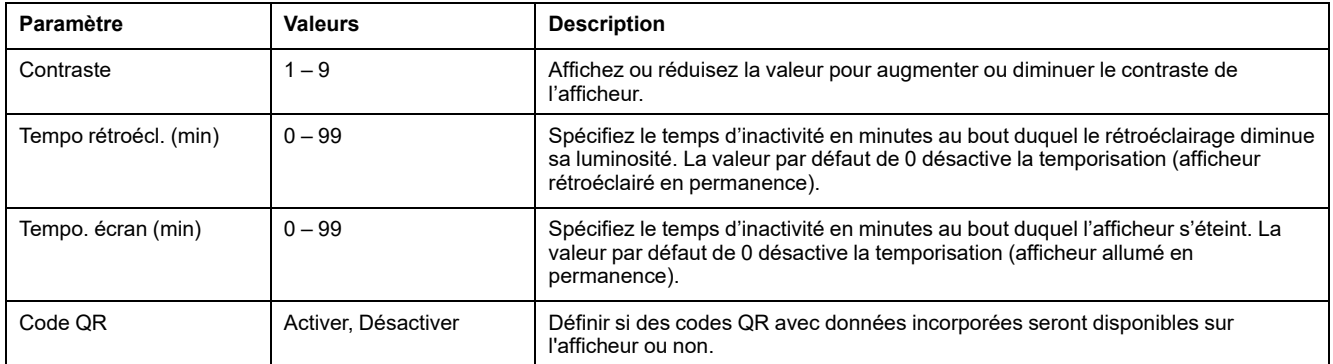

Voir le *Guide de démarrage rapide sur la fonctionnalité de code QR avec Meter Insights* pour d'autres informations sur l'accès aux données de l'appareil au moyen des codes QR.

Pour configurer l'afficheur avec ION Setup, reportez-vous à la rubrique correspondant à votre appareil du fichier d'aide ION Setup ou à la section correspondante dans le guide de configuration matérielle ION Setup, disponible en téléchargement sur [www.se.com.](https://www.se.com)

# <span id="page-30-0"></span>**Configuration de base**

# <span id="page-30-1"></span>**Configurer les paramètres de base à l'aide de l'afficheur**

Vous pouvez configurer les paramètres de base de l'appareil par le biais de l'afficheur.

Pour assurer la précision des mesures et des calculs, il est essentiel de configurer correctement les paramètres de base de l'appareil. Utilisez l'écran « Config. de base » pour définir le réseau électrique surveillé à l'aide de l'appareil.

Si, après avoir configuré des alarmes standard (1 seconde), vous modifiez la configuration de base de l'appareil, toutes les alarmes seront automatiquement désactivées afin d'éviter tout fonctionnement inattendu des alarmes.

## **AAVERTISSEMENT**

#### **COMPORTEMENT INATTENDU DE L'EQUIPEMENT**

- Vérifiez que tous les paramètres d'alarme standard sont corrects et faites les corrections nécessaires.
- Réactivez toutes les alarmes configurées.

#### **Le non-respect de ces instructions peut provoquer la mort, des blessures graves ou des dommages matériels.**

Après avoir enregistré les modifications, vérifiez la validité de tous les paramètres d'alarme standard, reconfigurez-le si nécessaire, puis réactivez les alarmes.

- 1. Sélectionnez **Maint > Régl.**
- 2. Entrez le mot de passe de configuration (« 0 » par défaut), puis appuyez sur **OK**.
- 3. Sélectionnez **Cpteur > Basiq.**
- 4. Déplacez le curseur de façon à pointer sur le paramètre à modifier, puis appuyez sur **Modif**.
- 5. Modifiez le paramètre selon les besoins, puis appuyez sur **OK**.
- 6. Déplacez le curseur de façon à pointer sur le prochain paramètre à modifier, appuyez sur **Modif**, faites vos modifications, puis appuyez sur **OK**.

7. Appuyez sur la flèche pointant vers le haut pour quitter, puis sur **Oui** pour enregistrer les modifications.

### **Paramètres de base accessibles sur l'afficheur**

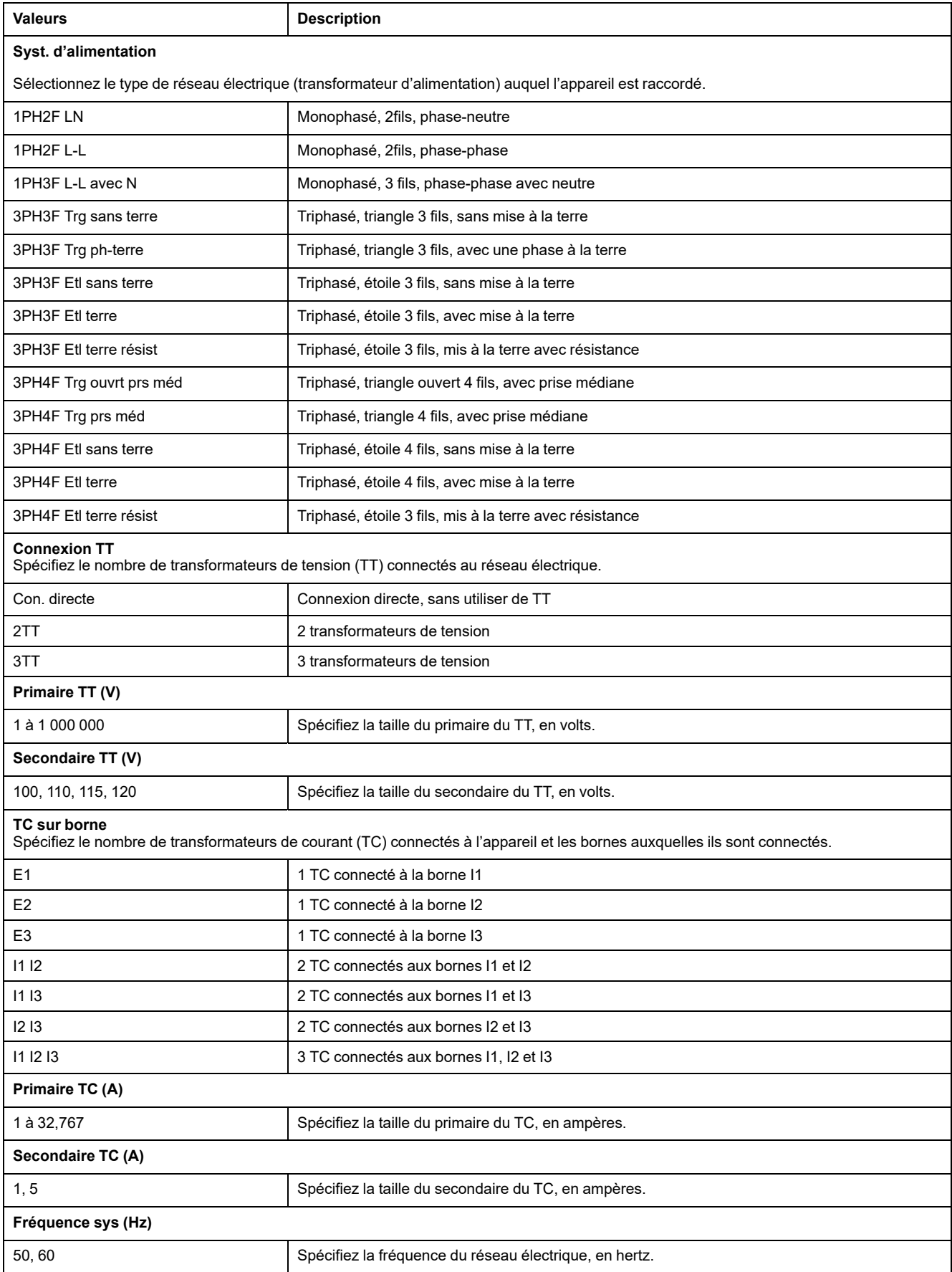

### **Paramètres de base accessibles sur l'afficheur (Suite)**

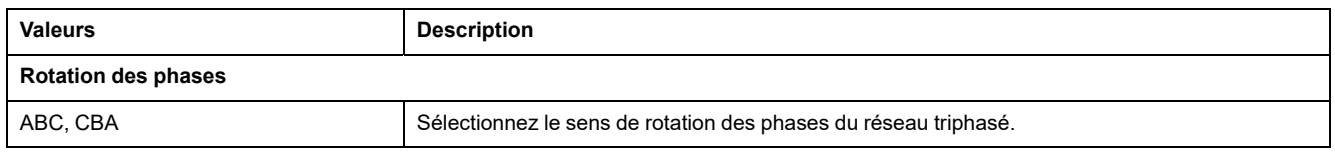

# <span id="page-32-0"></span>**Configurer les paramètres avancés à l'aide de l'afficheur**

L'afficheur permet de configurer un sous-ensemble de paramètres avancés.

- 1. Sélectionnez **Maint > Régl.**
- 2. Entrez le mot de passe de configuration (« 0 » par défaut), puis appuyez sur **OK**.
- 3. Sélectionnez **Cpteur > Avanc**.
- 4. Déplacez le curseur de façon à pointer sur le paramètre à modifier, puis appuyez sur **Modif**.
- 5. Modifiez le paramètre selon les besoins, puis appuyez sur **OK**.
- 6. Déplacez le curseur de façon à pointer sur le prochain paramètre à modifier, appuyez sur **Modif**, faites vos modifications, puis appuyez sur **OK**.
- 7. Appuyez sur **Yes** pour enregistrer vos modifications.

#### **Paramètres avancés accessibles sur l'afficheur**

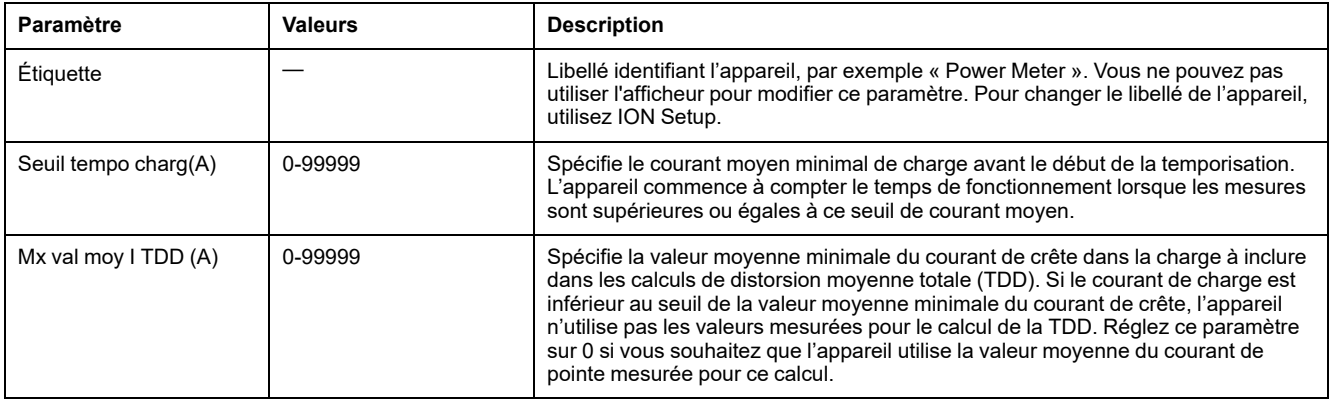

# <span id="page-32-1"></span>**Réglage des paramètres régionaux**

Vous pouvez modifier les paramètres régionaux pour afficher les écrans et les données dans la langue de votre choix et selon les normes et conventions en vigueur.

**NOTE:** Pour afficher une autre langue que celles figurant dans le paramètre de configuration Langue, vous devez télécharger le fichier langue approprié dans l'appareil à l'aide du processus de mise à niveau du logiciel embarqué.

- 1. Sélectionnez **Maint > Régl.**
- 2. Entrez le mot de passe de configuration (« 0 » par défaut), puis appuyez sur **OK**.
- 3. Sélectionnez **IHM > Région**.
- 4. Déplacez le curseur de façon à pointer sur le paramètre à modifier, puis appuyez sur **Edit**.
- 5. Modifiez le paramètre selon les besoins, puis appuyez sur **OK**.
- 6. Déplacez le curseur de façon à pointer sur le prochain paramètre à modifier, appuyez sur **Modif**, faites vos modifications, puis appuyez sur **OK**.
- 7. Appuyez sur la flèche pointant vers le haut pour quitter.
- 8. Appuyez sur **Yes** pour enregistrer vos modifications.

#### **Paramètres régionaux accessibles sur l'afficheur**

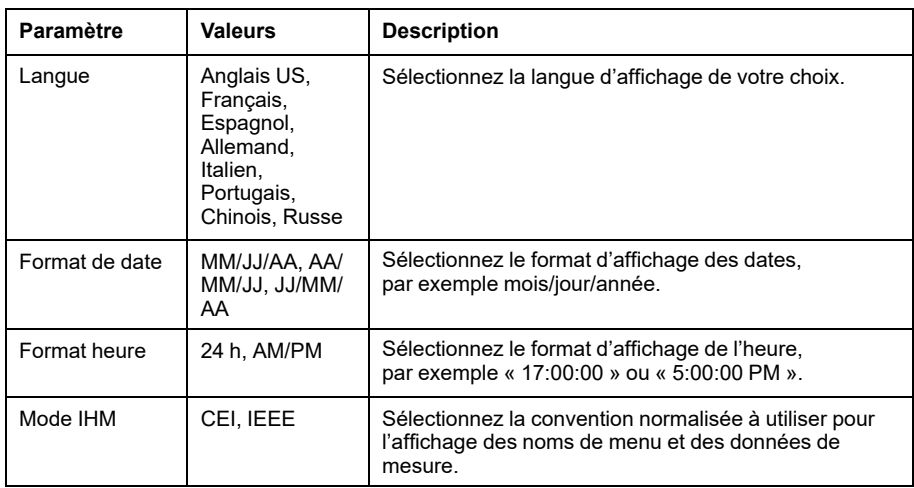

## <span id="page-33-0"></span>**Configuration des mots de passe de l'afficheur**

Il est recommandé de changer le mot de passe par défaut afin d'empêcher le personnel non autorisé d'accéder aux écrans protégés par un mot de passe comme les écrans de diagnostics et de réinitialisation.

Cette opération peut uniquement être effectuée via le panneau avant. La valeur par défaut pour tous les mots de passe est « 0 » (zéro).

Si vous perdez votre mot de passe, vous devrez envoyer l'appareil à l'usine pour qu'il soit reconfiguré ; cette réinitialisation rétablira tous les réglages par défaut et effacera toutes les données enregistrées.

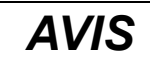

### **MOT DE PASSE NON RÉCUPÉRABLE**

Notez et conservez en lieu sûr les identifiants d'utilisateur et mots de passe de l'appareil.

**Le non-respect de ces instructions peut entraîner une perte de données.**

- 1. Sélectionnez **Maint > Régl.**
- 2. Entrez le mot de passe de configuration (« 0 » par défaut), puis appuyez sur **OK**.
- 3. Sélectionnez **IHM > MdP**.
- 4. Déplacez le curseur de façon à pointer sur le paramètre à modifier, puis appuyez sur **Modif**.
- 5. Modifiez le paramètre selon les besoins, puis appuyez sur **OK**.
- 6. Déplacez le curseur de façon à pointer sur le prochain paramètre à modifier, appuyez sur **Modif**, faites vos modifications, puis appuyez sur **OK**.
- 7. Appuyez sur la flèche pointant vers le haut pour quitter.

8. Appuyez sur **Oui** pour enregistrer vos modifications.

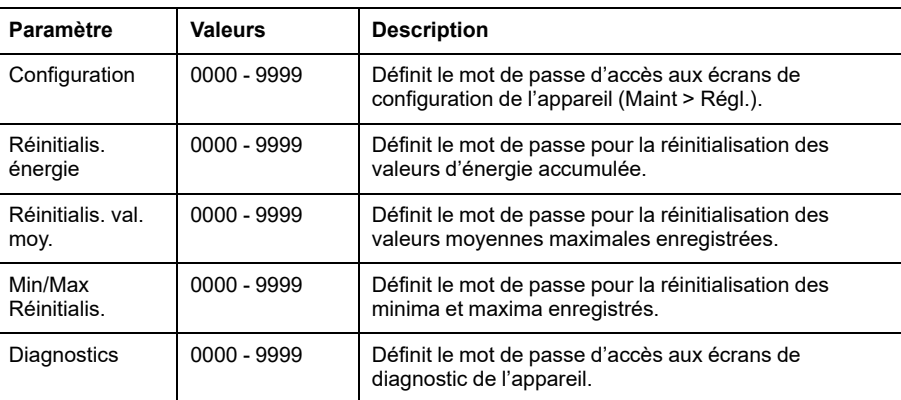

## <span id="page-34-0"></span>**Perte d'accès utilisateur**

Si vous perdez vos identifiants d'accès utilisateur (mot de passe), contactez votre représentant Schneider Electric local, qui vous expliquera comment retourner votre compteur à l'usine pour réinitialisation.

**NOTE:** Vous devrez fournir le numéro de série de votre compteur.

## <span id="page-34-1"></span>**Réglage de l'horloge à l'aide de l'afficheur**

Les écrans de réglage de l'horloge vous permettent de régler la date et l'heure de l'appareil.

**NOTE:** L'horloge de l'appareil doit toujours être réglée ou synchronisée avec l'heure UTC (GMT ou heure de Greenwich) et non avec l'heure locale. Servezvous du paramètre de configuration **Décalage GMT (h)** pour afficher l'heure locale correcte sur l'appareil.

- 1. Sélectionnez **Maint > Régl.**
- 2. Entrez le mot de passe de configuration (« 0 » par défaut), puis appuyez sur **OK**.
- 3. Sélectionnez **Horloge**.
- 4. Déplacez le curseur de façon à pointer sur le paramètre à modifier, puis appuyez sur **Modif**.
- 5. Modifiez le paramètre selon les besoins, puis appuyez sur **OK**.
- 6. Déplacez le curseur de façon à pointer sur le prochain paramètre à modifier, appuyez sur **Modif**, faites vos modifications, puis appuyez sur **OK**.
- 7. Appuyez sur la flèche pointant vers le haut pour quitter.

### 8. Appuyez sur **Oui** pour enregistrer vos modifications.

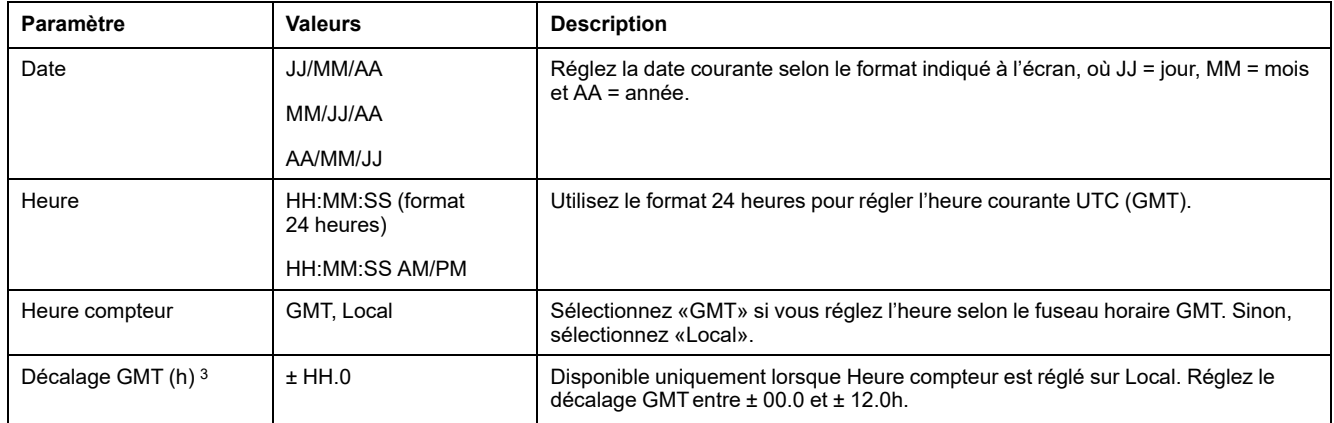

Pour configurer l'horloge avec ION Setup, reportez-vous à la rubrique correspondant à votre compteur du fichier d'aide ION Setup ou à la section correspondante dans le guide de configuration matérielle ION Setup, disponible en téléchargement sur [www.se.com.](https://www.se.com)

<sup>3.</sup> Seuls les entiers sont pris en charge pour le moment.
# <span id="page-36-0"></span>**Communication**

# **Communications série**

L'appareil prend en charge les communications série via le port RS-485.

Sur un réseau RS-485, il y a un appareil maître, généralement une passerelle Ethernet vers RS-485. Ce maître permet la communication RS-485 avec de nombreux appareils esclaves (par exemple, des appareils). Pour les applications dans lesquelles un seul ordinateur communique avec les appareils esclaves, un convertisseur USB vers RS-485 peut être utilisé pour la connexion à l'appareil maître.

Vous pouvez connecter jusqu'à 32 appareils sur un même bus RS-485.

### **Configuration réseau RS-485**

Après avoir configuré le port RS-485 et mis l'appareil sous tension, vous devez configurer le port série pour permettre la communication avec l'appareil.

Chaque appareil du bus RS-485 doit porter une adresse unique et tous les appareils connectés doivent être réglés sur le même protocole, la même vitesse de transmission et la même parité (format de données).

**NOTE:** Pour communiquer avec l'appareil via ION Setup, vous devez paramétrer le site série et tous les appareils connecté au sein du réseau RS-485 sur le même réglage de parité.

Pour les appareils sans afficheur, vous devez d'abord raccorder et configurer chaque appareil séparément avant de les connecter au bus RS-485.

### **Configuration du port RS-485**

L'appareil est configuré en usine avec des paramètres de communication série par défaut que vous devrez sans doute modifier avant de le raccorder au bus RS-485.

L'appareil est configuré en usine avec les paramètres série suivants :

- Protocole = Modbus RTU
- Adresse = 1
	- Vitesse de transmission = 19200
- Parité = Paire

Vous pouvez utiliser un adaptateur (USB vers RS-485 ou RS-232 vers RS-485) ou une passerelle Ethernet matérielle pour connecter l'appareil.

### **Configuration des communications série à l'aide de l'afficheur**

L'écran de configuration «Port série» permet de configurer le port RS-485 de l'appareil afin d'utiliser un logiciel pour accéder aux données de l'appareil ou le configurer à distance.

- 1. Sélectionnez **Maint > Régl.**
- 2. Entrez le mot de passe de configuration (« 0 » par défaut), puis appuyez sur **OK**.
- 3. Appuyez sur **Comm**.
- 4. Déplacez le curseur de façon à pointer sur le paramètre à modifier, puis appuyez sur **Edit**.
- 5. Modifiez le paramètre selon les besoins, puis appuyez sur **OK**.
- 6. Déplacez le curseur de façon à pointer sur le prochain paramètre à modifier, appuyez sur **Modif**, faites vos modifications, puis appuyez sur **OK**.
- 7. Appuyez sur la flèche pointant vers le haut pour quitter. Appuyez sur **Oui** pour enregistrer vos modifications.

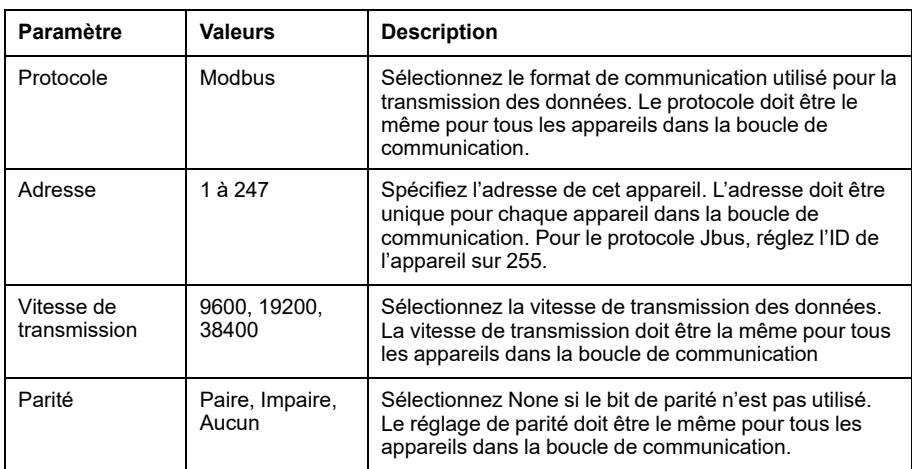

# <span id="page-38-0"></span>**Sortie numérique**

# **Applications à sorties logiques**

L'appareil est équipé d'un port de sortie logique (L1).

Après avoir câblé la sortie logique selon le schéma de raccordement ci-dessous, vous pouvez configurer la sortie logique pour des applications à impulsion d'énergie.

La sortie logique peut être utilisée dans des applications à impulsions d'énergie impulsion, dans lesquelles un appareil récepteur détermine la consommation d'énergie en comptant les impulsions k\_h (k\_h = kWh kVARh, kVAh, selon le paramètre d'énergie sélectionné) provenant du port de sortie logique de l'appareil.

Les sorties logiques peuvent supporter des tensions inférieures à 40 V CC.

# **AADANGER**

#### **RISQUE D'ÉLECTROCUTION, D'EXPLOSION OU D'ARC ÉLECTRIQUE**

- Porter un équipement de protection individuelle (EPI) adapté et respecter les consignes de sécurité électrique courantes. Consulter la norme NFPA 70E aux États-Unis, la norme CSA Z462 au Canada ou les autres normes locales.
- Couper toute alimentation de cet appareil et de l'équipement dans lequel il est installé avant de travailler sur ou dans l'équipement.
- Toujours utiliser un dispositif de détection de tension à valeur nominale appropriée pour s'assurer que l'alimentation est coupée.
- Considérer le câblage des communications et des E/S comme sous tension et dangereux jusqu'à preuve du contraire.
- Ne pas dépasser les valeurs nominales maximales de cet appareil.
- Ne pas utiliser cet appareil pour le contrôle ou la protection critiques des personnes, des animaux, des biens ou des équipements.
- Ne vous fiez pas aux données de l'appareil pour déterminer si la tension est coupée.
- Replacez tous les appareils, portes et couvercles avant de mettre cet équipement sous tension.

**Le non-respect de ces instructions provoquera la mort ou des blessures graves.**

## **A AVERTISSEMENT**

#### **CHANGEMENT D'ÉTAT INOPINÉ DE LA SORTIE LOGIQUE**

• Après une interruption de l'alimentation électrique de l'appareil ou une mise à niveau du logiciel embarqué, vérifiez toujours l'état de la sortie logique.

**Le non-respect de ces instructions peut provoquer la mort, des blessures graves ou des dommages matériels.**

## **Raccordement des sorties logiques**

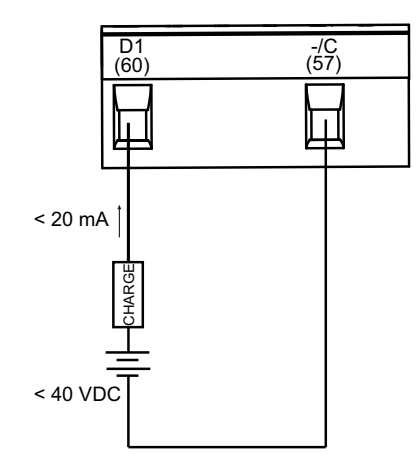

# **Configuration des sorties numériques avec l'afficheur**

Vous pouvez utiliser l'afficheur pour configurer la sortie numérique.

**NOTE:** Il est recommandé d'utiliser ION Setup pour configurer la sortie numérique, car les paramètres de configuration qui nécessitent une saisie textuelle peuvent uniquement être modifiés avec le logiciel.

- 1. Sélectionnez **Maint > Régl.**
- 2. Entrez le mot de passe de configuration (« 0 » par défaut), puis appuyez sur **OK**.
- 3. Sélectionnez **E/S > S log**.
- 4. Appuyez sur **Modif**.
- 5. Appuyez sur « **+** » ou sur « **–** » pour parcourir les modes **Aucun** ou **Énergie**.
	- **NOTE:** Si **Modif** n'apparaît pas, c'est que le paramètre est en lecture seule ou qu'il peut uniquement être modifié à l'aide du logiciel.
- 6. Appuyez sur **OK**.
- 7. Appuyez sur la flèche pointant vers le haut pour quitter. Appuyez sur **Oui** pour enregistrer vos modifications.

## **Impulsions d'énergie**

Vous pouvez configurer le voyant énergie/alarme ou la ou les sorties logiques pour émettre des impulsions d'énergie.

- L'appareil est équipé d'un voyant énergie/alarme. Lorsqu'il est configuré dans ce mode, le voyant émet des impulsions permettant de déterminer la précision des mesures d'énergie.
- L'appareil envoie les impulsions depuis le port de sortie logique configuré. Ces impulsions servent ensuite à déterminer la précision des mesures d'énergie de l'appareil à l'aide d'un compteur d'impulsions.

### **Configurer le voyant alarme / impulsions d'énergie à l'aide de l'afficheur**

Vous pouvez utiliser l'afficheur pour configurer le voyant de votre appareil pour les applications d'alarme ou d'impulsions d'énergie.

- 1. Sélectionnez **Maint > Régl.**
- 2. Entrez le mot de passe de configuration (« 0 » par défaut), puis appuyez sur **OK**.
- 3. Sélectionnez **I/O > LED**.
- 4. Déplacez le curseur de façon à pointer sur le paramètre à modifier, puis appuyez sur **Modif**.
- 5. Appuyez sur les boutons plus ou moins pour modifier le paramètre selon le besoin, puis appuyez sur **OK**.
- 6. Appuyez sur la flèche pointant vers le haut pour quitter. Appuyez sur **Oui** pour enregistrer vos modifications.

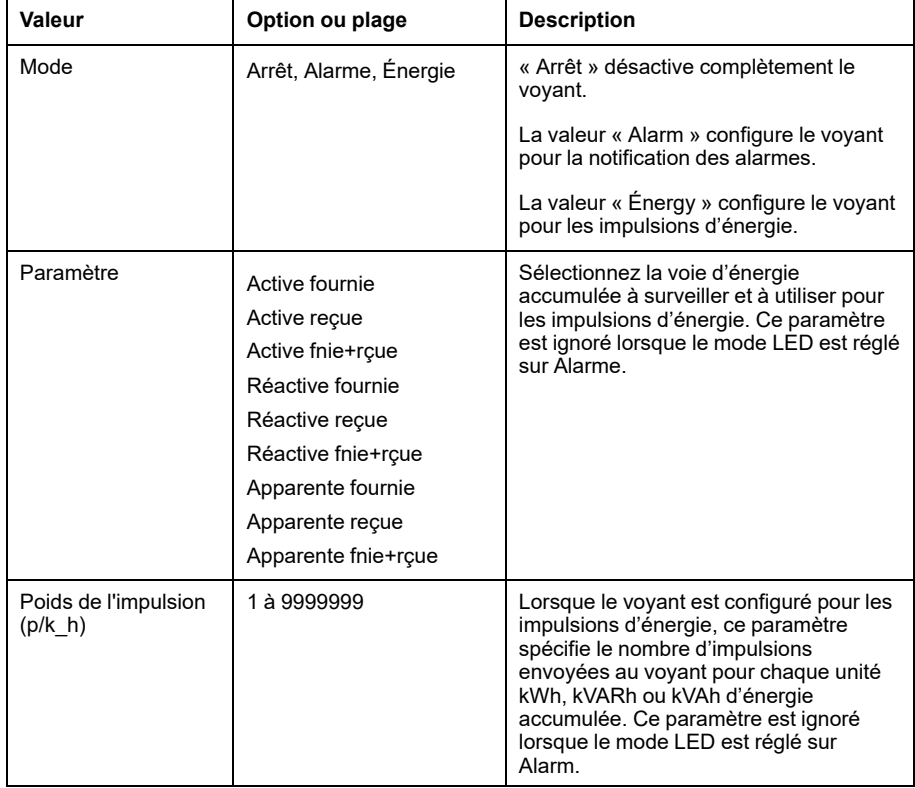

### **Configuration du voyant alarme / impulsions d'énergie ou d'une sortie logique en mode impulsions d'énergie avec ION Setup**

Vous pouvez utiliser le logiciel ION Setup pour configurer le voyant ou la sortie logique de l'appareil pour les impulsions d'énergie.

- 1. Lancez ION Setup.
- 2. Connectez l'appareil.
- 3. Ouvrez l'écran **Energy Pulsing**.
- 4. Sélectionnez le voyant ou la sortie numérique à configurer et cliquez sur **Edit**. L'écran de configuration apparaît.
- 5. Dans le champ **Label**, donnez un nom significatif à cette sortie numérique.
- 6. Configurez les autres paramètres selon besoin.

7. Cliquez sur **Send** pour enregistrer vos modifications.

#### **Paramètres de configuration du voyant alarme / impulsions d'énergie disponibles dans ION Setup**

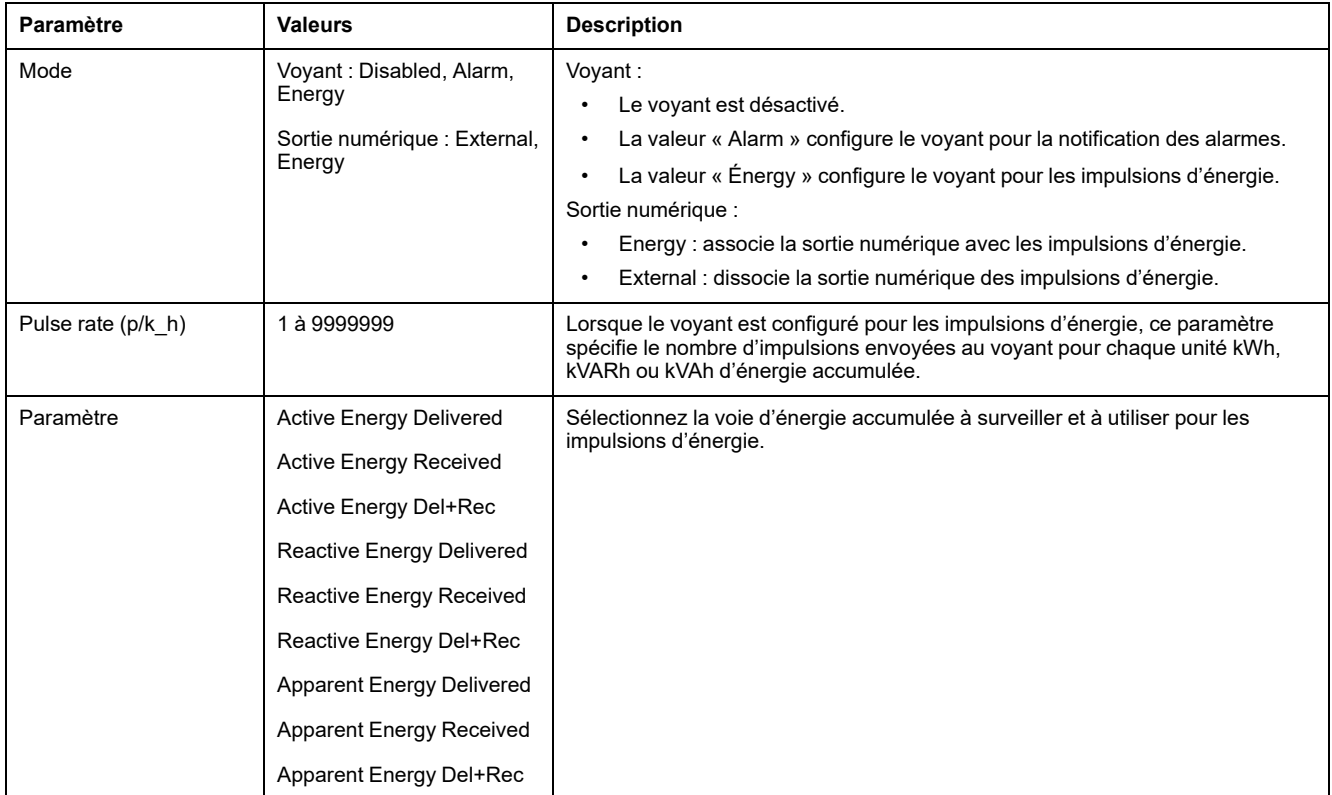

# <span id="page-42-0"></span>**Alarmes**

# **Vue d'ensemble des alarmes**

Les alarmes permettent à l'appareil de vous signaler les anomalies détectées, par exemple une erreur ou un événement survenant en dehors des conditions normales de fonctionnement. Les alarmes sont généralement déclenchées en fonction de seuils et peuvent être programmées pour suivre certains comportements, événements ou conditions indésirables au sein de votre réseau électrique.

Vous pouvez configurer l'appareil pour générer et afficher des alarmes (de priorité élevée, moyenne ou basse) lorsque des événements prédéfinis sont détectés au sein des valeurs mesurées ou des états de fonctionnement. L'appareil consigne également les informations d'événement d'alarme.

L'appareil est livré avec plusieurs alarmes préactivées en usine. Les autres alarmes doivent être configurés pour que l'appareil puisse générer des alarmes.

Personnalisez les alarmes du compteur selon vos besoins, par exemple en changeant la priorité. Vous pouvez également créer des alarmes personnalisées à l'aide des fonctions avancées de l'appareil.

# **Alarmes disponibles**

L'appareil offre différents types d'alarme.

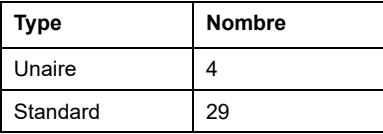

# **Alarmes unaires**

Les alarmes unaires représentent le type d'alarme le plus simple : elles sont affectées à un comportement, un événement ou une condition uniques.

## **Alarmes unaires disponibles**

L'appareil offre 4 alarmes unaires.

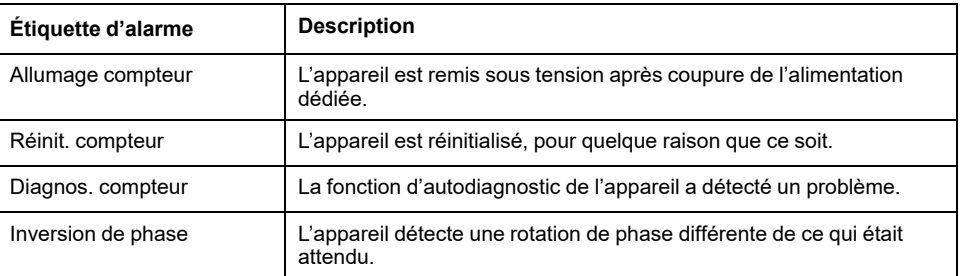

## **Alarmes standard**

Les alarmes standard sont des alarmes à seuils qui surveillent certains comportements, certains événements ou certaines conditions indésirables au sein de votre réseau électrique.

Les alarmes standard offrent un taux de détection égal à la période de mesure 50/ 60, soit nominalement 1 seconde si la fréquence de l'appareil est configurée conformément à la fréquence système (50 ou 60 Hz).

De nombreuses alarmes standard sont des alarmes triphasées. Des seuils d'alarme sont évalués séparément pour chacune des trois phases, mais le résultat donne une seule alarme. Le seuil d'activation de l'alarme est franchi dès qu'une phase dépasse l'amplitude d'activation pendant la durée spécifiée pour le délai d'activation. L'alarme reste active tant que la condition reste vraie pour au moins une phase. Le seuil de désactivation de l'alarme est franchi lorsque la dernière phase en dépassement retombe en deçà de l'amplitude de désactivation pendant la durée spécifiée pour le délai de désactivation.

### **Exemple d'alarme à seuil de dépassement et seuil d'insuffisance (standard)**

L'appareil prend en charge des seuils de dépassement et d'insuffisance pour les alarmes standard.

Une condition d'activation a lieu lorsque l'amplitude du signal surveillé franchit la limite spécifiée par le réglage d'activation et reste au-delà de cette limite pendant une durée minimale définie par le paramètre de délai d'activation.

La condition d'activation prend fin lorsque l'amplitude du signal surveillé franchit la limite spécifiée par le réglage de désactivation et reste en deçà de cette limite pendant une durée minimale définie par le paramètre de délai de désactivation.

### **Seuil de dépassement**

Lorsque la valeur s'élève au-dessus du seuil d'activation paramétré et reste telle pour une durée conforme au délai d'activation (∆T1), la condition d'alarme est activée. Lorsque la valeur tombe en dessous du seuil de désactivation paramétré et reste telle pour une durée conforme au délai de désactivation (∆T2), la condition d'alarme est désactivée.

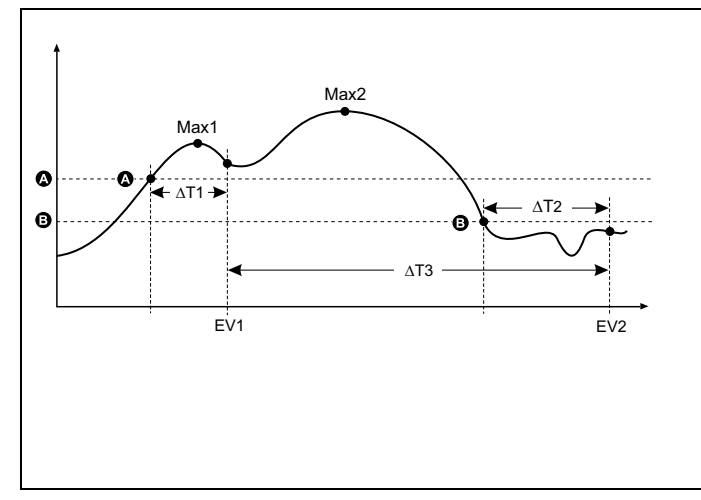

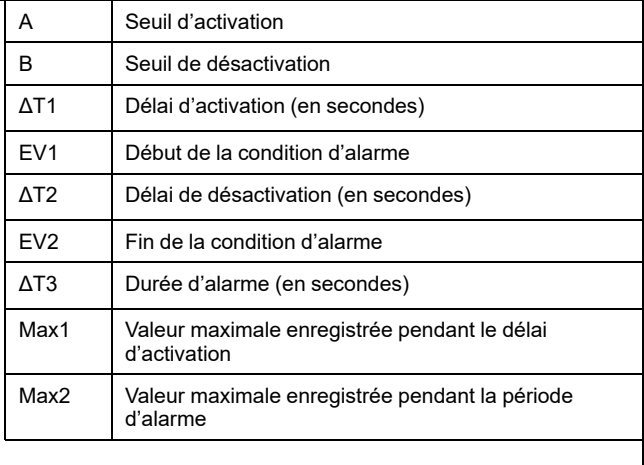

L'appareil enregistre la date et l'heure du début de l'événement d'alarme (EV1) et de sa fin (EV2). L'appareil effectue également les tâches associées à l'événement, par exemple un clignotement LED. L'appareil enregistre en outre les valeurs maximales (Max1, Max2) avant, pendant et après la période d'alarme.

### **Seuil d'insuffisance**

Lorsque la valeur tombe en dessous du seuil d'activation paramétré et reste telle pour une durée conforme au délai d'activation (∆T1), la condition d'alarme est activée. Lorsque la valeur s'élève au-dessus du seuil de désactivation paramétré et reste telle pour une durée conforme au délai de désactivation (∆T2), la condition d'alarme est désactivée.

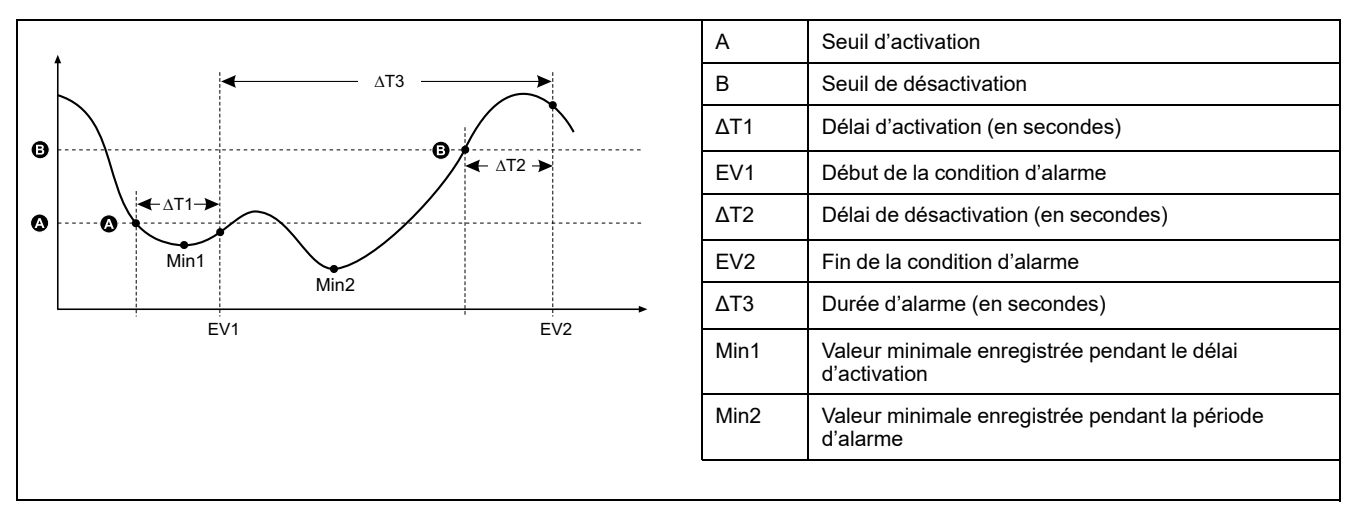

L'appareil enregistre la date et l'heure du début de l'événement d'alarme (EV1) et de sa fin (EV2). L'appareil effectue également les tâches associées à l'événement, par exemple un clignotement LED. L'appareil enregistre en outre les valeurs minimales (Min1, Min2) avant, pendant et après la période d'alarme.

## **Seuil maximal autorisé**

Afin de limiter les risques d'erreur de saisie par l'utilisateur, l'appareil est programmé avec des limites pour les alarmes standard.

La valeur maximale de seuil susceptible d'être saisie pour certaines alarmes dépend du rapport de transformateur de tension (rapport TT), du rapport de transformateur de courant (rapport TC), du type de système (nombre de phases) et/ou des maxima de tension et de courant programmés en usine.

**NOTE:** Le rapport de TTest égal au primaire du TT divisé par le secondaire du TT. Le rapport de TC est égal au primaire du TC divisé par le secondaire du TC.

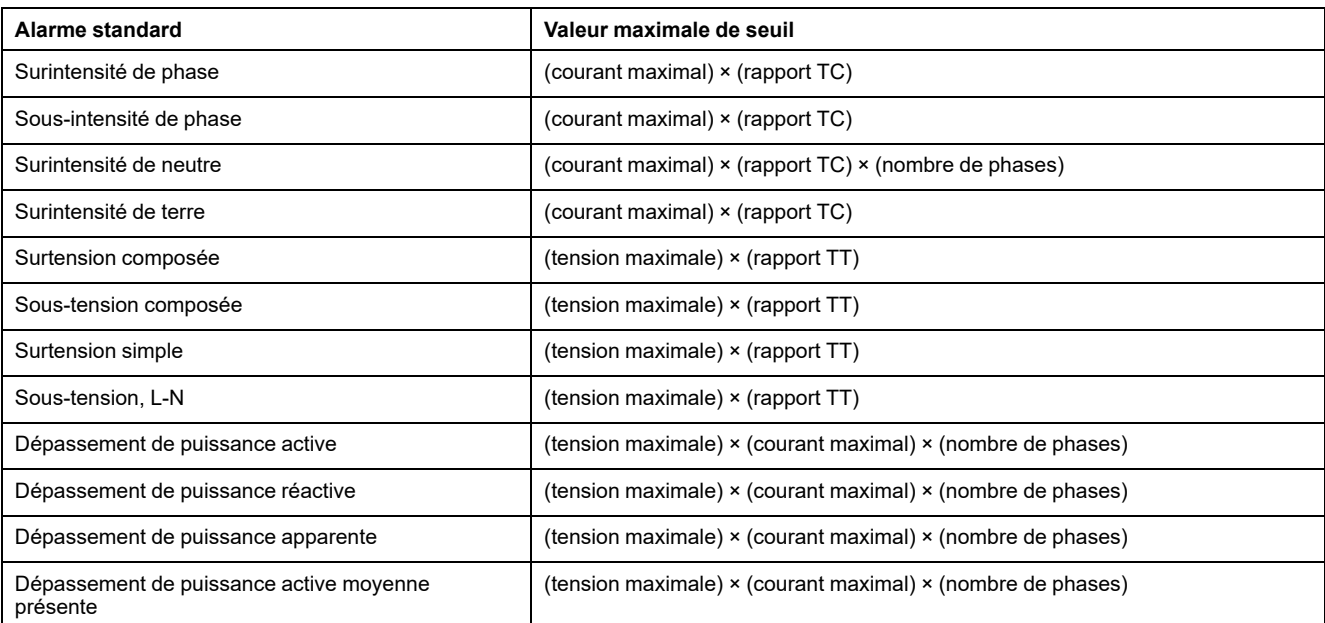

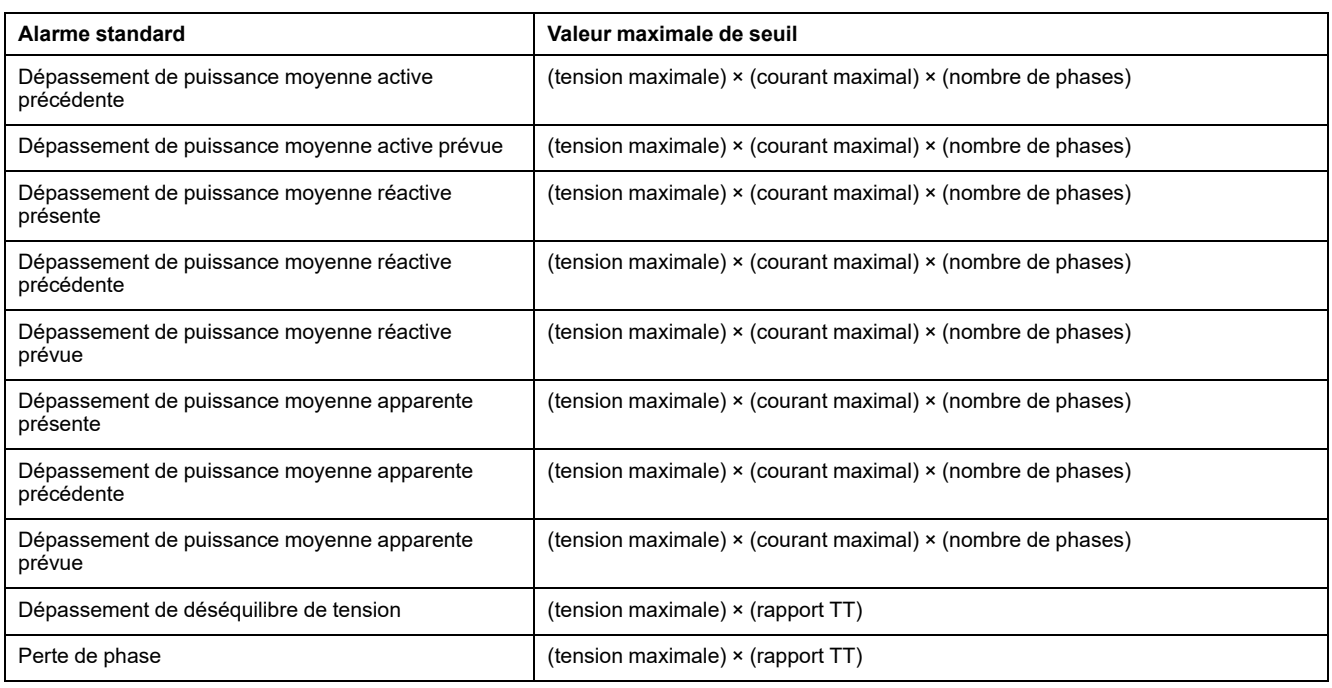

## **Alarmes standard disponibles**

L'appareil offre différentes alarmes standard.

**NOTE:** Certaines alarmes ne s'appliquent pas à toutes les configurations de réseau électrique. Par exemple, les alarmes de tension phase-neutre ne sont pas disponibles pour les réseaux en triangle triphasés. Certaines alarmes utilisent le type de réseau et le rapport TTou TC pour déterminer le réglage maximal autorisé.

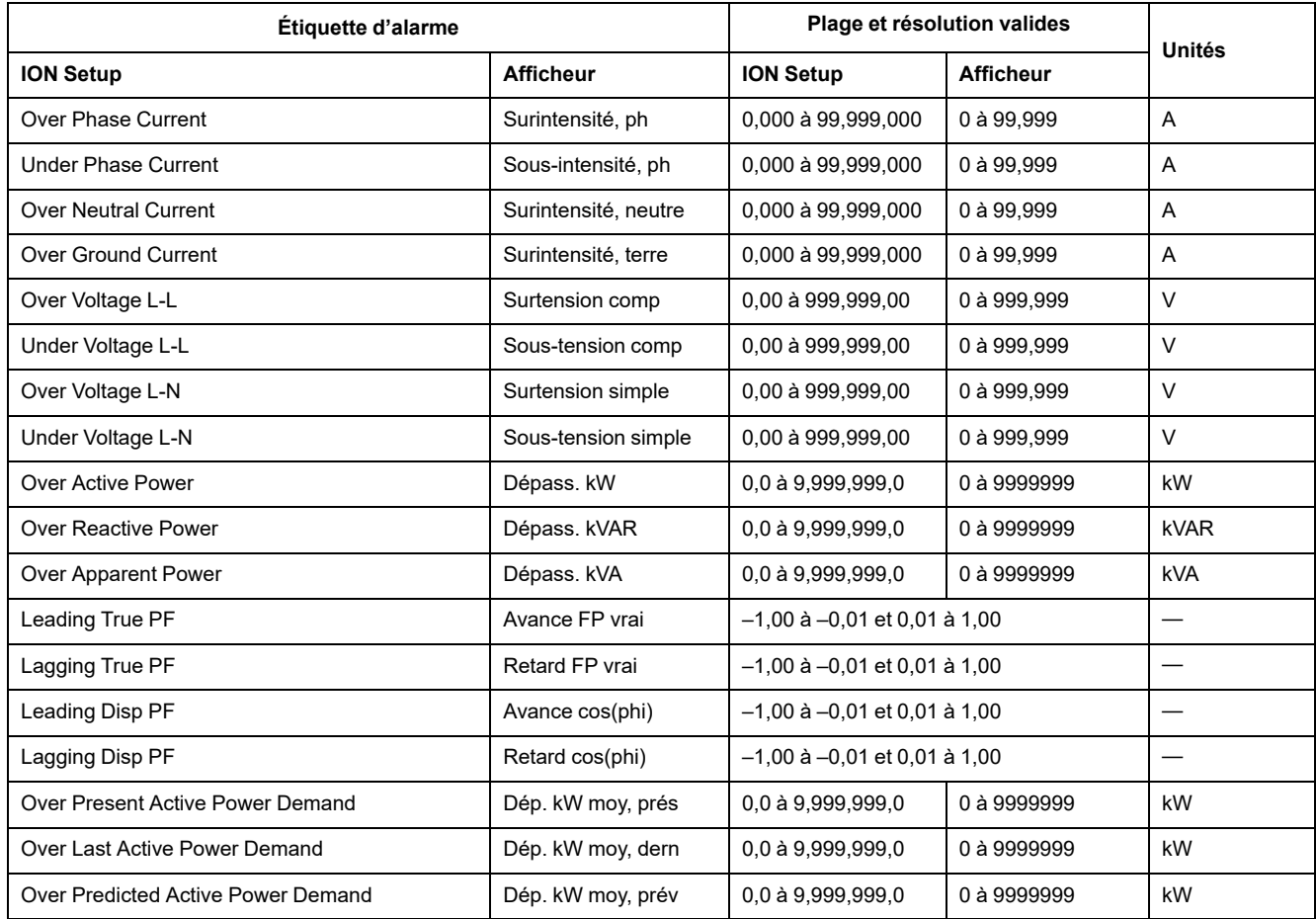

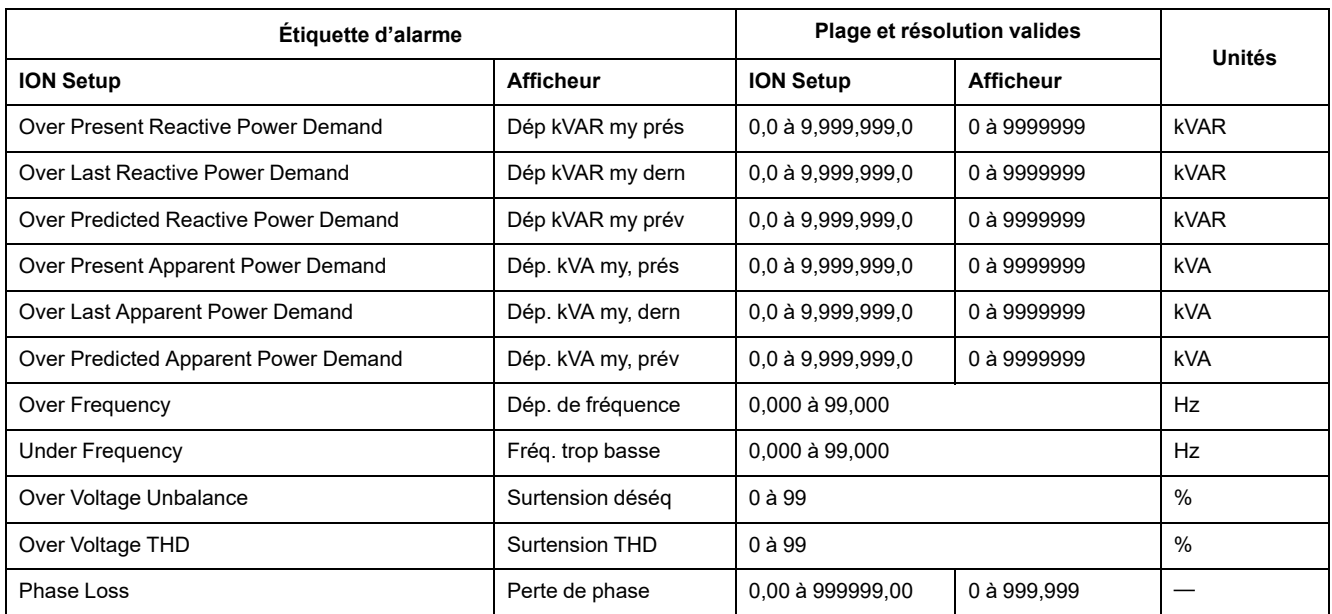

## **Alarmes de facteur de puissance (FP)**

Vous pouvez paramétrer une alarme de FP en avance ou de FP en retard pour détecter les occurrences où le facteur de puissance passe au-dessus ou en dessous d'un seuil spécifié.

Les alarmes de FP en avance et de FP en retard utilisent les quadrants de facteur de puissance comme valeurs de l'axe des ordonnées, avec le quadrant II au point le plus bas de l'échelle, suivi par le quadrant III, le quadrant I, et pour finir le quadrant IV au point le plus haut de l'échelle.

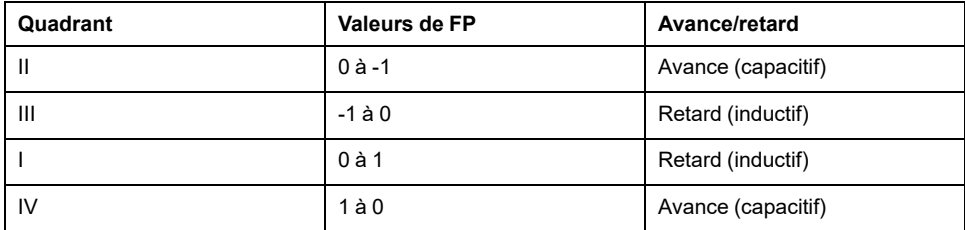

### **Alarme de FP en avance**

L'alarme de FP en avance surveille les seuils de dépassement.

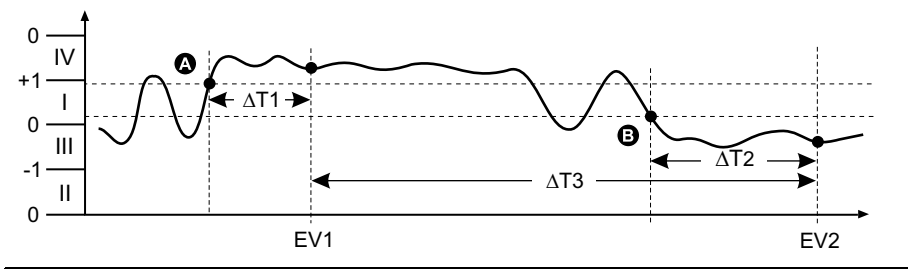

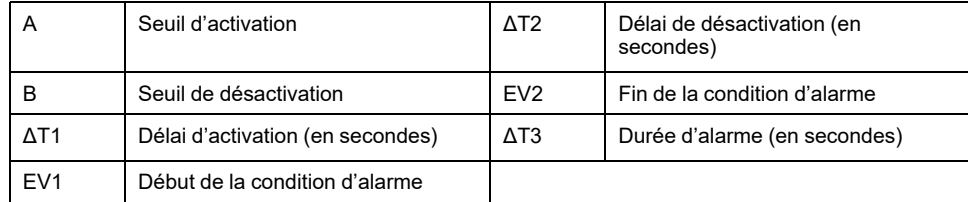

### **Alarme de FP en retard**

L'alarme de FP en retard surveille les seuils d'insuffisance.

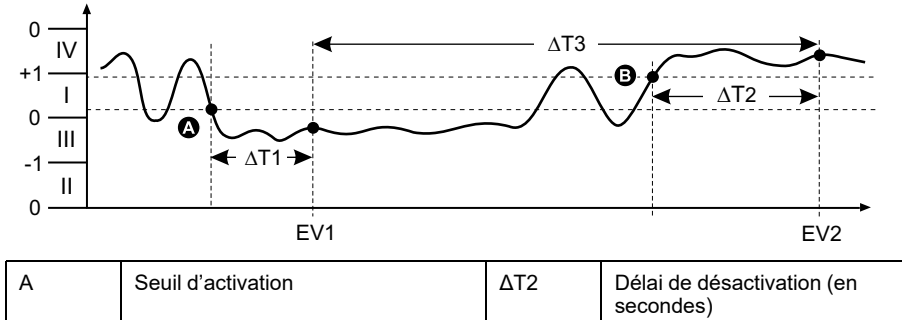

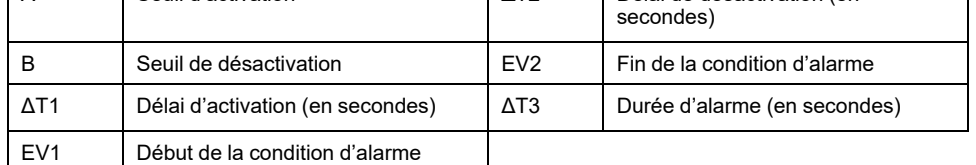

## **Alarme de perte de phase**

L'alarme de perte de phase est une alarme de seuil d'insuffisance qui surveille la tension d'un réseau triphasé et se déclenche si une ou deux phases tombent en dessous du seuil d'activation et reste telle pour une durée conforme au délai d'activation.

Lorsque toutes les phases s'élèvent au-dessus du seuil de désactivation paramétré et restent telles pour une durée conforme au délai de désactivation, la condition d'alarme est désactivée.

# **Priorités d'alarme**

À chaque alarme est attribuée une priorité permettant de distinguer les événements qui exigent une action immédiate de ceux qui n'en exigent aucune.

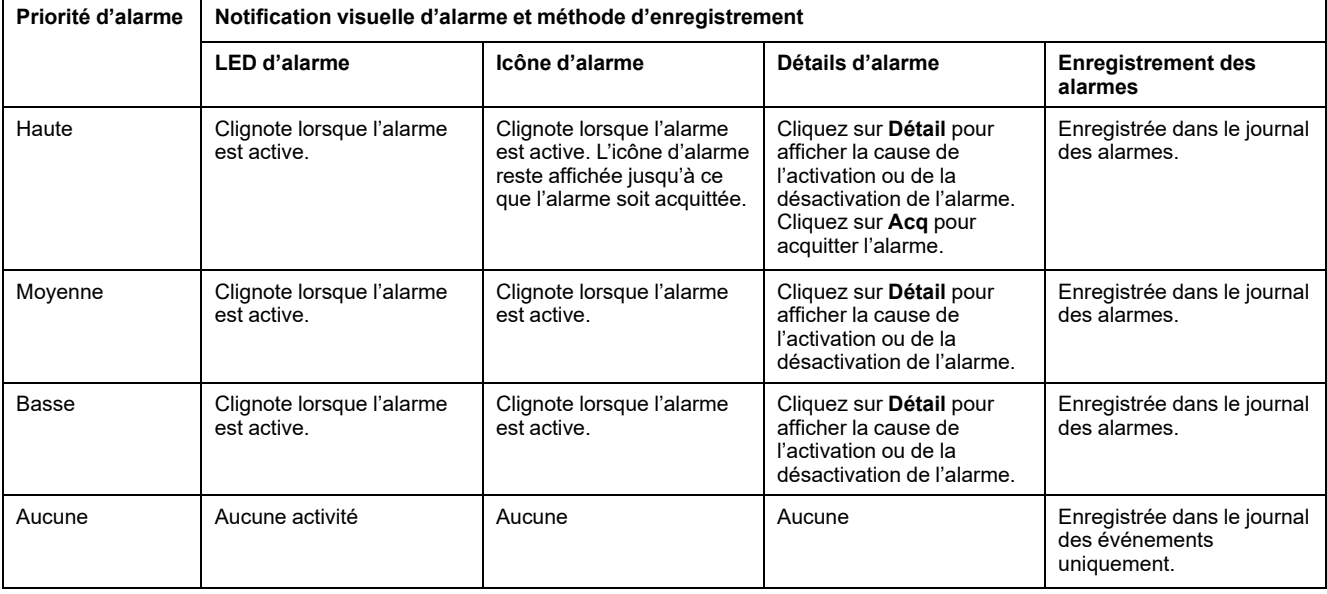

**NOTE:** Les alarmes ne sont notifiées par voyant LED que si la fonction de voyant LED alarme / impulsions d'énergie est configurée en mode alarme.

### **Alarmes actives simultanément**

Si plusieurs alarmes de priorités différentes sont actives simultanément, l'afficheur affiche les alarmes dans leur ordre de déclenchement.

## **Vue d'ensemble de la configuration des alarmes**

Vous pouvez utiliser l'afficheur ou ION Setup pour configurer des alarmes unaires, numériques ou standard (1 s).

Lorsque vous modifiez la configuration de base de l'appareil, toutes les alarmes sont automatiquement désactivées afin d'éviter tout déclenchement accidentel. Si vous configurez les seuils d'activation des alarmes standard au moyen de l'afficheur, toutes les décimales précédemment configurées au moyen de ION Setup seront perdues.

## *AVIS*

#### **FONCTIONNEMENT INATTENDU DE L'ÉQUIPEMENT**

- Vérifiez que tous les paramètres d'alarme soient corrects et faites les corrections nécessaires.
- Réactivez toutes les alarmes configurées.

**Le non-respect de ces instructions peut entraîner un fonctionnement incorrect des alarmes.**

### **Contrôle d'erreurs intégré**

ION Setup contrôle dynamiquement les combinaisons incorrectes de paramètres. Lorsque vous réglez une alarme, vous ne pouvez quitter l'écran de configuration tant que vous n'avez pas défini les seuils d'activation et de désactivation avec des valeurs acceptables.

### **Configuration des alarmes à l'aide de l'afficheur**

Vous pouvez utiliser l'écran pour créer et configurer des alarmes standard (1 s) et unaires.

Il est recommandé d'utiliser ION Setup pour configurer les alarmes standard (1 s). ION Setup prend en charge une résolution plus élevée qui vous permet de spécifier plus de décimales lorsque vous configurez les valeurs de seuil d'activation et de seuil de désactivation pour certaines mesures.

- 1. Naviguez jusqu'aux écrans de configuration d'alarmes et sélectionnez l'alarme à configurer.
- 2. Configurez les paramètres comme expliqué dans les différentes sections relatives à la configuration des alarmes.

**NOTE:** Si vous avez utilisé ION Setup pour programmer des valeurs décimales sur une alarme standard (1 s), ne modifiez aucun paramètre de cette alarme à l'aide de l'afficheur, pas même pour l'activer ou la désactiver. Vous risqueriez de supprimer toutes les décimales configurées avec ION Setup.

3. Lorsque vous y êtes invité, cliquez sur **Yes** pour enregistrer les modifications sur l'appareil.

## **Configuration des alarmes avec ION Setup**

Vous pouvez utiliser ION Setup pour créer et configurer des alarmes.

- 1. Démarrez ION Setup et connectez-le à votre appareil.
- 2. Ouvrez l'écran **Alarming**.
- 3. Sélectionnez l'alarme à configurer, puis cliquez sur **Edit**.
- 4. Configurez les paramètres comme expliqué dans les différentes sections relatives à la configuration des alarmes.

Reportez-vous au guide de configuration matérielle ION Setup pour plus d'informations.

## **Paramètres de configuration des alarmes unaires**

Configurez les autres paramètres d'alarme unaire selon besoin.

Les commandes ION Setup sont affichées entre parenthèses.

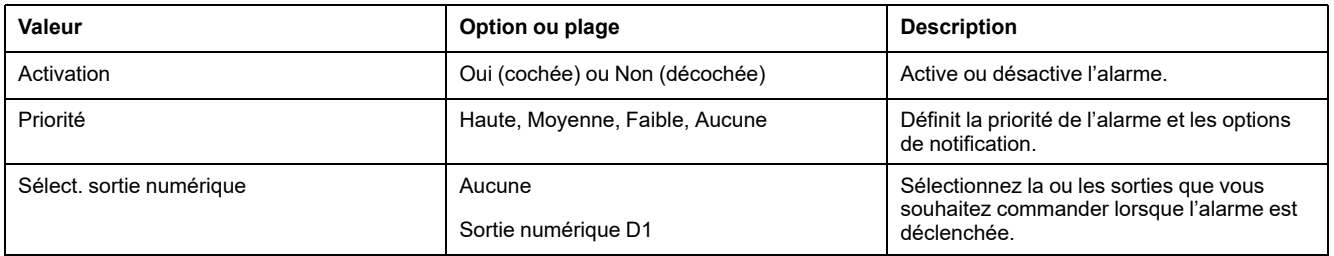

## **Paramètres de configuration des alarmes standard (1 s)**

Configurez les autres paramètres d'alarme standard selon besoin.

Les commandes ION Setup sont affichées entre parenthèses.

**NOTE:** Il est recommandé d'utiliser ION Setup pour configurer les alarmes standard (1 s). ION Setup prend en charge une résolution plus élevée qui vous permet de spécifier plus de décimales lorsque vous configurez les valeurs de seuil d'activation et de seuil de désactivation pour certaines mesures.

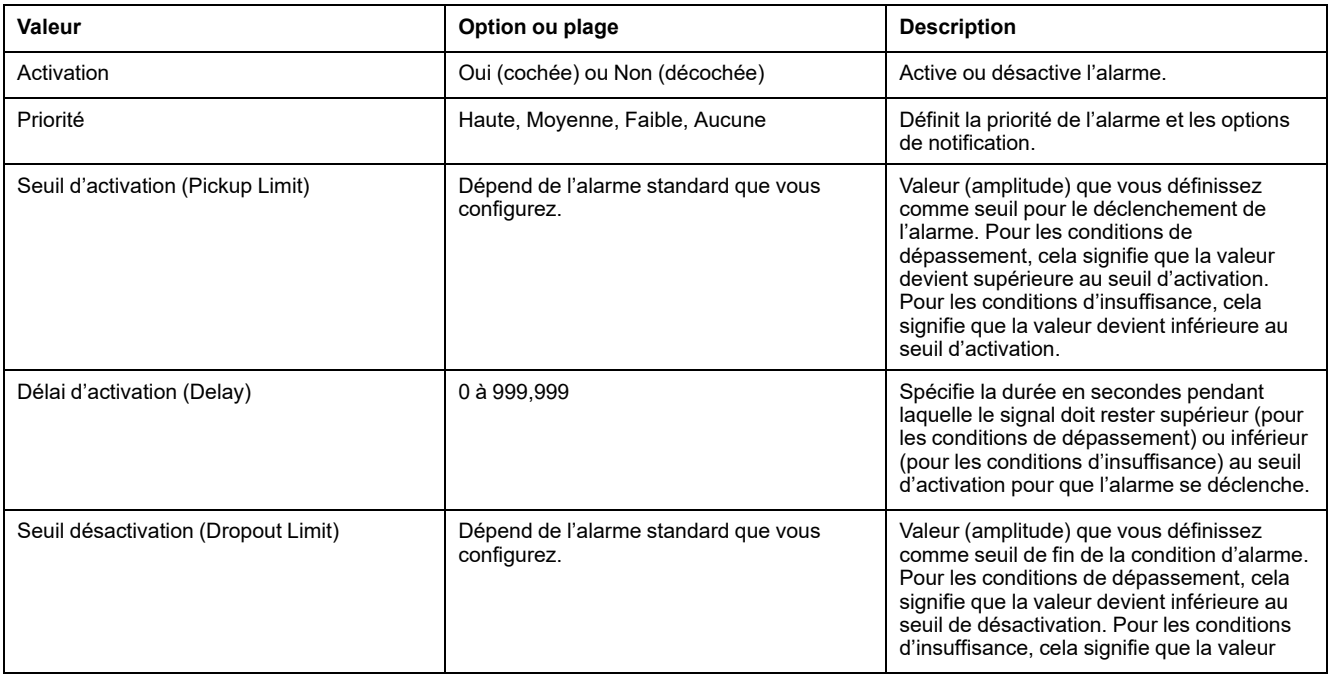

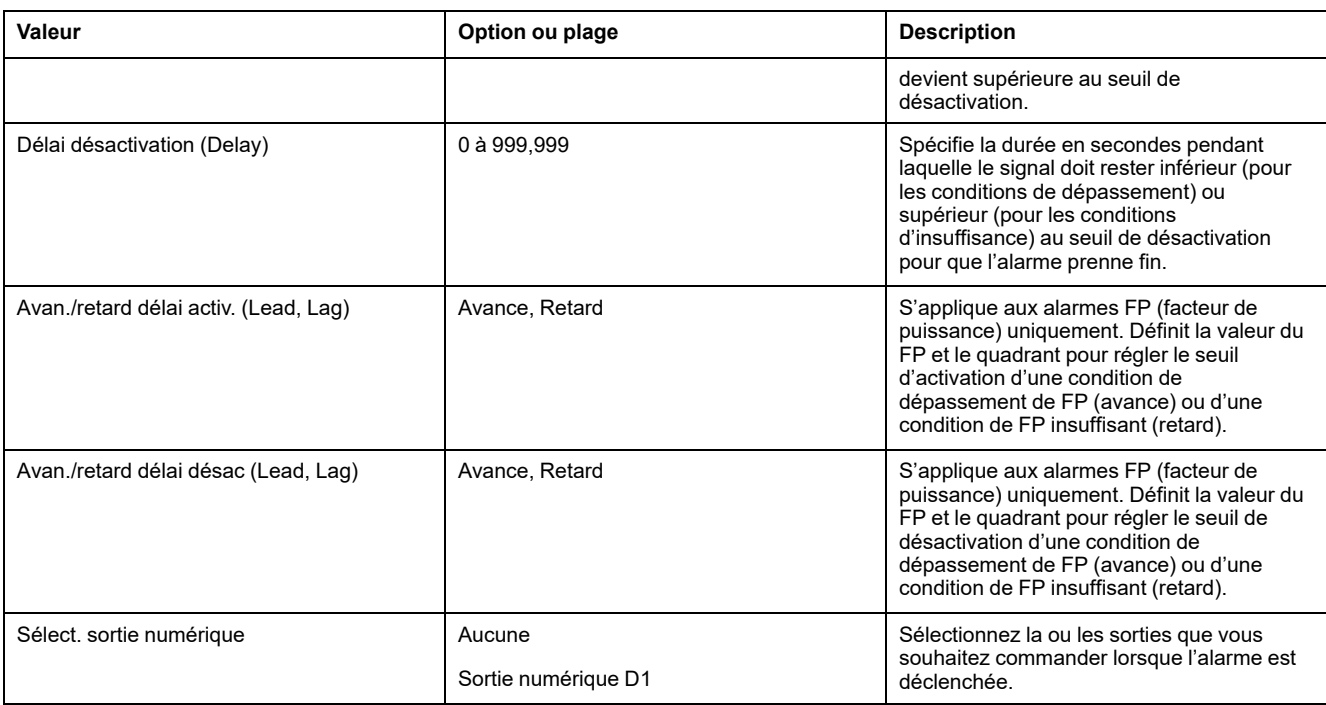

# **Voyant d'alarme**

Vous pouvez utiliser le voyant alarme / impulsions d'énergie comme indicateur d'alarme.

Lorsqu'il est configuré en mode alarme, le voyant clignote pour signaler une condition d'alarme.

### **Configuration du voyant LED en mode alarme à l'aide de l'afficheur**

Vous pouvez utiliser l'afficheur pour configurer le voyant LED alarme / impulsions d'énergie en mode alarme.

- 1. Affichez l'écran de menu de configuration **LED**.
- 2. Réglez le mode sur **Alarm**, puis cliquez sur **OK**.
- 3. Appuyez sur la flèche pointant vers le haut pour quitter. Appuyez sur **Oui** pour enregistrer vos modifications.

### **Configuration du voyant en mode alarme à l'aide de ION Setup**

Vous pouvez utiliser ION Setup pour configurer le voyant de l'appareil en mode alarme.

- 1. Démarrez ION Setup et connectez-le à votre appareil. Consultez l'aide de ION Setup pour obtenir des instructions.
- 2. Ouvrez l'écran **Energy Pulsing**.
- 3. Sélectionnez **Front Panel LED** et cliquez sur **Edit**.
- 4. Réglez le mode de commande sur **Alarm**.
- 5. Cliquez sur **Send** pour enregistrer vos modifications.

## **Affichage et notification des alarmes**

L'appareil vous avertit lorsqu'une condition d'alarme est détectée.

### **Icône d'alarme**

Lorsqu'une alarme de basse, moyenne ou haute priorité se déclenche, le symbole suivant s'affiche dans le coin supérieur droit de l'afficheur pour indiquer qu'une alarme est active :

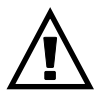

Pour les alarmes de haute priorité, l'icône reste affichée jusqu'à ce que vous acquittiez l'alarme.

## **Configuration du voyant LED alarme / impulsions d'énergie**

Lorsqu'il est configuré en mode alarme, le voyant LED alarme / impulsions d'énergie clignote également pour signaler que l'appareil a détecté une condition d'alarme.

## **Écrans d'alarme**

Vous pouvez utiliser les boutons de l'afficheur pour naviguer jusqu'aux écrans de configuration ou d'affichage des alarmes.

### **Alarmes actives**

Lorsqu'un événement d'activation a lieu, la liste des alarmes actives apparaît dans l'écran « Alarmes actives » de l'afficheur. Appuyez sur **Détail** pour afficher plus d'informations sur l'événement.

## **Détails d'alarme**

Les détails des alarmes peuvent être vus en utilisant :

• les écrans d'alarmes actives (Active), de l'historique des alarmes (Hist), des compteurs d'alarme (Cpteur) et des alarmes non acquittées (Non Acq) sur l'afficheur de l'appareil, ou

## **Liste des alarmes actives et journal historique des alarmes**

Chaque occurrence d'une alarme de basse, moyenne ou haute priorité est ajoutée à la liste des alarmes actives et consignée dans le journal historique des alarmes.

La liste des alarmes actives contient jusqu'à 40 entrées à la fois. Lorsque ce maximum de 40 est atteint, la liste des alarmes actives fonctionne comme un tampon circulaire, les nouvelles entrées venant remplacer les anciennes entrées dans la liste. Les informations de la liste des alarmes actives sont volatiles et se réinitialisent lorsque l'appareil est réinitialisé.

Le journal historique des alarmes contient 40 entrées. Ce journal fonctionne lui aussi comme un tampon circulaire, les nouvelles entrées venant remplacer les anciennes. Les informations contenues dans le journal historique des alarmes sont non volatiles et persistent après réinitialisation de l'appareil.

### **Visualisation des alarmes actives sur l'afficheur**

Lorsqu'une condition d'alarme devient vraie (alarme activée), l'alarme apparaît dans l'écran des alarmes actives.

Les alarmes sont affichées dans l'ordre de leur occurrence, sans considération de la priorité. Les détails de l'alarme indiquent la date et l'heure de l'événement, le type d'événement (activation, unaire, etc.), la phase sur laquelle la condition d'alarme a été détectée et la valeur qui a causé l'activation de l'alarme.

**NOTE:** Les détails d'alarme ne sont pas disponibles pour les alarmes dont la priorité est réglée sur « Aucun ».

Les détails de l'alarme (pour les alarmes de basse, moyenne et haute priorité) sont également enregistrées dans le journal historique des alarmes.

- 1. Sélectionnez **Alarm > Actif**.
- 2. Sélectionnez l'alarme à afficher (les plus récentes apparaissent en haut de la liste).
- 3. Appuyez sur **Détail**.

**NOTE:** Pour les alarmes de haute priorité non acquittées, l'option Acq apparaît sur cet écran. Appuyez sur **Acq** pour acquitter l'alarme ou revenez à l'écran précédent si vous ne souhaitez pas acquitter l'alarme.

### **Visualisation des alarmes historiques sur l'afficheur**

Le journal historique des alarmes répertorie les alarmes actives et les alarmes passées.

Lorsqu'une condition d'alarme devient fausse (alarme désactivée), l'événement est consigné dans le journal historique et la notification d'alarme (icône et voyant LED) est arrêtée.

Les alarmes sont affichées dans l'ordre de leur occurrence, sans considération de la priorité. Les détails de l'alarme indiquent la date et l'heure de l'événement, le type d'événement (désactivation, unaire, etc.), la phase sur laquelle la condition d'alarme a été détectée et la valeur qui a causé la désactivation de l'alarme.

**NOTE:** Les détails d'alarme ne sont pas disponibles pour les alarmes dont la priorité est réglée sur « Aucun ».

- 1. Naviguez jusqu'à **Alarm > Hist**.
- 2. Sélectionnez l'alarme à afficher (les plus récentes apparaissent en haut de la liste).
- 3. Appuyez sur **Détail**.

**NOTE:** Pour les alarmes de haute priorité non acquittées, l'option **Acq** apparaît sur cet écran. Appuyez sur **Acq** pour acquitter l'alarme ou revenez à l'écran précédent si vous ne souhaitez pas acquitter l'alarme.

### **Voir les compteurs d'alarme à l'aide de l'afficheur**

Les occurrences des différents types d'alarme sont comptées et enregistrées dans l'appareil.

**NOTE:** Les compteurs d'alarmes sont remis à zéro lorsqu'ils atteignent 9999.

1. Sélectionnez **Alarm > Count**.

L'écran **Alarms Counter** s'affiche.

2. Faites défiler la liste pour afficher le nombre d'occurrences pour chaque type d'alarme.

## **Acquitter les alarmes de haute priorité à l'aide de l'afficheur**

Vous pouvez utiliser l'appareil pour acquitter les alarmes de haute priorité.

- 1. Sélectionnez **Alarm > Unack**.
- 2. Sélectionnez l'alarme à acquitter.
- 3. Appuyez sur **Detail**.
- 4. Appuyez sur **Ack** pour acquitter l'alarme.
- 5. Répétez l'opération pour les autres alarmes non acquittées.

# **Réinitialisation des alarmes avec ION Setup**

Utilisez ION Setup pour réinitialiser les alarmes.

Vous pouvez également réinitialiser les alarmes à l'aide de l'afficheur.

- 1. Connectez-vous à votre appareil dans ION Setup.
- 2. Ouvrez l'écran **Meter Resets**.
- 3. Sélectionnez les paramètres d'alarme à réinitialiser, puis cliquez sur **Reset**.

# <span id="page-54-0"></span>**Mesures et calculs**

# **Mesures en temps réel**

L'appareil mesure le courant et les tensions, et présente en temps réel les valeurs efficaces des trois phases et du neutre.

Les entrées de tension et de courant sont surveillées en continu à une fréquence d'échantillonnage de 64 points par cycle. Une telle résolution permet à l'appareil de fournir des mesures fiables et des valeurs électriques calculées pour différentes applications commerciales, bâtiments et industrielles.

# **Energy**

L'appareil fournit un comptage bidirectionnel à quatre quadrants.

L'appareil calcule et stocke en mémoire non volatile toutes les mesures accumulées d'énergie active, réactive et apparente :

- Wh, VARh, VAh (fournis et reçus)
- Wh, VARh et VAh net (fournis reçus)
- Wh, VARh, VAh absolu (fournis + reçus)

Tous les paramètres d'énergie représentent le total des trois phases. Vous pouvez afficher l'énergie accumulée sur l'afficheur.

## **Configuration de la mise à l'échelle de l'énergie avec ION Setup**

Vous pouvez utiliser ION Setup pour configurer la mise à l'échelle de l'énergie. En fonction de cette mise à l'échelle, le dépassement d'énergie se produit lorsque la valeur seuil est atteinte.

- 1. Lancez ION Setup.
- 2. Connectez l'appareil.
- 3. Ouvrez l'écran **Energy Scaling**.
- 4. Cliquez sur **Edit** et configurez les paramètres **Setup** selon besoin.
- 5. Dans la liste déroulante, sélectionnez le paramètre à définir pour la mise à l'échelle de l'énergie.

**NOTE:** Si vous réglez le paramètre **Energy Scaling** à une valeur seuil inférieure à l'énergie accumulée, l'énergie accumulée est remise à zéro. 6. Cliquez sur **Send** (envoyer) pour enregistrer vos modifications sur l'appareil.

#### **Paramètres Energy Scaling disponibles dans ION Setup**

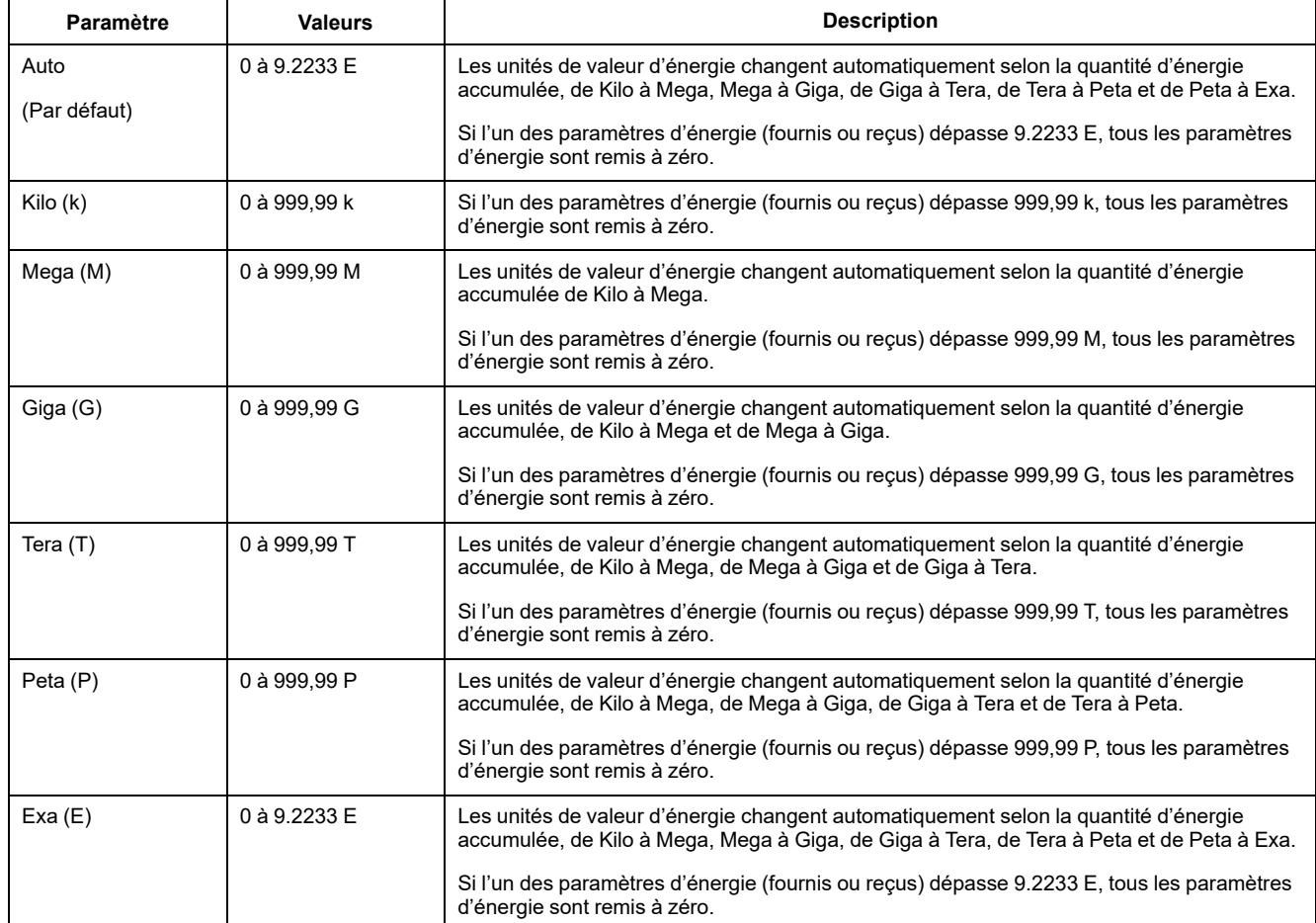

# **Énergie prédéfinie**

#### **REMARQUE : Ne s'applique pas aux modèles MID/MIR.**

Vous pouvez entrer les valeurs d'énergie précédentes lorsque vous remplacez l'appareil. La valeur d'énergie prédéfinie ne peut pas être réglée au-delà de la valeur de dépassement d'énergie maximale (9.2233 E).

Les valeurs d'énergie prédéfinies incluent l'énergie active (Wh), l'énergie réactive (VARh) et l'énergie apparente (VAh) (fournis et reçus).

### **Configuration de l'énergie prédéfinie avec ION Setup**

#### **REMARQUE : Ne s'applique pas aux modèles MID/MIR.**

Vous pouvez utiliser ION Setup pour configurer les valeurs d'énergie prédéfinie

- 1. Lancez ION Setup.
- 2. Connectez l'appareil.
- 3. Ouvrez l'écran **Preset Energy**.
- 4. Cliquez sur **Edit** et configurez les paramètres **Setup** selon besoin.
- 5. Dans la liste, réglez la valeur d'énergie prédéfinie pour chaque paramètre.

6. Cliquez sur **Send** (envoyer) pour enregistrer vos modifications sur l'appareil.

#### **Paramètres Preset Energy disponibles dans ION Setup**

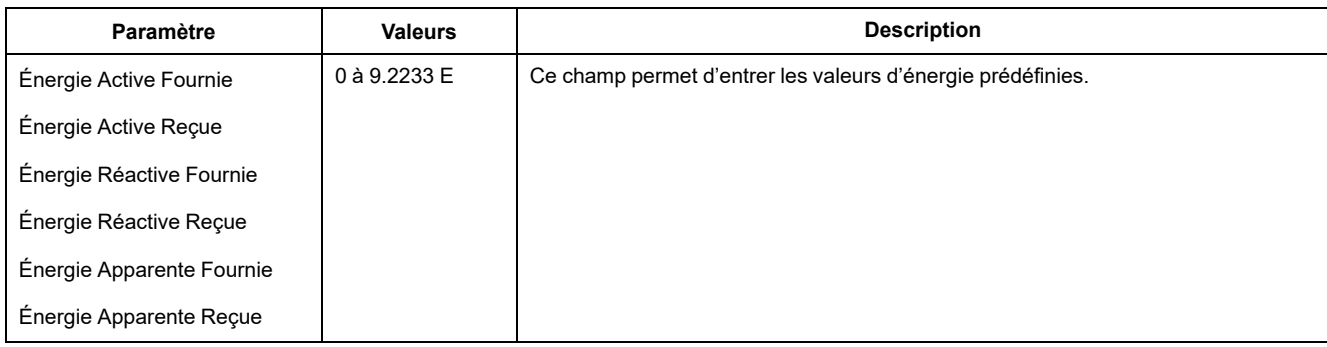

## **Valeurs min/max**

Lorsque les valeurs mesurées atteignent leur valeur la plus basse ou la plus haute, l'appareil met à jour et enregistre ces grandeurs min/max (minima et maxima) en mémoire non volatile.

Les mesures en temps réel de l'appareil sont mises à jour toutes les 50 périodes pour les systèmes 50 Hz ou toutes les 60 périodes pour les systèmes 60 Hz.

## **Demand**

### **Puissance moyenne**

La puissance moyenne est une mesure de la consommation moyenne de puissance sur un intervalle de temps fixe.

**NOTE:** Sauf autre précision, « valeur moyenne » désigne la valeur moyenne de puissance ou « puissance moyenne ».

L'appareil mesure la consommation instantanée et peut calculer la valeur moyenne selon différentes méthodes.

### **Valeur moyenne de courant**

L'appareil peut calculer la valeur moyenne selon différents méthodes : intervalle de temps, synchronisée ou thermique.

Vous sélectionnez l'intervalle de calcul de la moyenne entre 1 et 60 minutes, par incréments d'une minute (par exemple, 15 minutes).

### **Méthodes de calcul de la puissance moyenne**

La puissance moyenne correspond à l`énergie accumulée pendant une période spécifiée divisée par la longueur de cette période.

Le mode de calcul de cette grandeur par l'appareil dépend des paramètres de méthode et de période sélectionnés (par exemple, « Interv. tournant tempo. » avec un intervalle de 15 minutes et un sous-intervalle de 5 minutes).

Afin de rester compatible avec le système de facturation des services électriques, l'appareil fournit les types suivants de calcul de puissance moyenne :

• Valeur moyenne sur intervalle de temps

- Valeur moyenne synchronisée
- Valeur moyenne thermique

Vous pouvez configurer la méthode de calcul de valeur moyenne à l'aide de l'afficheur ou d'un logiciel.

### **Valeur moyenne sur intervalle de temps**

Avec la méthode de calcul de valeur moyenne sur intervalle de temps, vous sélectionnez l'intervalle de temps sur lequel l'appareil calculera la valeur moyenne.

Vous sélectionnez ou configurez la manière dont l'appareil traite cet intervalle parmi les méthodes suivantes :

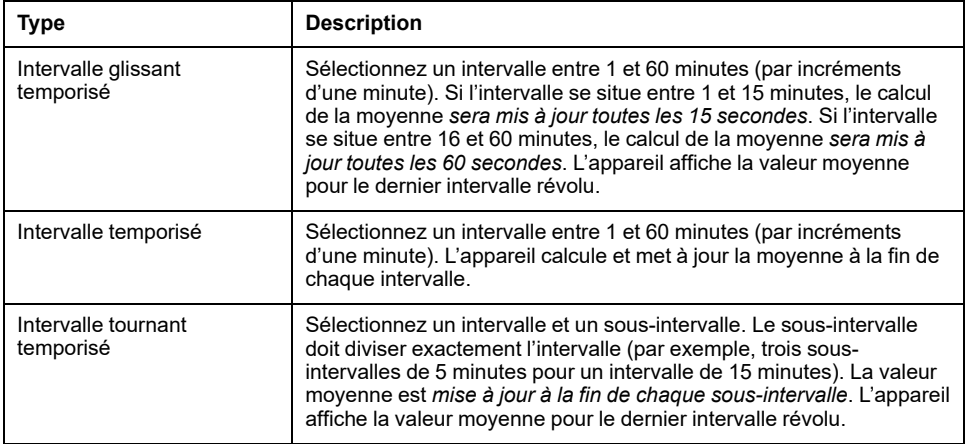

#### **Exemple de valeur moyenne sur intervalle de temps**

L'illustration suivante montre les différentes façons de calculer la puissance moyenne à l'aide de la méthode par intervalle de temps. Dans cet exemple, l'intervalle est de 15 minutes.

#### **Intervalle glissant temporisé**

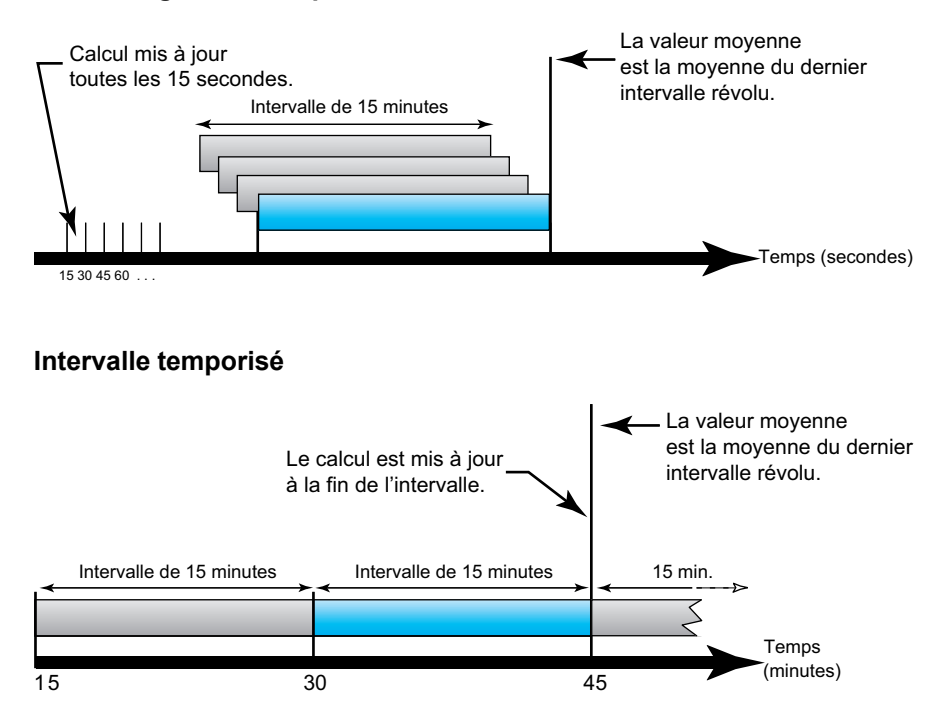

#### **Intervalle tournant temporisé**

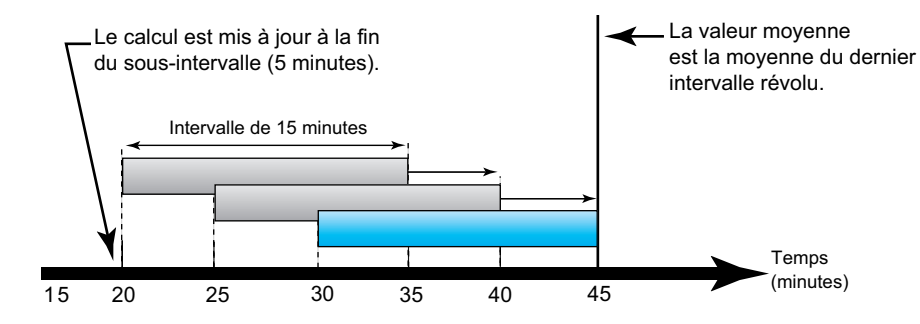

### **Valeur moyenne synchronisée**

Vous pouvez configurer les calculs de valeur moyenne en les synchronisant avec une commande envoyée par une liaison de communication ou avec l'horloge interne en temps réel de l'appareil.

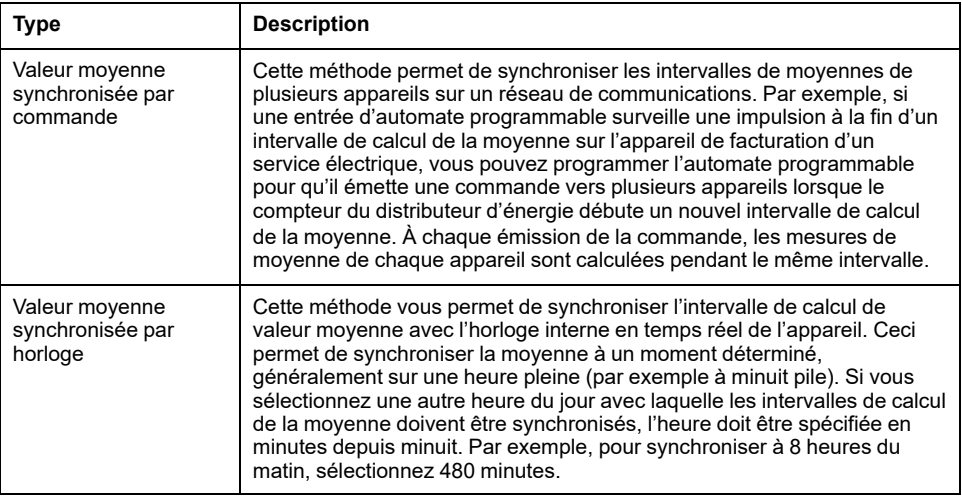

**NOTE:** Pour ces types de valeur moyenne, vous pouvez choisir entre les modes intervalle et intervalle tournant. Si vous sélectionnez une option de calcul de valeur moyenne par intervalle tournant, vous devez sélectionner un sous-intervalle.

#### **Valeur moyenne thermique**

Avec la méthode thermique de moyenne, la moyenne est calculée d'après une réponse thermique ; l'appareil émule alors le fonctionnement des appareils thermiques de moyenne.

Ce calcul est mis à jour à la fin de chaque intervalle. Vous sélectionnez l`intervalle de calcul de la moyenne entre 1 et 60 minutes (par incréments d`une minute).

#### **Exemple de valeur moyenne thermique**

L'illustration suivante représente le calcul de la valeur moyenne thermique. Dans cet exemple, l'intervalle est de 15 minutes. L'intervalle est une fenêtre temporelle qui se déplace au fil du temps. Le calcul est mis à jour à la fin de chaque intervalle.

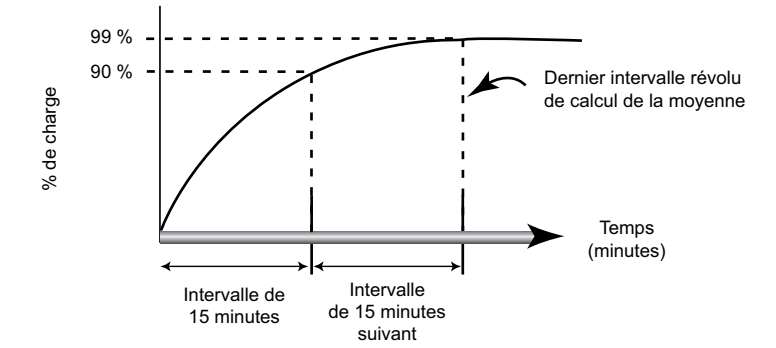

### **Maximum de la valeur moyenne**

Le compteur enregistre les valeurs de crête (ou maximales) pour la puissance kWD, kVARD et kVAD (ou maximum de la valeur moyenne).

La valeur maximale correspond à la moyenne la plus élevée depuis la dernière réinitialisation. Ces valeurs sont conservées dans la mémoire non volatile de l'appareil.

Le compteur mémorise aussi la date et l'heure d'apparition du maximum de la valeur moyenne. Outre le maximum de la valeur moyenne, le compteur mémorise le facteur de puissance triphasé moyen synchronisé. Le facteur de puissance triphasé moyen est défini comme le rapport « moyenne kW / moyenne kVA » pour l'intervalle de calcul de la moyenne maximale.

### **Moyenne prévue**

L'appareil calcule les valeurs moyennes kW, kVAR et kVA prévues pour la fin de l'intervalle actuel. Cette prévision prend en compte la consommation d'énergie à l'intérieur de l'intervalle actuel (partiel) ainsi que le taux de consommation actuel.

La valeur moyenne prévue est mise à jour en fonction de la fréquence d'actualisation de l'appareil.

La figure suivante illustre comment une modification de charge peut affecter la valeur moyenne prévue pendant l`intervalle. Dans cet exemple, l'intervalle est de 15 minutes.

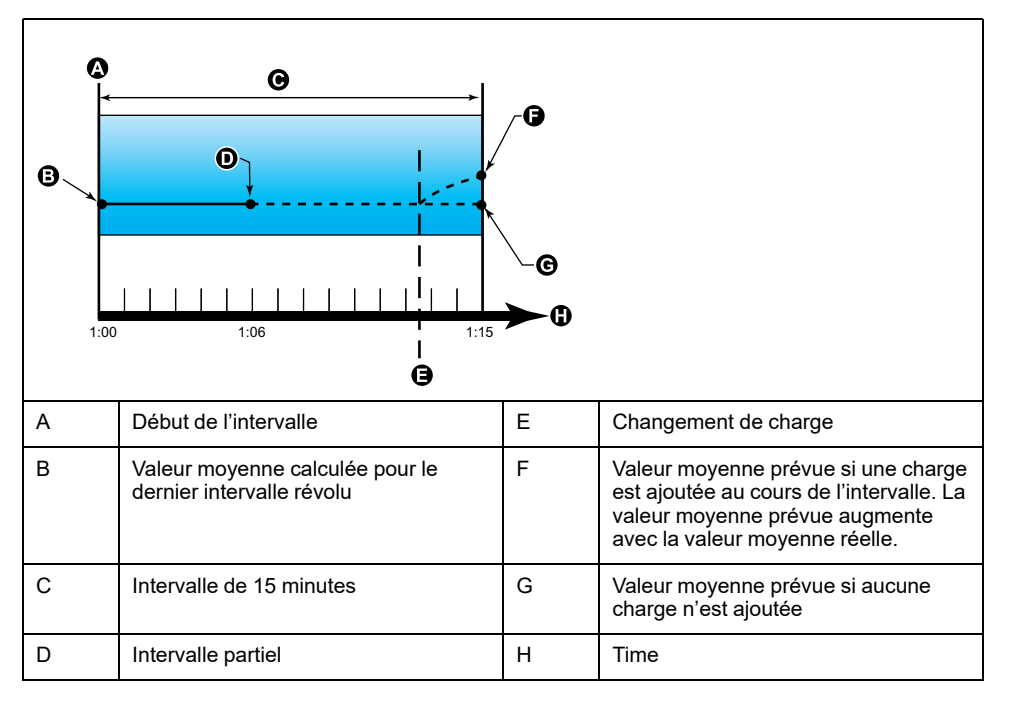

## **Configuration des calculs de valeurs moyennes**

Utilisez les écrans de configuration des valeurs moyennes pour définir les valeurs moyennes de puissance et de courant.

La valeur moyenne est une mesure de la consommation moyenne sur un intervalle de temps fixe.

- 1. Sélectionnez **Maint > Régl.**
- 2. Entrez le mot de passe de configuration (« 0 » par défaut), puis appuyez sur **OK**.
- 3. Sélectionnez **Cpteur > Moy**.
- 4. Déplacez le curseur pour sélectionner **Puiss. moyenne** ou **Courant moyen**.
- 5. Déplacez le curseur de façon à pointer sur le paramètre à modifier, puis appuyez sur **Edit**.

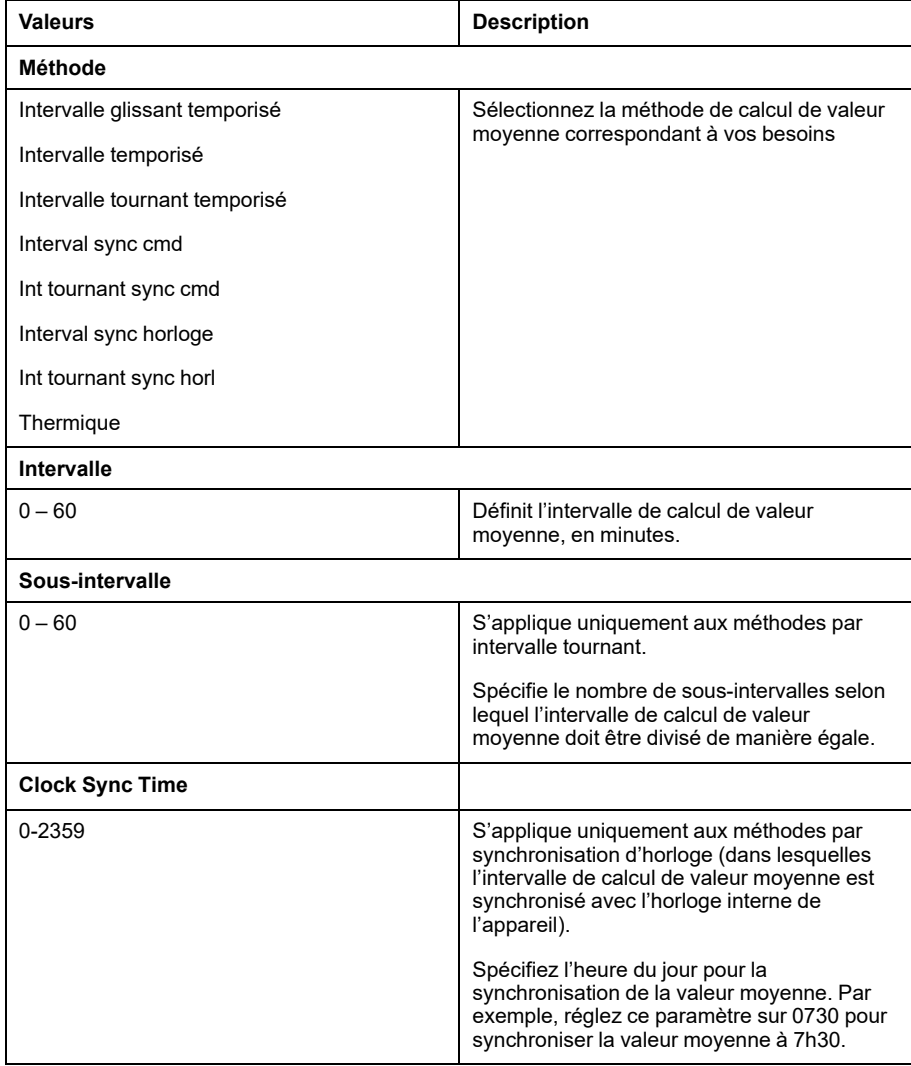

- 6. Modifiez le paramètre selon les besoins, puis appuyez sur **OK**.
- 7. Déplacez le curseur de façon à pointer sur le prochain paramètre à modifier, appuyez sur **Modif**, faites vos modifications, puis appuyez sur **OK**.
- 8. Appuyez sur **Yes** pour enregistrer vos modifications.

# **Facteur de puissance (FP)**

Le facteur de puissance (FP) est le rapport entre la puissance active (P) et la puissance apparente (S) :

Le facteur de puissance est exprimé sous la forme d'un nombre compris entre –1 et 1 ou d'un pourcentage compris entre –100 % et 100 %, le signe étant déterminé par convention.

$$
\mathsf{PF} = \frac{\mathsf{P}}{\mathsf{S}}
$$

Une charge purement résistive ne comporterait aucune composante réactive ; son facteur de puissance serait donc égal à 1 (FP = 1 ou facteur de puissance unitaire). Les charges inductives ou capacitives introduisent une composante puissance réactive (Q) dans le circuit, de sorte que le FP se rapproche du zéro.

## **Facteur de puissance vrai et cosinus(phi)**

L'appareil prend en charge les valeurs suivantes de facteur de puissance vrai et de cosinus(phi) :

- Le facteur de puissance vrai inclut le résidu harmonique.
- Le cosinus (phi) tient uniquement compte de la fréquence fondamentale.

**NOTE:** Sauf mention contraire, le facteur de puissance affiché par l'appareil est le facteur de puissance vrai.

## **Puissance réelle, réactive et apparente (PQS)**

Une charge type de réseau électrique CA comporte une composante résistive et une composante réactive (inductive ou capacitive).

La puissance réelle, appelée aussi puissance active (P) est consumée par les charges résistives. La puissance réactive (Q) est soit consumée par les charges inductives, soit générée par les charges capacitives.

La puissance apparente (S) exprime la capacité du réseau électrique mesuré à fournir de la puissance active et de la puissance réactive.

Les unités de puissance sont les watts (W ou kW) pour la puissance réelle P, les vars (VAR ou kVAR) pour la puissance réactive Q et les voltampères (VA ou kVA) pour la puissance apparente S.

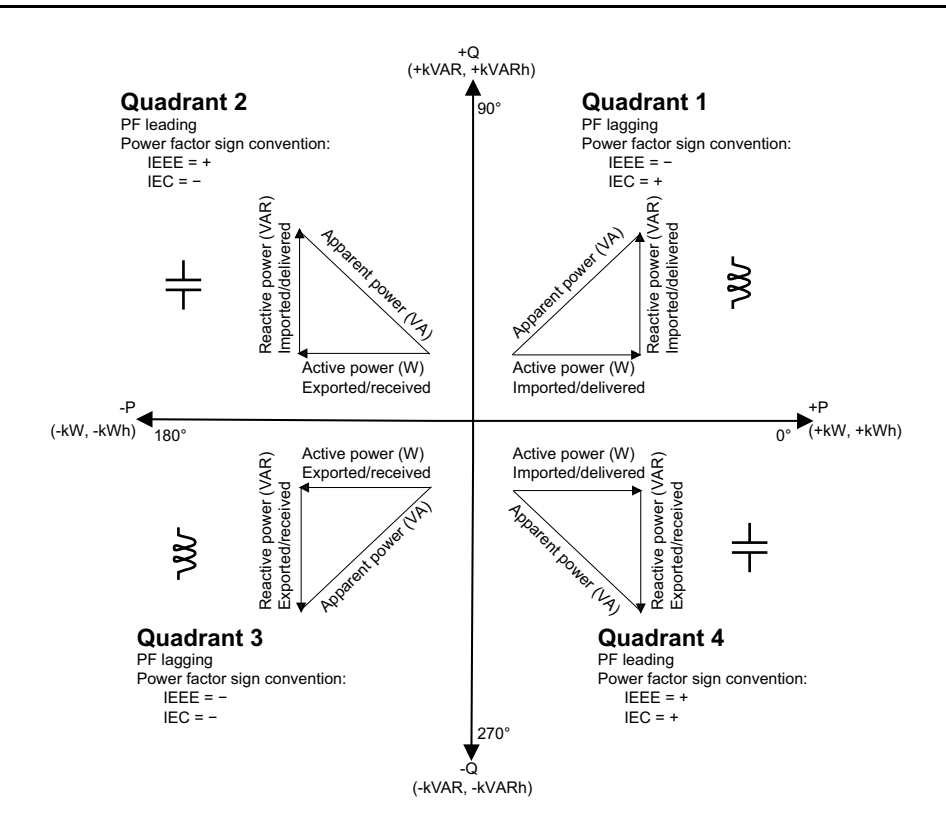

### **Flux de puissance**

La puissance réelle positive P(+) s'écoule de la source d'alimentation vers la charge. La puissance réelle négative P(-) s'écoule de la charge vers la source d'alimentation.

### **Conventions de signe des facteurs de puissance**

Le signe du facteur de puissance (signe de FP) peut être positif ou négatif et est défini par les conventions utilisées par les normes IEEE ou CEI.

Vous pouvez régler la convention de signe de facteur de puissance (signe de FP) qui est utilisé sur l'afficheur soit sur CEI, soit IEEE.

### **Conventions de signe FP : CEI**

Le signe de FP est mis en corrélation avec la direction du flux de la puissance réelle (kW).

- Quadrants 1 et 4 : Pour la puissance active positive (+kW), le signe FP est positif (+).
- Quadrants 2 et 3 : Pour la puissance active négative (–kW), le signe FP est négatif (–)

### **Conventions de signe FP : IEEE**

Le signe de FP est mis en corrélation avec la convention d'avance/retard du FP, en d'autres termes, le type de charge effective (inductive ou capacitive) :

- Pour une charge capacitive (FP en avance, quadrants 2 et 4), le signe de FP est positif (+).
- Pour une charge inductive (FP en retard, quadrants 1 et 3), le signe de FP est négatif (-).

## **Format de registre des facteurs de puissance**

L'appareil fournit des valeurs de facteur de puissance en divers formats pour s'adapter à votre logiciel de gestion de l'énergie.

### **Facteur de puissance dans les formats CEI et avance/retard (IEEE) : Registres Float32 et Int16U**

L'appareil fournit le facteur de puissance total dans les formats CEI et avance/ retard (IEEE) et les types de données Float32 et Int16U. Vous pouvez utiliser ces registres pour exporter les valeurs de facteur de puissance vers un logiciel tiers. Ces registres sont interprétés selon les conventions de signe standard CEI et IEEE.

**NOTE:** Pour savoir comment calculer les valeurs réelles du facteur de puissance à partir des valeurs des registres Int16U, reportez-vous à la liste des registres Modbus de votre appareil, disponible sur [www.se.com](https://www.se.com).

### **Informations de facteur de puissance dans les quatre quadrants : registres à virgule flottante**

L'appareil fournit également des informations sur le facteur de puissance (y compris le signe et le quadrant) dans des registres à virgule flottante simple précision pour chacune des valeurs de FP (par exemple, valeurs par phase et totales pour le FP réel et le cosinus φ, ainsi que les minima et maxima associés). L'appareil applique un simple algorithme à la valeur de facteur de puissance, puis stocke le résultat dans le registre « PF » correspondant.

L'appareil comme le logiciel (comme Power Monitoring Expert ou ION Setup) interprètent ces registres de facteur de puissance pour les champs de rapport ou de saisie de données d'après le diagramme suivant :

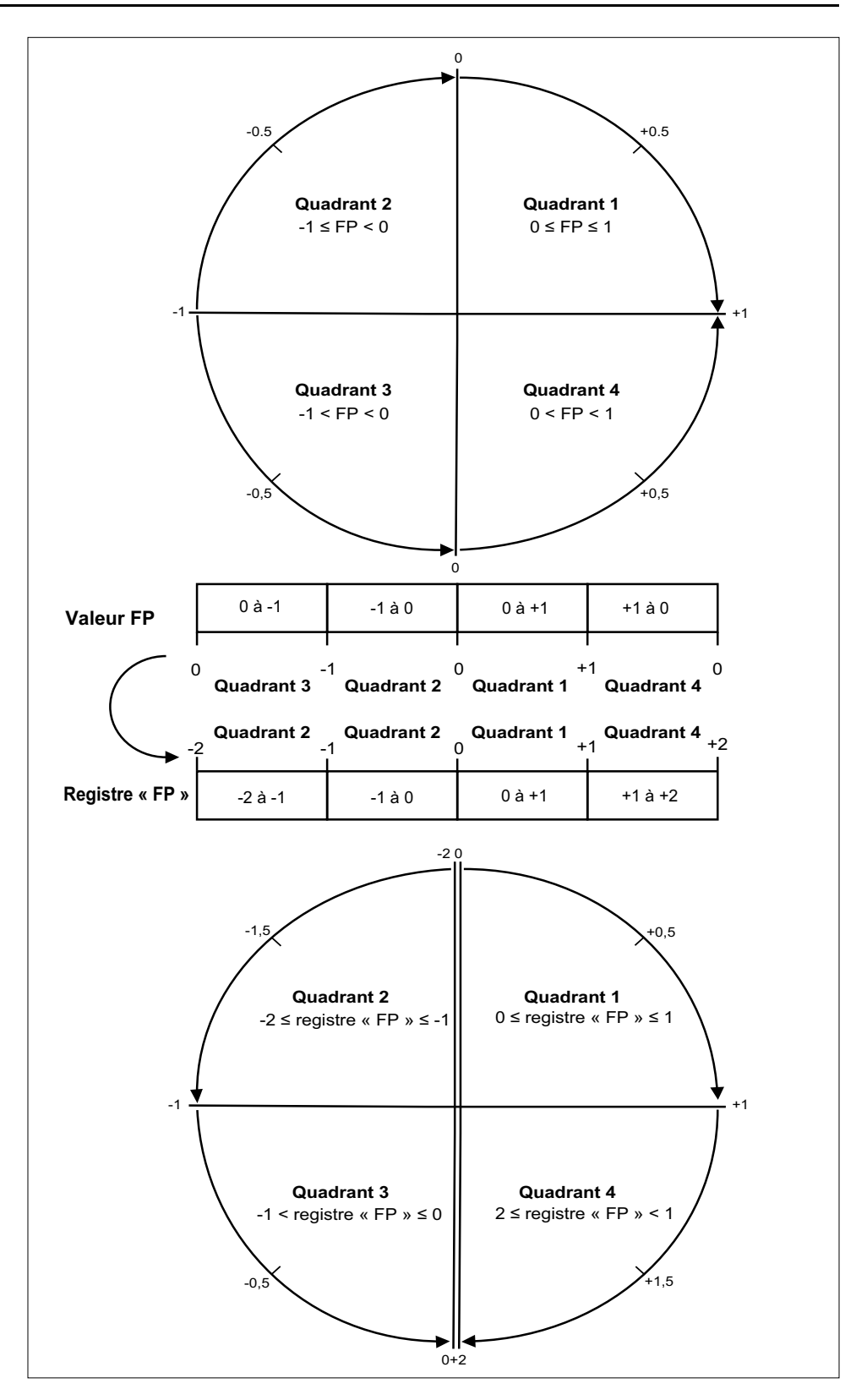

La valeur de facteur de puissance est calculée d'après la valeur du registre « PF » selon les formules suivantes :

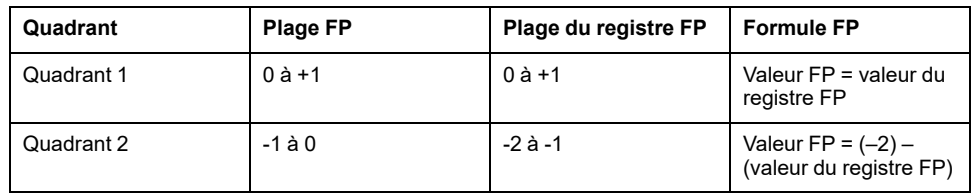

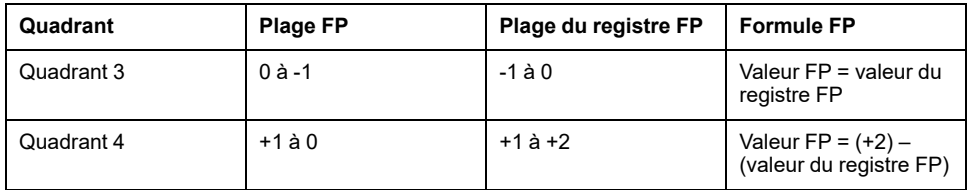

Rendez-vous sur [www.se.com](https://www.se.com) et recherchez la liste des registres Modbus de votre appareil pour en télécharger une copie.

## **Compteurs temporels**

L'appareil comprend un compteur temporel de fonctionnement et un compteur temporel de charge.

## **Compteur temporel de fonctionnement**

Le temporisateur de fonctionnement (**Timer > Oper**) comptabilise le temps pendant lequel l'appareil a été sous tension.

## **Compteur temporel de charge**

Le compteur temporel de charge (**Tempo > Charg.**) comptabilise le temps pendant lequel le courant d'entrée excède le réglage du compteur temporel de charge spécifié.

# <span id="page-66-0"></span>**Réinitialisations**

# **Réinitialisations de l'appareil**

Les réinitialisations permettent d'effacer différents paramètres accumulés stockés sur l'appareil et de réinitialiser l'appareil ou ses accessoires.

Les réinitialisations de l'appareil effacent les journaux de données internes de l'appareil et autres informations associées. On effectue généralement des réinitialisations après avoir modifié les paramètres de configuration de base (tels que la fréquence et les réglages TT/TP ou TC), afin d'effacer les données non valides ou obsolètes avant de mettre l'appareil en service.

### **Initialisation du compteur**

Init. Compteur est une commande spéciale qui efface les données enregistrées, celles des compteurs et des temporisateurs de l'appareil.

Il est recommandé d'initialiser l'appareil après avoir terminé la configuration, avant de l'ajouter à un système de gestion de l'énergie.

Après avoir configuré tous les réglages de l'appareil, affichez les différents écrans de l'appareil et vérifiez que les données affichées soient valides. Initialisez ensuite l'appareil.

## **Exécution de réinitialisations globales au moyen de l'afficheur**

Les réinitialisations globales permettent d'effacer toutes les données d'un certain type, par exemple les valeurs d'énergie ou les valeurs minimales/maximales.

- 1. Sélectionnez **Maint > Réinit**.
- 2. Déplacez le curseur sur **Réinit. globales**, puis appuyez sur **Sélect**.
- 3. Déplacez le curseur de façon à pointer sur le paramètre à réinitialiser, puis appuyez sur **Reset**.

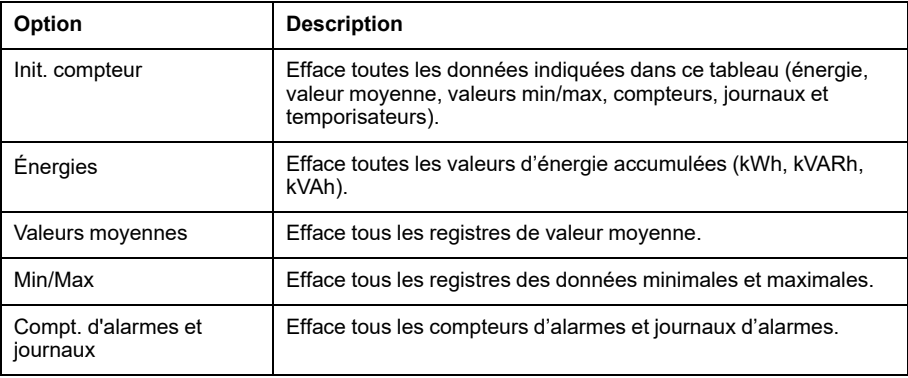

- 4. Entrez le mot de passe de réinitialisation (« 0 » par défaut), puis appuyez sur **OK**.
- 5. Appuyez sur **Yes** pour confirmer la réinitialisation ou sur **No** pour annuler et revenir à l'écran précédent.

Pour effectuer des réinitialisations avec ION Setup, reportez-vous à la rubrique « PM5100 » du fichier d'aide en ligne ION Setup ou à la section correspondante dans le guide de configuration de l'appareil à l'aide de ION Setup, disponible sur [www.se.com.](https://www.se.com)

# **Exécution de réinitialisations uniques au moyen de l'afficheur**

Les réinitialisations uniques permettent d'effacer les données uniquement dans un registre ou un type de registre spécifiques.

Les réinitialisations uniques sont souvent combinées pour vous permettre d'effacer toutes les données d'un même type, par exemple, une réinitialisation de kWh, kVAR et kVA peut être combinée en une réinitialisation d'énergie qui efface tous les journaux d'énergie de l'appareil.

- 1. Sélectionnez **Maint > Réinit**.
- 2. Déplacez le curseur sur **Réinit. uniques**, puis appuyez sur **Sélect**.
- 3. Déplacez le curseur de façon à pointer sur le paramètre à réinitialiser, puis appuyez sur **Reset**.

S'il y a d'autres options pour le paramètre, appuyez sur **Sélect**, déplacez le curseur sur l'option souhaitée, puis appuyez sur **Réinit**.

- 4. Entrez le mot de passe de réinitialisation (« 0 » par défaut), puis appuyez sur **OK**.
- 5. Appuyez sur **Yes** pour confirmer la réinitialisation ou sur **No** pour annuler et revenir à l'écran précédent.

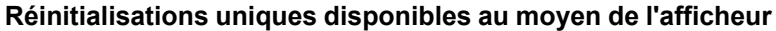

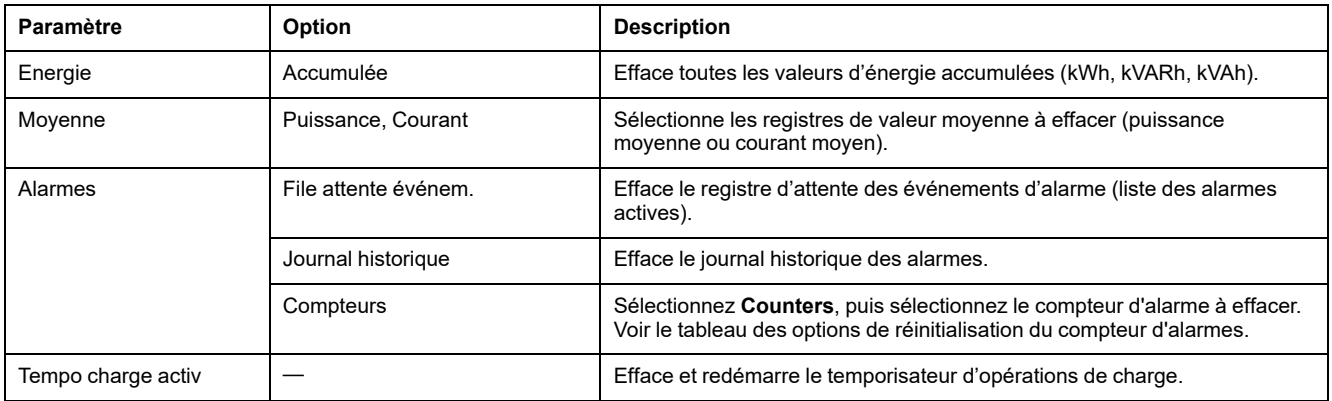

Pour effectuer des réinitialisations avec ION Setup, reportez-vous à la rubrique « PM5100 » du fichier d'aide en ligne ION Setup ou à la section correspondante dans le guide de configuration de l'appareil à l'aide de ION Setup, disponible sur [www.se.com](https://www.se.com).

# <span id="page-68-0"></span>**Qualité de l'énergie**

# **Mesures de la qualité de l'énergie**

L'appareil mesure les harmoniques de tension et de courant jusqu'au 15e harmonique et calcule la distorsion harmonique totale (THD et tdd) et la distorsion moyenne totale (TDD) d'après le 31e harmonique.

# **Vue d'ensemble des harmoniques**

Les harmoniques sont des multiples entiers de la fréquence fondamentale du réseau électrique.

Les données d'harmoniques sont précieuses pour l'analyse de la qualité de l'énergie, pour le choix de la capacité nominale des transformateurs, ainsi que pour la maintenance et le dépannage. L'évaluation des données d'harmoniques est indispensable à la conformité aux normes de qualité de l'énergie applicables au réseau électrique, comme EN 50160, et à l'appareil, comme CEI 61000-4-30.

Les mesures d'harmoniques incluent les amplitudes et angles par phase (par rapport à la fréquence du fondamental de la tension de phase A) pour les harmoniques de fondamental et de rang plus élevé par rapport à la fréquence fondamentale. Le paramètre « Syst. d'alimentation » de l'appareil définit les phases présentes et détermine le mode de calcul des harmoniques de courant et de tension phase-phase et phase-neutre.

Les harmoniques permettent de déterminer si l'alimentation fournie satisfait aux normes de qualité de l'énergie, ou si au contraire des charges non linéaires perturbent le réseau électrique. Les harmoniques sur le réseau électrique peuvent provoquer un flux de courant sur le conducteur de neutre susceptible d'endommager les équipements, par exemple par élévation de la température dans les moteurs électriques. Il est possible d'utiliser des conditionneurs d'alimentation ou filtres d'harmoniques pour minimiser les harmoniques indésirables.

# **Distorsion harmonique totale (%)**

La distorsion harmonique totale (THD%) mesure la distorsion harmonique totale du courant ou de la tension par phase au sein du réseau électrique.

La THD% fournit une indication générale de la qualité d'une forme d'onde. Le THD% est calculé pour chaque phase de la tension et du courant.

## **Distorsion moyenne totale**

La distorsion moyenne totale (TDD) est la distorsion harmonique de courant par phase rapportée à la valeur moyenne en pleine charge du réseau électrique.

Le TDD exprime l'impact de la distorsion harmonique sur le réseau. Par exemple, si vous obtenez un THD élevé mais un TDD faible, l'impact de la distorsion harmonique sur votre réseau pourrait être négligeable. En revanche, si le THD en pleine charge pour les harmoniques de courant est égal au TDD, l'impact sur le système pourrait être préjudiciable.

## **Calcul du résidu harmonique**

Le résidu harmonique  $(c)$  est égal à la valeur efficace de toutes les composantes harmoniques non fondamentales dans l'une des phases du réseau électrique.

L'appareil calcule le résidu harmonique d'après l'équation suivante :

 $HC = \sqrt{(H_2)^2 + (H_3)^2 + (H_4)^2}$  ...

## **Calculs du THD%**

Le THD%, qui permet de mesurer rapidement la distorsion totale présente dans une forme d'onde, équivaut au rapport entre le résidu harmonique  $(H<sub>C</sub>)$  et le fondamental  $(H_1)$ .

Par défaut, l'appareil calcule le THD% d'après l'équation suivante :

$$
\mathsf{THD} = \frac{\mathsf{H}_{\mathsf{C}}}{\mathsf{H}_{1}} \times 100\%
$$

## **Calculs du thd**

Le thd est une autre méthode pour le calcul de la distorsion harmonique totale qui utilise la valeur efficace pour le résidu harmonique total plutôt que le résidu fondamental.

L'appareil calcule le thd d'après l'équation suivante :

$$
thd = \frac{HC}{\sqrt{(H1)^2 + (HC)^2}} \times 100
$$

# **Calcul de la TDD**

La TDD (total demand distortion = distorsion moyenne totale) évalue les courants harmoniques entre un utilisateur final et une source d'alimentation.

Les valeurs harmoniques sont basées sur un point commun de raccordement au réseau public (PCC, pour point of common coupling), qui est un point commun où chaque utilisateur reçoit de l'énergie de la source d'alimentation.

L'appareil calcule la TDD d'après l'équation suivante :

TDD =  $(\sqrt{(HClA)^2 + (HClB)^2 + (HClC)^2})$  / (ILoad) x 100 Où ILoad correspond à la charge maximale sur le réseau électrique.

## **Voir les harmoniques à l'aide de l'afficheur**

Vous pouvez voir les harmoniques sur l'afficheur.

1. Sélectionnez **Harm**.

L'écran **% Harmoniques** s'affiche.

2. Appuyez sur les harmoniques de tension ou de courant que vous souhaitez afficher.

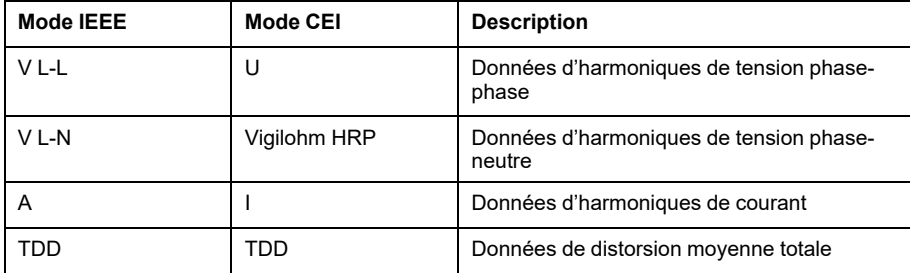

Les angles et amplitudes numériques de l'harmonique fondamental (1{11}er {12} rang) pour toutes les phases sont affichés.

3. Appuyez sur **3-11,** ou sur **7-15** pour afficher les graphiques des harmoniques du 3e au 11e rang ou du 7e au 15e rang, respectivement.

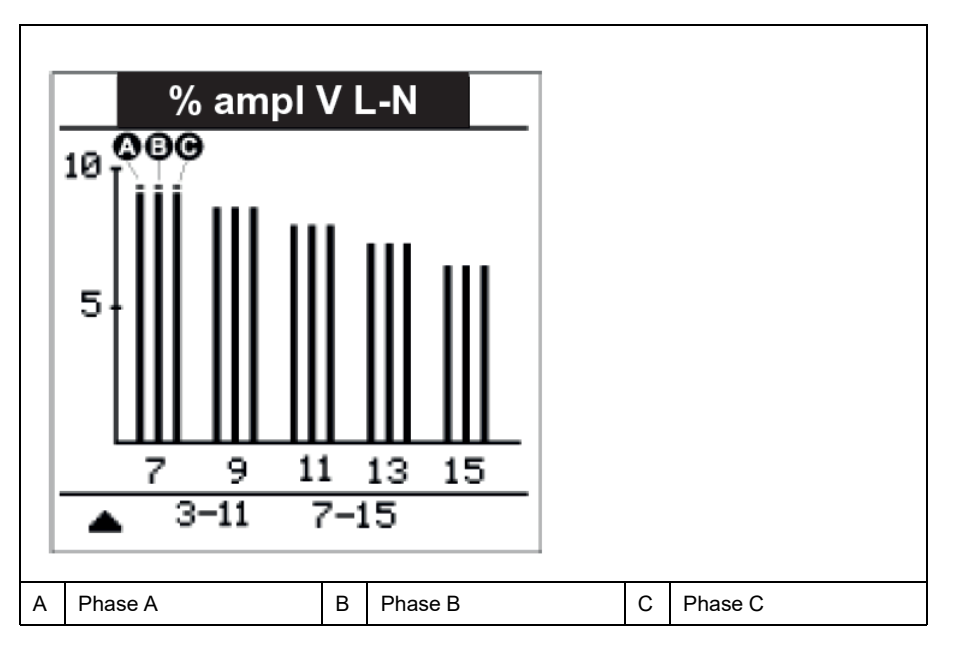

Par exemple, pour afficher l'écran du 7e au 15e rang d'harmoniques, appuyez sur **7-15**.

L'axe vertical du graphique des harmoniques indique l'amplitude de l'harmonique sous forme de pourcentage de l'harmonique fondamental ; l'échelle en est déterminée d'après la plus grande amplitude d'harmonique affichée. Au-dessus de chaque barre verticale, un marqueur indique la valeur maximale de l'harmonique. Si l'harmonique est supérieur à l'harmonique fondamental, ce marqueur prend une forme triangulaire pour signifier que la valeur est hors plage.

## **Voir les TDD à l'aide de l'afficheur**

L'afficheur offre des écrans indiquant les valeurs TDD.

**NOTE:** Le mappage Modbus de l'appareil comprend des registres de données d'harmoniques pour l'intégration avec votre système de gestion de l'énergie ou de l'électricité. Vous pouvez télécharger la liste des registres Modbus de votre appareil à l'adresse [www.se.com.](https://www.se.com)

1. Sélectionnez **Harm > TDD**.

Les informations TDD s'affichent.

2. Appuyez sur la flèche pointant vers le haut pour revenir aux écrans principaux.

# **Voir des données THD/thd sur l'afficheur**

Vous pouvez voir les données THD/thd sur l'afficheur.

**NOTE:** Le mappage Modbus de l'appareil comprend des registres de données de distorsion harmonique totale pour l'intégration avec votre système de gestion de l'énergie ou de l'électricité.

- 1. Sélectionnez **THD** pour voir l'écran **Sélectionner THD/thd**.
- 2. Appuyez sur **THD** pour afficher les valeurs calculées selon la méthode basée sur l'harmonique fondamental, ou appuyez sur **thd** pour afficher les valeurs calculées selon la méthode basée sur la valeur efficace de tous les harmoniques de cette phase (y compris le fondamental).

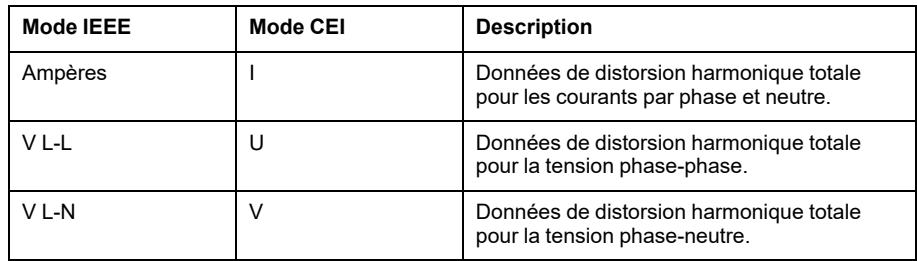

3. Appuyez sur les valeurs THD ou thd de courant ou de tension que vous souhaitez afficher.

Les pourcentages de distorsion harmonique totale s'affichent.

4. Appuyez sur la flèche pointant vers le haut pour revenir aux écrans principaux.
# <span id="page-72-0"></span>**Maintenance**

# **Vue d'ensemble de la maintenance**

L'appareil ne contient aucune pièce susceptible d'être réparée par l'utilisateur. Si l'appareil nécessite un entretien, contactez le support technique local Schneider Electric.

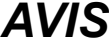

#### **RISQUE D'ENDOMMAGER L'APPAREIL**

- N'ouvrez pas le boîtier de l'appareil.
- Ne tentez pas de réparer les composants de l'appareil.

**Le non-respect de ces instructions peut provoquer des dommages matériels.**

N'ouvrez pas l'appareil. Si vous ouvrez l'appareil, la garantie est annulée.

# **Mémoire du Power Meter**

L'appareil conserve dans sa mémoire non volatile toutes les données et valeurs de configuration des mesures.

Dans la plage de températures de fonctionnement spécifiée pour l'appareil, la durée de vie de cette mémoire non volatile est d'au moins 45 ans.

**NOTE:** La durée de vie prévue varie en fonction des conditions de fonctionnement; ceci ne constitue donc en aucun cas une garantie contractuelle.

# **Version du logiciel embarqué, modèle et numéro de série**

Vous pouvez afficher le modèle de l'appareil, le numéro de série, la date de fabrication, la version du logiciel embarqué (y compris SE, ou système d'exploitation, et RS, ou numéro de version,), la langue et la valeur CRC SE (contrôle de redondance cyclique) sur le panneau d'affichage. La valeur CRC SE est un numéro d'identification unique (au format hexadécimal) permettant de différencier les versions du logiciel embarqué SE.

• Au moyen du panneau d'affichage : Sélectionnez **Maint > Diag > Infos**.

### **Mises à niveau du logiciel embarqué**

Les nouvelles versions du logiciel embarqué (firmware) et des fichiers de langue peuvent être téléchargées sur l'appareil via la liaison de communication.

Il est pour cela nécessaire d'installer le logiciel DLF3000, disponible sur [www.se.com.](https://www.se.com) DLF3000 est accompagné d'un fichier d'aide complet expliquant le fonctionnement du logiciel. Les versions les plus récentes du logiciel embarqué et des fichiers de langue sont également disponibles sur le site Web.

### **Mise à niveau de l'appareil via DLF3000**

Utilisez l'utilitaire de mise à niveau DLF3000, disponible sur [www.se.com,](https://www.se.com) pour mettre à niveau les fichiers du logiciel embarqué de l'appareil.

**NOTE:** La vitesse de transmission recommandée pour le téléchargement du logiciel par la liaison de communication est 19200.

Avant de commencer, téléchargez les fichiers nécessaires depuis [www.se.com](https://www.se.com) :

- Téléchargez la dernière version de DLF3000, puis installez-la sur votre ordinateur.
- Téléchargez le logiciel embarqué pour votre appareil.

Pour vérifier si des mises à niveau du logiciel embarqué sont disponibles pour votre appareil, recherchez la référence sur [www.se.com.](https://www.se.com)

- 1. Lancez DLF3000.
- 2. Cliquez sur **Add/Update**.
- 3. Naviguez jusqu'au dossier dans lequel vous avez enregistré le logiciel embarqué de votre appareil, puis sélectionnez le fichier du logiciel embarqué et cliquez **Open**.
- 4. Cliquez sur **Next** (suivant).
- 5. Sélectionnez un réseau à mettre à niveau ou cliquez sur **New** pour définir un nouveau réseau.
- 6. Définissez la liaison de communication (cliquez sur **Add** pour créer une nouvelle connexion ou sur **Configure** pour mettre à jour une connexion existante).
	- a. Entrez un nom de liaison de communication dans le champ correspondant et sélectionnez un pilote de communications à partir de la liste déroulante (pilote Modbus/TCP ou pilote de série).
	- b. Cliquez sur **Continue**.

Une boîte de dialogue apparaît, dans laquelle vous devez fournir les informations de communication pour l'appareil.

- Si vous utilisez le protocole Modbus sur TCP pour la mise à niveau, saisissez l'adresse IP de l'appareil dans le champ correspondant.
- Si vous utilisez une connexion série, entrez les informations sur les modalités de connexion de votre appareil (raccordement des communications, parité, port, adresse).
- c. Cliquez sur **OK**.
- 7. Spécifiez les appareils à mettre à niveau.
	- a. Cliquez sur **Ajouter**.
	- b. Saisissez un nom d'appareil.
	- c. Sélectionnez le type d'appareil dans la liste.
	- d. Sélectionnez le nom de la connexion de communication utilisée avec le périphérique (celle que vous avez définie dans l'étape précédente).
	- e. Cliquez sur **OK**.
	- f. Entrez l'adresse de l'appareil et les informations de protocole, puis cliquez sur **OK**.
- 8. Cliquez sur **Next** (suivant).
- 9. Sélectionnez le nom d'appareil dans le panneau **Download Candidate Devices**, puis cliquez sur le bouton fléché vers la droite pour déplacer la sélection vers le panneau **Download Target Devices**.
- 10. Sélectionnez le logiciel embarqué de votre appareil dans le champ **Firmware to**.
- 11. Cliquez sur **Next** (suivant).
- 12. Cliquez sur **Health Check** pour vérifier la communication avec l'appareil. Si la communication réussit, Health Status indique Passed.

13. Cliquez sur **Next** (suivant).

Sous **Firmware Update Group** sont indiqués le nom de connexion, la version du logiciel embarqué et l'état (qui doit être « Queued »). Sous **Group Device List** sont indiqués le ou les appareils à mettre à jour.

14. Cliquez sur **Download**.

**NOTE:** Le message d'avertissement qui s'affiche alors vous indique que les relais des appareils de mesure PowerLogic sélectionnés pour le téléchargement seront désexcités et resteront dans ce mode jusqu'à ce que le téléchargement aboutisse. Appuyez sur OK pour lancer le téléchargement.

- 15. Cliquez sur **OK**.
	- L'état Firmware Upgrade Group devient «Active», puis le pourcentage de progression de la mise à niveau en cours s'affiche.
	- L'état Group Device List devient «Entering Download Mode», puis «Downloading» lorsque le logiciel embarqué commence à être téléchargé sur l'appareil. «Estimated Time Remaining» indique la progression du téléchargement.
	- Vous pouvez également vérifier la progression sur les appareils équipés d'un afficheur. L'afficheur indique «Download in progress» ainsi que le pourcentage de progression de la mise à niveau (jusqu'à 100 %).

Lorsque la mise à niveau du logiciel embarqué est terminée, l'état Firmware Update Group devient «Complete (Passed)». L'état Group Device List devient «Successful Download».

16. Cliquez sur **Finished**.

Pour quitter le programme de téléchargement du logiciel embarqué, cliquez sur **Yes** lorsque vous êtes invité à quitter DLF.

# **Informations de diagnostics**

L'écran de diagnostic affiche des informations sur l'appareil ainsi que des données d'état et d'événement à des fins de dépannage.

Sélectionnez **Maint > Diag > Cpteur** pour afficher en détail l'état de l'appareil.

Sélectionnez **Maint > Diag > Alim** pour consulter les informations sur l'alimentation dédiée.

- **Modèles non MID/MIR :**L'écran « Alim » indique combien de fois l'appareil a perdu l'alimentation dédiée ainsi que la date et heure de la dernière coupure.
- **Modèles MID/MIR :**L'écran « Alim » indique combien de fois l'appareil a perdu l'alimentation dédiée (alimentation auxiliaire) ainsi que les derniers événements de mise sous tension et de mise hors tension avec l'horodatage.

Sélectionnez **Maint > Diag > AngPh** pour afficher l'angle entre la tension et le courant pour les trois phases du réseau surveillé.

# **Événement d'interruption de l'alimentation dédiée (alimentation auxiliaire)**

#### **Pour les modèles MID/MIR.**

Lorsque l'appareil est dans l'état désactivé (OFF), si vous appliquez l'alimentation dédiée OU lorsque l'appareil est dans l'état activé (ON), si vous cyclez l'alimentation dédiée :

• Si le mot de passe MID / MIR / **Verrouillage facturation** à 4 chiffres est

activé, une icône  $\prod$ indiquant la perte d'alimentation clignote en haut à droite de l'écran.

- Lorsque l'appareil est dans l'état activé et que l'alimentation dédiée passe en dessous de la plage de fonctionnement, le compteur enregistre l'événement **Dernière mise hors tension** avec l'horodatage avant de s'éteindre.
- Lorsque l'appareil est dans l'état désactivé et que l'alimentation dédiée soit appliquée, le compteur enregistre l'événement **Dernière mise sous tension** avec l'horodatage après avoir démarré.
- Lorsque plusieurs événements se produisent en même temps que l'événement d'interruption de l'alimentation dédiée, l'icône d'événement d'interruption de l'alimentation dédiée clignote en priorité par rapport à toutes les autres icônes.

**NOTE:** L'appareil affiche uniquement les événements **Nombre de pertes**, **Dernière mise hors tension** et **Dernière mise sous tension**. Les 20 derniers événements d'interruption de l'alimentation dédiée enregistrés dans le journal (10 événements **Mise hors tension** et 10 événements **Mise sous tension**) ne peuvent être lus que par le biais des communications.

### **Acquittement de l'événement d'interruption de l'alimentation dédiée (alimentation auxiliaire) via l'afficheur**

#### **Pour la conformité MID/MIR sur les modèles applicables.**

**NOTE:** Lorsque l'icône d'interruption de l'alimentation dédiée s'affiche sur l'appareil, le directeur d'exploitation doit en évaluer la raison et la durée.

Utilisez l'écran **Alim** pour acquitter l'événement d'interruption de l'alimentation dédiée.

Vous ne pouvez acquitter (effacer) l'événement d'interruption de l'alimentation dédiée qu'après avoir saisi le mot de passe à 4 chiffres MID / MIR / **Verrouillage facturation**.

#### **NOTE:**

- Vous ne pouvez pas acquitter en même temps les alarmes et les événements d'interruption de l'alimentation dédiée.
- L'icône d'événement d'interruption de l'alimentation dédiée  $\blacksquare$  clignote jusqu'à ce que vous acquittiez les événements **Nombre de pertes**, **Dernière mise sous tension** et **Dernière mise hors tension**.
- 1. Sélectionnez **Maint > Diag > Alim**.

Les événements **Nombre de pertes**, **Dernière mise sous tension** et **Dernière mise hors tension** sont affichés avec l'horodatage dans la même page.

- 2. Appuyez sur **Acq**.
- 3. Entrez le mot de passe **Verrouillage facturation**, puis appuyez sur **OK**.

**NOTE:** Le mot de passe par défaut est **0000**.

4. Lisez le message **Attention !** sur l'écran et appuyez sur **Oui** pour acquitter ou sur **Non** pour revenir à l'écran précédent.

Le bouton Acq et l'icône d'interruption de l'alimentation **1999** ne disparaissent que lorsque vous appuyez sur **Oui**.

**NOTE:** Pour remettre le **Nombre de pertes** à **0**, vous devez utiliser la communication Modbus. Pour effectuer cette réinitialisation, vous devez désactiver le mot de passe MID / MIR / **Verrouillage facturation** à 4 chiffres dans l'IHM de l'appareil.

# **Dépannage**

# **Voyants LED**

Un comportement anormal du voyant LED tension / communications peut indiquer que l'appareil fonctionne mal.

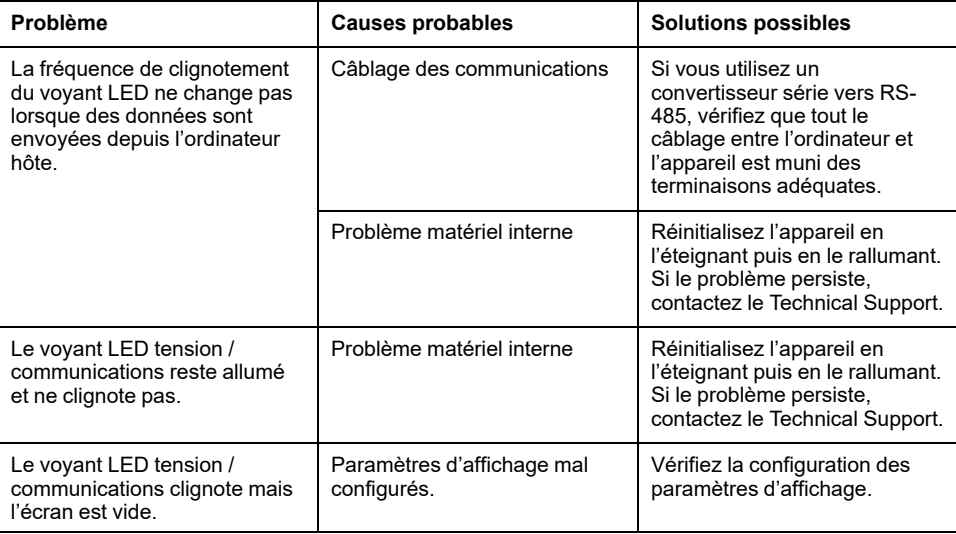

Si le problème persiste malgré la procédure de dépannage, contactez le support technique. Vous devrez fournir la version du logiciel embarqué de l'appareil, son modèle et son numéro de série.

# **Vérifications pour le dépannage**

Vous pouvez effectuer plusieurs vérifications pour tenter d'identifier les problèmes potentiels de fonctionnement de l'appareil.

Le tableau suivant décrit les problèmes éventuels, leurs causes possibles, les vérifications que vous pouvez effectuer et des solutions possibles dans chaque cas. Si vous n'arrivez pas à résoudre un problème après avoir consulté le tableau, veuillez contacter le représentant commercial régional de Schneider Electric pour obtenir de l'aide.

# **A A DANGER**

#### **RISQUE D'ÉLECTROCUTION, D'EXPLOSION OU D'ARC ÉLECTRIQUE**

- Porter un équipement de protection individuelle (EPI) adapté et respecter les consignes de sécurité électrique courantes. Consulter la norme NFPA 70E aux États-Unis, la norme CSA Z462 au Canada ou les autres normes locales.
- Cet équipement doit être installé et entretenu uniquement par un personnel qualifié.
- Couper toute alimentation de cet appareil et de l'équipement dans lequel il est installé avant de travailler sur ou dans l'équipement.
- Toujours utiliser un dispositif de détection de tension à valeur nominale appropriée pour s'assurer que l'alimentation est coupée.
- Considérer le câblage des communications et des E/S comme sous tension et dangereux jusqu'à preuve du contraire.
- Ne vous fiez pas aux données de l'appareil pour déterminer si la tension est coupée.

**Le non-respect de ces instructions provoquera la mort ou des blessures graves.**

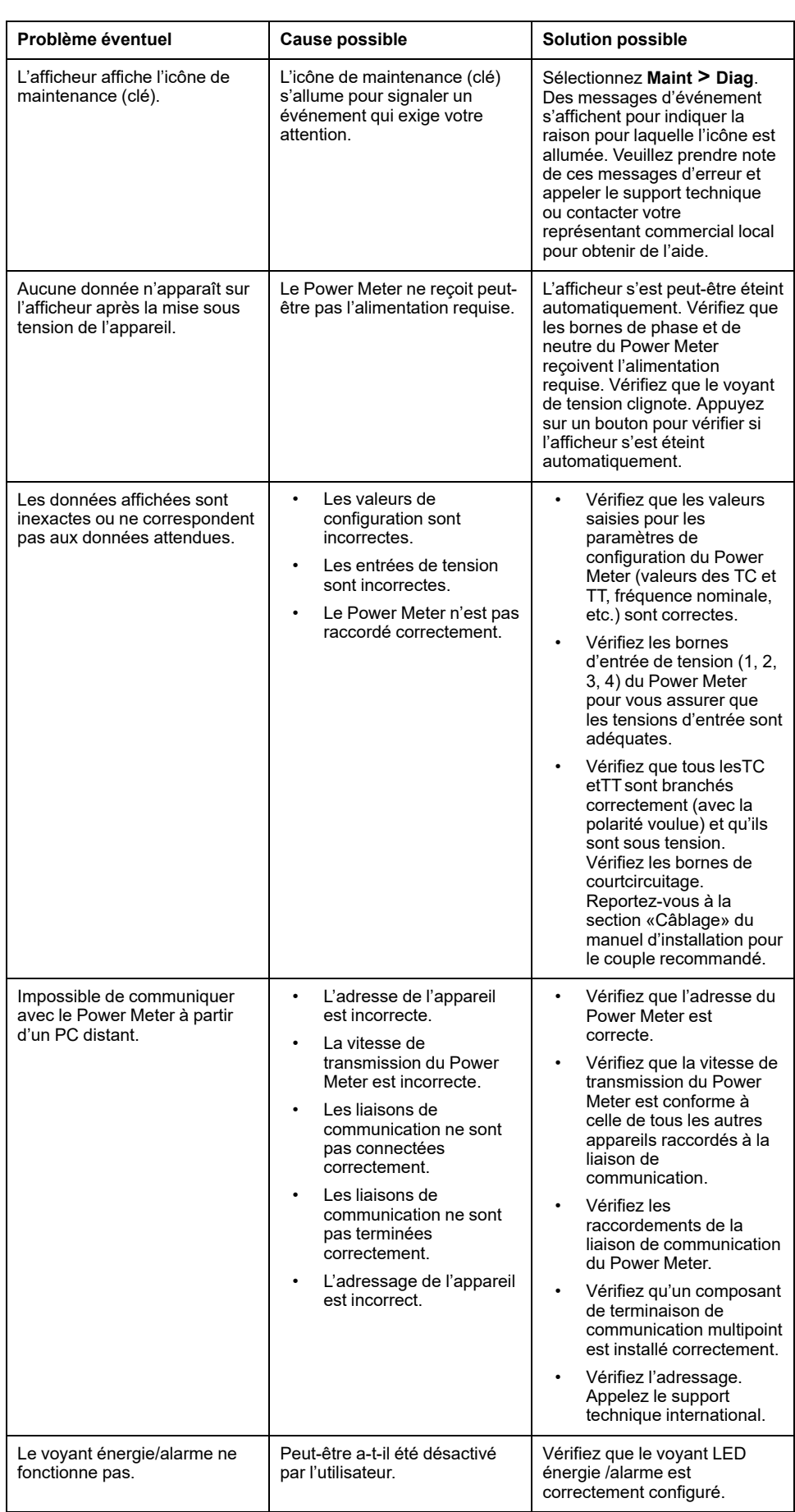

# **Assistance technique**

Rendez-vous sur [www.se.com](https://www.se.com) pour toute demande d'assistance en cas de perte de mot de passe ou autres problèmes techniques concernant l'appareil.

Veillez à bien spécifier le modèle de votre appareil, le numéro de série et la version du logiciel embarqué dans votre e-mail ou à avoir ces informations sous la main si vous appelez le support technique.

# <span id="page-79-0"></span>**Vérification de la précision**

# **Vue d'ensemble de la précision de l'appareil**

Tous les appareils sont testés et vérifiés en usine conformément aux normes de la CEI (Commission électrotechnique internationale) et de l'ANSI (American National Standards Institute – Institut américain de normalisation).

Votre appareil de mesure numérique n'exige normalement aucun réétalonnage. Dans certaines installations, cependant, une vérification finale de la précision des appareils est requise, en particulier lorsqu'ils doivent servir à des fins de facturation.

Pour une liste des normes de précision auxquelles l'appareil se conforme, contactez votre représentant Schneider Electric local ou téléchargez la brochure du compteur sur [www.se.com](https://www.se.com).

# **Exigences pour les tests de précision**

La méthode la plus couramment utilisée pour tester la précision des appareils consiste à appliquer des tensions et courants de test à partir d'une source d'alimentation stable, puis de comparer les mesures de l'appareil à celles d'un compteur de référence ou d'un appareil de vérification.

### **Source du signal et de l'alimentation**

L'appareil conservera sa précision lors des variations de la source des signaux de tension et de courant. En revanche, un signal de test stable est indispensable pour tester avec précision les impulsions d'énergie. Le mécanisme d'impulsion d'énergie de l'appareil nécessite environ 10 secondes pour se stabiliser après chaque ajustement de source.

Pour tester la précision d'un appareil, vous devez le connecter à l'alimentation dédiée. Reportez-vous à la documentation d'installation de votre appareil pour les spécifications d'alimentation électrique.

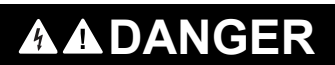

#### **RISQUE D'ÉLECTROCUTION, D'EXPLOSION OU D'ARC ÉLECTRIQUE**

Vérifiez que la source d'alimentation de l'appareil soit conforme aux spécifications de l'alimentation de votre appareil.

**Le non-respect de ces instructions provoquera la mort ou des blessures graves.**

# **Équipement de contrôle**

Un équipement de contrôle est requis pour le comptage et la synchronisation des sorties à impulsions à partir du voyant LED à impulsions d'énergie ou de la sortie logique.

La plupart des bancs de test sont équipés d'un bras avec capteurs de lumière rouge pour détecter les impulsions LED (le circuit de la photodiode convertit la lumière détectée en signal de tension).

Le compteur de référence ou appareil de vérification présente généralement des entrées logiques capables de détecter et compter les impulsions provenant d'une source externe (en l'occurrence, la sortie logique du compteur).

**NOTE:** Les capteurs optiques du banc de test sont facilement perturbés par les fortes sources de lumière ambiante (flashs d'appareil photo, néons, réflexions du soleil, projecteurs, etc.). Cela peut entraîner des erreurs. Si nécessaire, utilisez un couvercle pour bloquer la lumière ambiante.

### **Conditions ambiantes**

L'appareil doit être testé à la même température que l'équipement de test. La température idéale est d'environ 23 °C.

Une période de mise en température de 30 minutes est recommandée avant les tests de précision énergétique. En usine, les appareils sont préchauffés à leur température de fonctionnement type avant étalonnage, ce qui permet de garantir une précision maximale des appareils à la température de fonctionnement.

La plupart des appareillages électroniques exigent un certain temps de mise en température avant d'atteindre le niveau de performance prévu.

### **Compteur de référence ou appareil de vérification**

Pour obtenir une précision optimale lors du test de vérification d'un appareil, il est recommandé d'utiliser un compteur de référence ou un appareil de vérification avec une précision spécifiée d'au moins 6 à 10 fois celle de l'appareil testé. Avant de commencer le test, préchauffez le compteur de référence ou l'appareil de vérification conformément aux recommandations du fabricant.

**NOTE:** Vérifiez la précision et l'exactitude de tout appareil de test utilisé lors des tests de précision de l'appareil (par exemple les voltmètres, ampèremètres, phasemètres).

### **Impulsions d'énergie**

Vous pouvez configurer le voyant énergie/alarme ou la ou les sorties logiques pour émettre des impulsions d'énergie.

- L'appareil est équipé d'un voyant énergie/alarme. Lorsqu'il est configuré dans ce mode, le voyant émet des impulsions permettant de déterminer la précision des mesures d'énergie.
- L'appareil envoie les impulsions depuis le port de sortie logique configuré. Ces impulsions servent ensuite à déterminer la précision des mesures d'énergie de l'appareil à l'aide d'un compteur d'impulsions.

# **Paramètres de l'appareil pour les tests de précision**

Le système électrique de votre appareil et autres paramètres doivent être configurés pour les tests de précision.

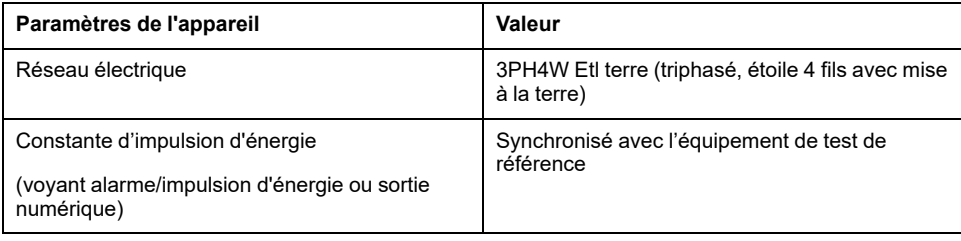

# **Vérification du test de précision**

Vous trouverez ci-dessous la procédure type recommandée pour tester la précision de l'appareil. Les ateliers d'entretien des appareils peuvent également utiliser des méthodes de test spécifiques.

# **AADANGER**

#### **RISQUE D'ÉLECTROCUTION, D'EXPLOSION OU D'ARC ÉLECTRIQUE**

- Porter un équipement de protection individuelle (EPI) adapté et respecter les consignes de sécurité électrique courantes. Consulter la norme NFPA 70E aux États-Unis, la norme CSA Z462 au Canada ou les autres normes locales.
- Couper toute alimentation de cet appareil et de l'équipement dans lequel il est installé avant de travailler sur ou dans l'équipement.
- Toujours utiliser un dispositif de détection de tension à valeur nominale appropriée pour s'assurer que l'alimentation est coupée.
- Ne pas dépasser les valeurs nominales maximales de cet appareil.
- Vérifiez que la source d'alimentation de l'appareil soit conforme aux spécifications de l'alimentation de votre appareil.

**Le non-respect de ces instructions provoquera la mort ou des blessures graves.**

- 1. Coupez toute alimentation de cet appareil et de l'équipement dans lequel il est installé avant de travailler sur l'appareil ou sur l'équipement.
- 2. Utilisez un dispositif de détection de tension à valeur nominale appropriée pour vous assurer que l'alimentation est coupée.
- 3. Connectez la tension de test et la source de courant à l'appareil de référence ou appareil de vérification. Toutes les entrées de tension de l'appareil testé doivent être connectées en parallèle et toutes les entrées de courant en série.

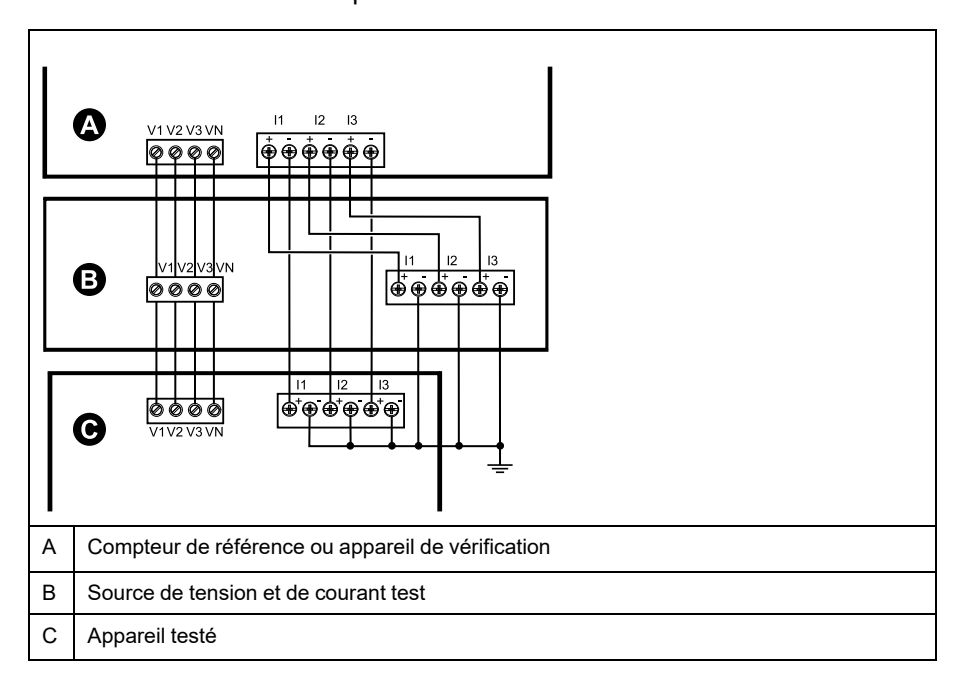

4. Raccordez l'équipement de contrôle utilisé pour le comptage des impulsions de sortie standard à l'aide de l'une des méthodes suivantes :

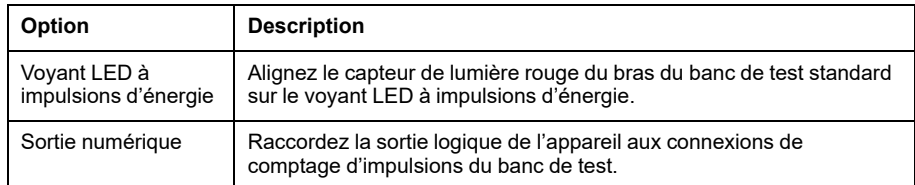

**NOTE:** Pour sélectionner la méthode à utiliser, tenez compte du fait que les voyants LED à impulsions d'énergie et la ou les sorties logiques peuvent avoir des limites de fréquence d'impulsions différentes.

- 5. Avant d'effectuer le test de vérification, alimentez l'appareil depuis l'équipement de test ; appliquez la tension pendant au moins 30 secondes. Ceci permet la stabilisation des circuits internes de l'appareil.
- 6. Configurez les paramètres de l'appareil pour les tests de vérification de la précision.
- 7. Selon la méthode sélectionnée pour le comptage des impulsions d'énergie, configurez le voyant LED à impulsions d'énergie ou l'une des sorties logiques pour l'émission d'impulsions d'énergie. Réglez la constante d'impulsion d'énergie de l'appareil de façon à le synchroniser avec l'équipement de référence.
- 8. Effectuez la vérification de précision sur les points de test. Restez au moins 30 secondes sur chaque point de test afin de permettre au banc de test de lire un nombre suffisant d'impulsions. Prévoyez un temps de repos de 10 secondes entre chaque point de test.

### **Calcul du nombre d'impulsions requis pour les tests de vérification de la précision**

Sur les équipements de vérification de la précision, il faut généralement spécifier le nombre d'impulsions pour une durée de test donnée.

Sur les équipements de test, il faut généralement spécifier le nombre d'impulsions pour une durée de test de « t » secondes. Le nombre requis est normalement d'au moins 25 impulsions et la durée de plus de 30 secondes.

Utilisez la formule suivante pour calculer le nombre d'impulsions requis :

Nombre d'impulsions = Ptot × K × t/3600

Où :

- Ptot = puissance instantanée totale en kilowatts (kW)
- K = paramètre de constante d'impulsion d'énergie de l'appareil, en impulsions par kWh
- t = durée du test, en secondes (généralement plus de 30 secondes)

### **Calcul de la puissance totale pour les tests de vérification de la précision**

Lors d'un test de vérification de la précision, l'appareil de référence et l'appareil testé reçoivent le même signal de test (puissance totale).

La puissance totale est calculée selon la formule suivante, où :

- Ptot = puissance instantanée totale en kilowatts (kW)
- $VLN =$  tension simple du point de test en volts  $(V)$
- I = courant du point de test en ampères (A)

• FP = facteur de puissance

Le nombre d'impulsions obtenu par ce calcul doit être arrondi à l'entier le plus proche.

Pour un système en étoile triphasé équilibré :

Ptot =  $3 \times$  VLN  $\times$  I  $\times$  FP  $\times$  1 kW / 1000 W

**NOTE:** Dans un système triphasé équilibré, on suppose que les valeurs de tension, de courant et de facteur de puissance sont les mêmes pour toutes les phases.

Pour un réseau monophasé :

Ptot = VLN  $\times$  |  $\times$  FP  $\times$  1 kW / 1000 W

### **Calcul du pourcentage d'erreur pour les tests de vérification de la précision**

Les tests de vérification de la précision consistent à calculer le pourcentage d'erreur entre l'appareil testé et un appareil étalon ou appareil de référence.

Appliquez la formule suivante pour calculer le pourcentage d'erreur chaque point de test :

Erreur d'énergie =  $[(EM - ES) / ES] \times 100 %$ 

Où :

- EM = énergie mesurée par l'appareil testé
- ES = énergie mesurée par l'appareil de référence ou l'appareil de vérification.

**NOTE:** Si la vérification révèle un défaut de précision de votre appareil, il s'agit peut-être de sources courantes d'erreur de test. Si aucune source d'erreur de test n'est présente, contactez votre représentant Schneider Electric local.

# **Points de test pour la vérification de la précision**

Vous devez tester l'appareil à pleine charge et à charge réduite et avec un facteur de puissance en retard (inductif), afin de tester toute la gamme des mesures.

L'ampérage d'essai et la tension d'entrée nominale sont indiqués sur une étiquette apposée sur l'appareil. Reportez-vous à la fiche d'installation ou à la fiche technique de votre appareil pour connaître les spécifications nominales de courant, de tension et de fréquence.

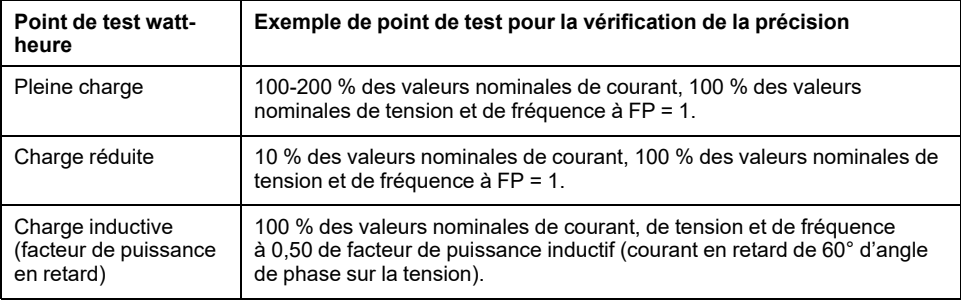

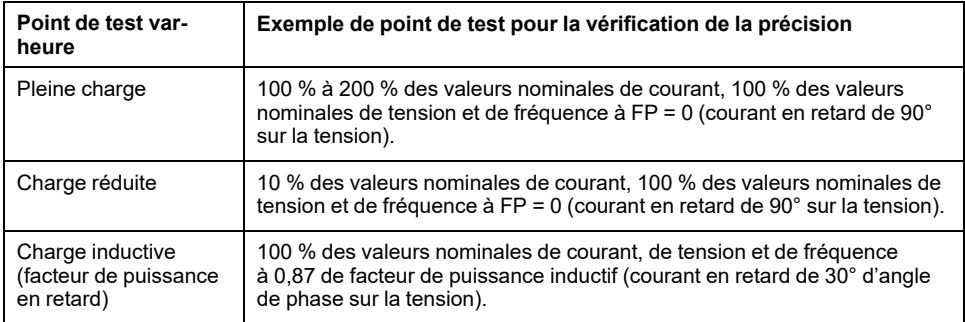

# **Précisions sur les impulsions d'énergie**

Le voyant énergie/alarme et la ou les sorties logiques de l'appareil peuvent émettre des impulsions d'énergie dans certaines limites.

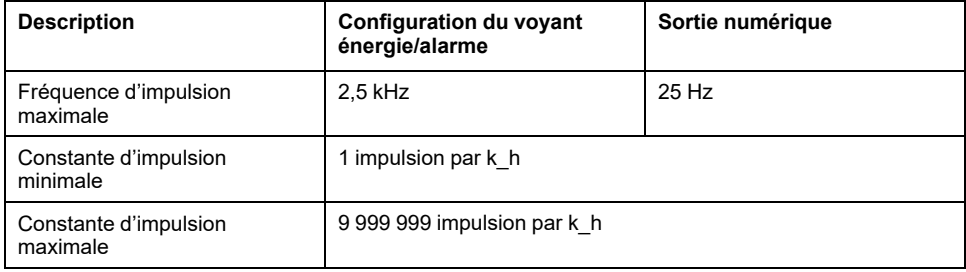

La fréquence d'impulsion dépend de la tension, du courant et du FP sur la source du signal d'entrée, du nombre de phases et des rapports TTet TC.

Si Ptot est la puissance instantanée (en kW) et K la constante d'impulsion (en impulsions par k\_h), alors la période d'impulsion est :

Période d'impulsion  $=$ (en secondes) 3600 K × Ptot  $=\frac{3600}{K \times \text{Ptot}} = \frac{1}{\text{Fréquence d'impulsion (Hz)}}$ 

# **Transformateurs de tension et transformateurs de courant**

La puissance totale (Ptot) est dérivée des valeurs des entrées de tension et de courant du côté secondaire et tient compte des rapports de TTet de TC.

Les points de test sont toujours pris du côté du secondaire, qu'il s'agisse de TTou de TC.

Si vous utilisez des TTet des TC, vous devez inclure dans l'équation leurs valeurs nominales pour le primaire et le secondaire. Par exemple, dans un réseau en étoile triphasé équilibré avec des TTet des TC :

$$
P\text{tot} = 3 \times \text{VLN} \times \frac{\text{VT}_{\text{p}}}{\text{VT}_{\text{s}}} \times 1 \times \frac{\text{CT}_{\text{p}}}{\text{CT}_{\text{s}}} \times \text{PF} \times \frac{1 \text{ kW}}{1000 \text{ W}}
$$

où Ptot = puissance totale,  $TT_{p}$  = primaire du TT,  $TT_{s}$  = secondaire du TT,  $TC_{p}$  = primaire du TC, TCs = secondaire du TC et FP = facteur de puissance.

### **Limites de puissance totale**

Il y a des limites à la puissance totale que le voyant LED alarme / impulsions d'énergie et la sortie logique peuvent gérer.

### **Limite de puissance totale pour le voyant énergie/alarme**

La constante d'impulsion maximale (Kmax) étant de 9999999 impulsions par kWh et la fréquence d'impulsion maximale pour le voyant énergie/alarme étant de 83Hz, la puissance totale maximale (Max Ptot) supportée par le circuit du voyant énergie/alarme est de 29,88W:

• Ptot maximum = 3600 × (Fréquence d'impulsion maximale) / Kmax = 3600 ×  $83 \times 9999999 = 0.02988$  kW

### **Limite de puissance totale pour la sortie logique**

La constante d'impulsion maximale (Kmax) étant de 9999999 impulsions par kWh et la fréquence d'impulsion maximale pour la sortie logique étant de 25 Hz, la puissance totale maximale (Max Ptot) supportée par le circuit de la sortie logique est de 9 W :

• Ptot maximum = 3600 × (Fréquence d'impulsion maximale) / Kmax = 3600 ×  $25 \times 999999 = 0,009$  kW

# **Causes fréquentes d'erreur dans les tests**

Si vous constatez des erreurs excessives lors des tests de précision, examinez votre configuration de test et votre procédure pour éliminer les sources d'erreur les plus fréquentes.

Voici les sources les plus courantes d'erreur lors de la vérification de la précision :

- Raccordements lâches des circuits de tension ou de courant, souvent dus à l'usure des contacts ou des bornes. Inspectez les bornes de l'équipement de test, des câbles, du faisceau de test et de l'appareil testé.
- Température ambiante nettement différente de 23 °C.
- Présence d'une borne de tension neutre « flottante » (non mise à la terre) dans une configuration de test avec tensions de phase déséquilibrées.
- Alimentation dédiée de l'appareil insuffisante, ce qui entraîne une réinitialisation de l'appareil pendant la procédure.
- Interférences de la lumière ambiante ou problèmes de sensibilité du capteur optique.
- Source d'alimentation instable provoquant une fluctuation des impulsions d'énergie.
- Configuration de test incorrecte : Les phases ne sont pas toutes connectées à l'appareil de référence ou à l'appareil de vérification. Toutes les phases connectées à l'appareil testé doivent également être connectées à l'appareil de référence ou à l'appareil de vérification.
- Présence d'humidité (condensation), de débris ou de saletés dans l'appareil testé.

# <span id="page-86-0"></span>**Conformité MID/MIR**

# **Paramètres et fonctions de configuration protégés**

Certaines fonctions et certains paramètres de votre appareil ne peuvent être modifiés lorsque le verrouillage de facturation est actif. Pour éviter la modification des paramètres et données de facturation de l'appareil, certaines fonctions et certains paramètres ne sont pas modifiables lorsque l'appareil est verrouillé pour la facturation.

# **Paramètres de configuration protégés**

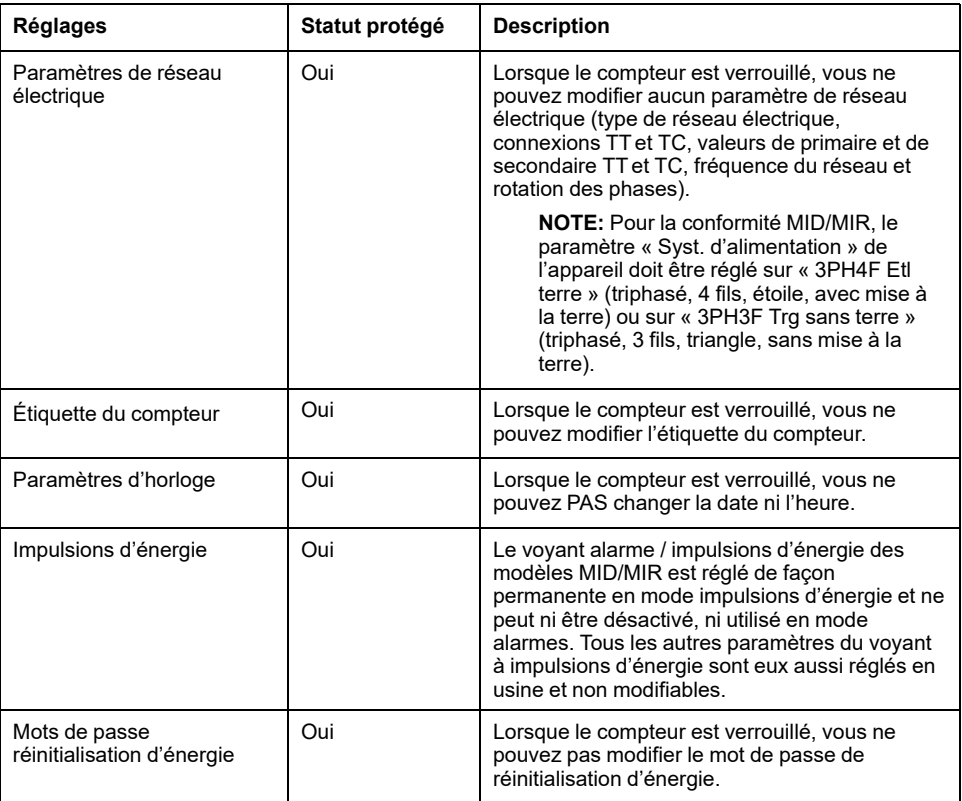

# **Fonctions protégées**

Lorsque l'appareil est verrouillé, les réinitialisations suivantes sont désactivées :

- Réinitialisations globales : Initialisation du compteur (tout) et Énergies
- Réinitialisations uniques : Énergie et multitarif

Pour une liste complète des fonctions et paramètres protégés, consultez la liste des registres Modbus de votre compteur sur [www.se.com.](https://www.se.com)

# **Verrouillage et déverrouillage de l'appareil**

Après avoir initialisé l'appareil, vous devez le verrouiller pour garantir la conformité aux normes MID/MIR.

Avant de verrouiller l'appareil :

• Assurez-vous d'avoir effectué toutes les configurations nécessaires.

• Effectuez une réinitialisation de l'appareil pour effacer toutes les données accumulées précédemment.

Si vous perdez votre mot de passe de verrouillage, vous ne pourrez le récupérer.

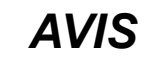

#### **DISPOSITIF VERROUILLÉ DE FAÇON PERMANENTE**

Notez et conservez en lieu sûr les identifiants d'utilisateur et mots de passe de l'appareil.

**Le non-respect de ces instructions peut entraîner une perte de données.**

- 1. Sélectionnez **Maint > Régl. > Compteur > Verrouillage**.
- 2. Appuyez sur **Modif** pour activer ou désactiver le verrouillage.
- 3. Saisissez votre mot de passe de verrouillage.
	- **NOTE:** Le mot de passe par défaut est 0000.
- 4. Appuyez sur **+** et sur **–** pour sélectionner **Inactif** ou **Actif**.
- 5. Appuyez sur **OK** pour sélectionner l'option.
- 6. Sélectionnez **Oui** pour confirmer l'option, puis quittez l'écran.
- 7. Veillez à mémoriser et à garder en lieu sûr le mot de passe de verrouillage.
	- Une fois le verrouillage activé, une icône de cadenas apparaît en haut à gauche de l'écran.

**NOTE:** Veillez à mémoriser et à garder en lieu sûr le mot de passe de verrouillage. Si vous perdez votre mot de passe de verrouillage, vous ne pourrez le récupérer.

# **Configuration du mot de passe de verrouillage**

Vous pouvez changer le mot de passe de verrouillage sur l'appareil.

**NOTE:** Vous ne pouvez pas changer le mot de passe de verrouillage lorsque le verrouillage est actif. Pour changer le mot de passe, assurez-vous que le verrouillage est inactif.

Si vous perdez votre mot de passe de verrouillage, vous ne pourrez le récupérer.

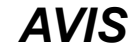

#### **DISPOSITIF VERROUILLÉ DE FAÇON PERMANENTE**

Notez et conservez en lieu sûr les identifiants d'utilisateur et mots de passe de l'appareil.

**Le non-respect de ces instructions peut entraîner une perte de données.**

- 1. Sélectionnez **Maint > Régl. > IHM > MdP**.
- 2. Appuyez sur la flèche bas pour faire défiler jusqu'à l'écran **Mots de passe > Verrouillage facturation**.
- 3. Appuyez sur **Modif** pour sélectionner un mot de passe.
- 4. Appuyez sur «**+**» pour incrémenter le chiffre actif dans la plage 0-9.
- 5. Appuyez sur la flèche gauche pour passer au chiffre suivant à gauche.
- 6. Continuez jusqu'à ce que toutes les valeurs aient été sélectionnées, puis appuyez sur **OK** pour définir le mot de passe.

7. Appuyez sur **Oui** pour enregistrer les modifications.

# <span id="page-89-0"></span>**Spécifications de l'appareil**

# **Caractéristiques mécaniques**

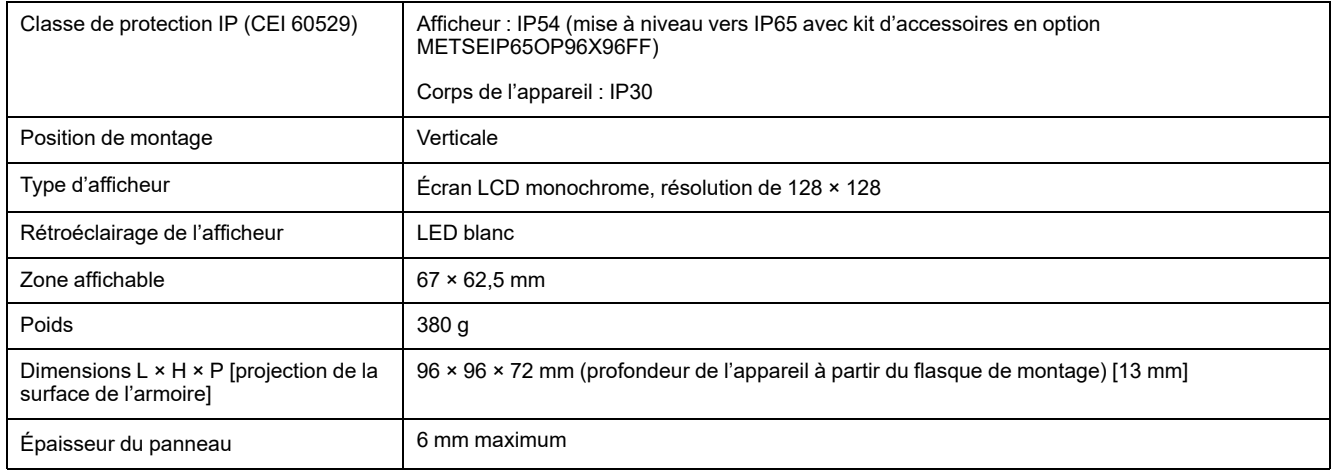

### **Caractéristiques électriques**

#### **Précision des mesures**

- Type de mesure : mesures efficaces vraies sur trois phases (3P, 3P + N), 64 échantillons par période, sans période aveugle
- CEI 61557-12 : 2021, BS/EN 61557-12 : PMD/[SD|SS]/K70/0,5 (logiciel embarqué 1.1.1 ou version ultérieure)

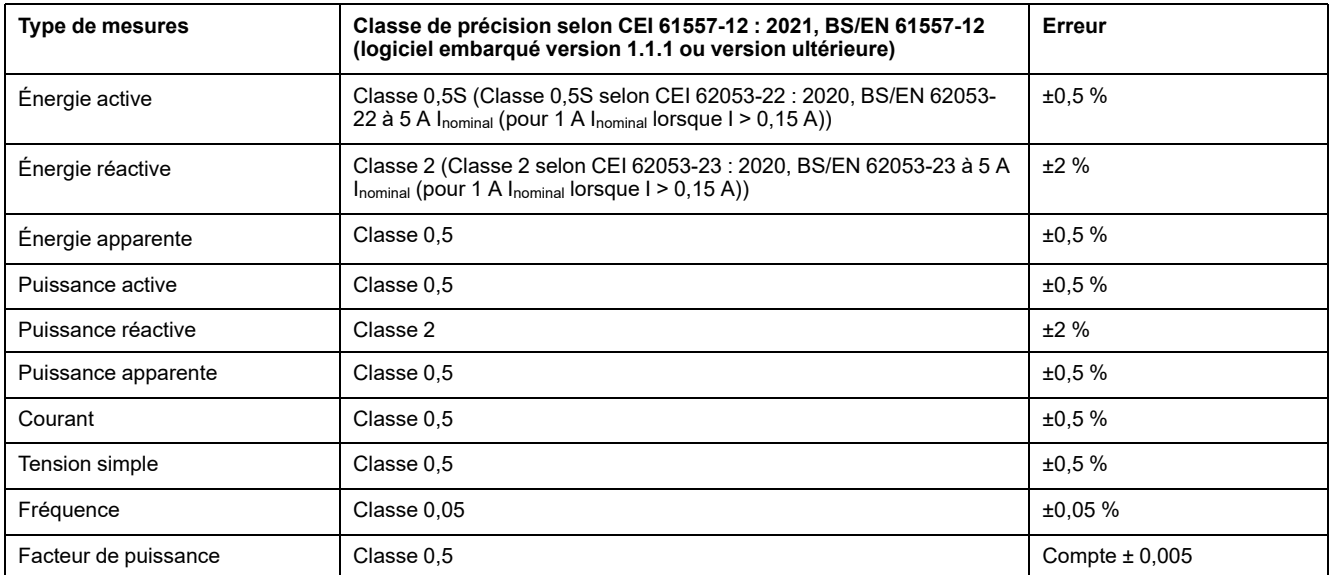

#### **Analyse de la qualité de l'énergie**

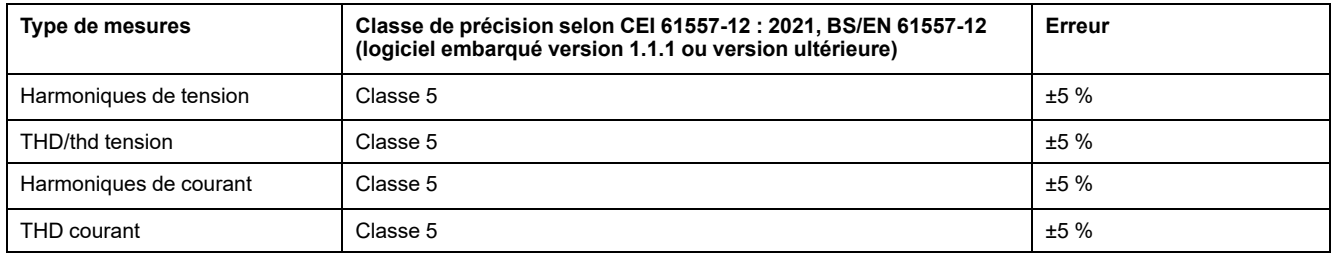

#### **Entrées de tension**

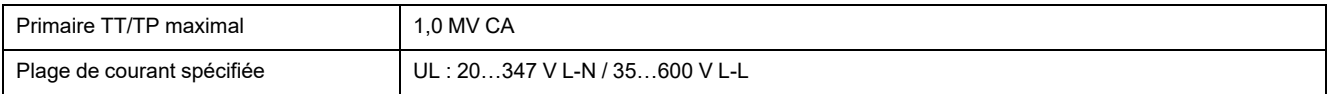

### **Entrées de tension (Suite)**

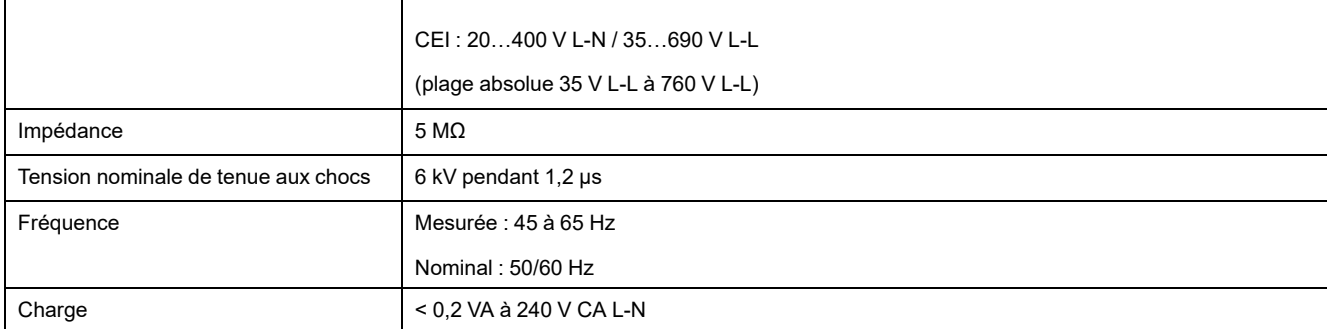

#### **Entrées de courant**

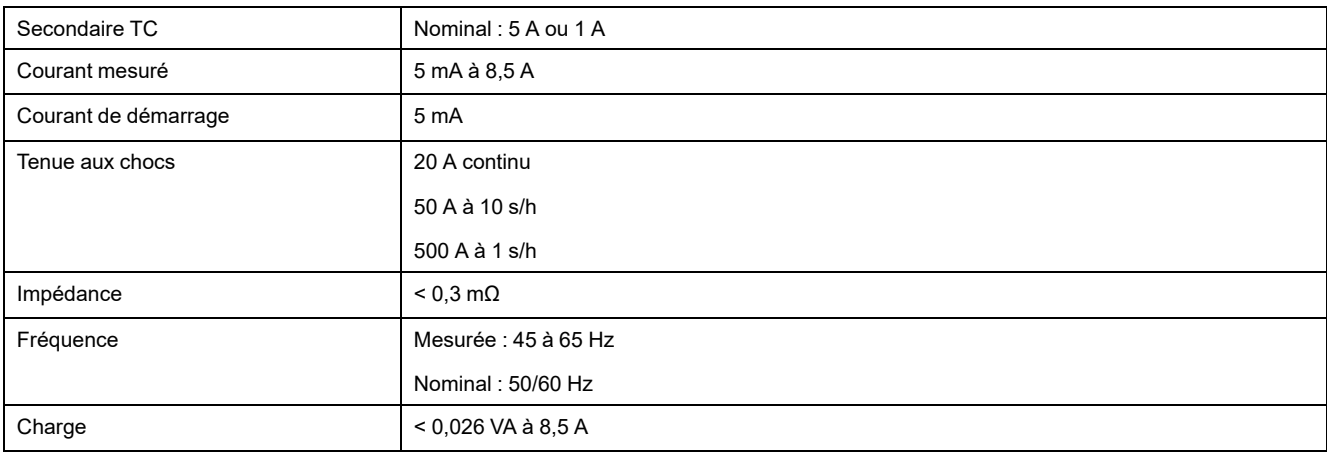

#### **Alimentation CA**

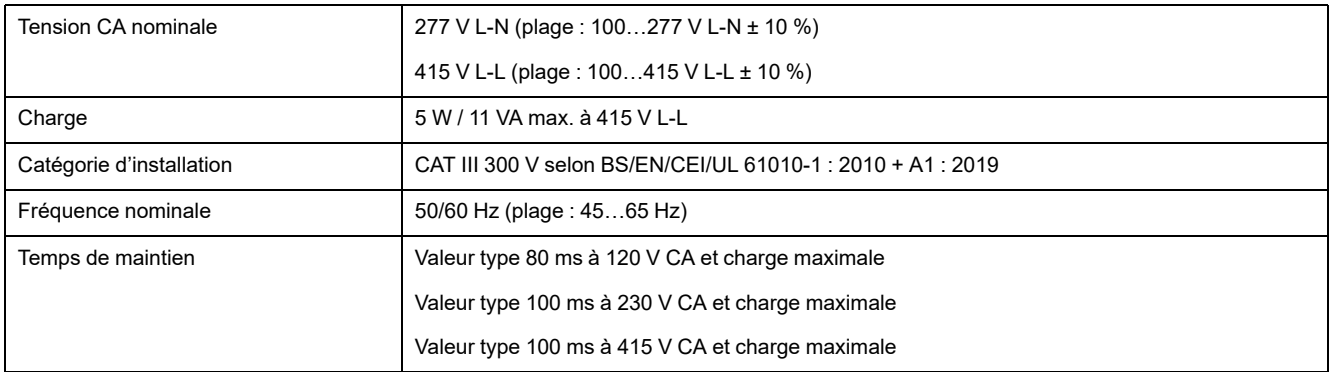

#### **Alimentation CC**

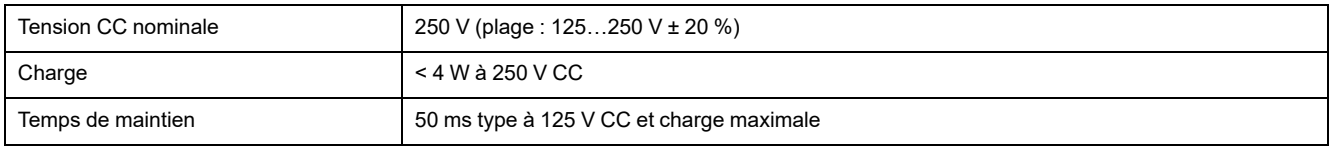

### **Sortie logique**

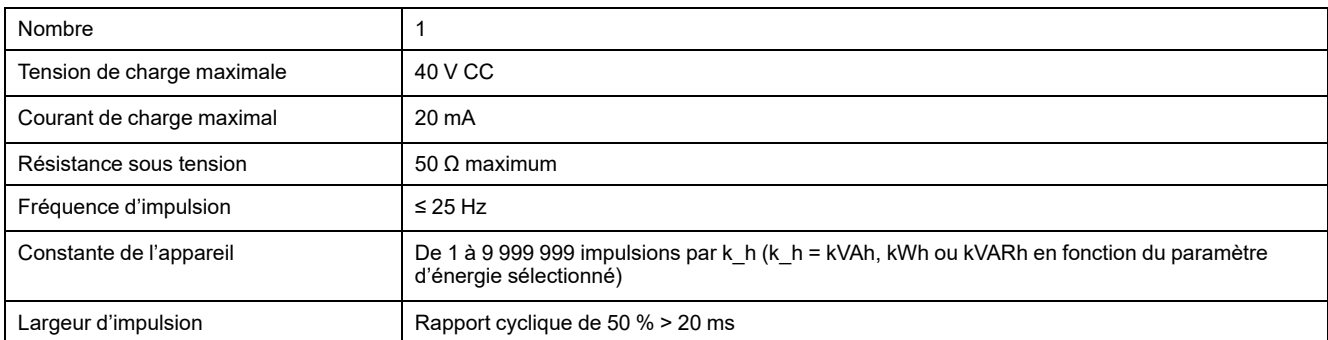

#### **Sortie logique (Suite)**

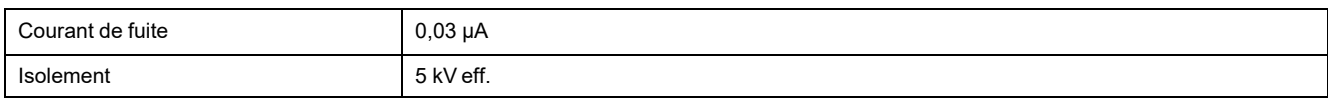

# **Caractéristiques environnementales**

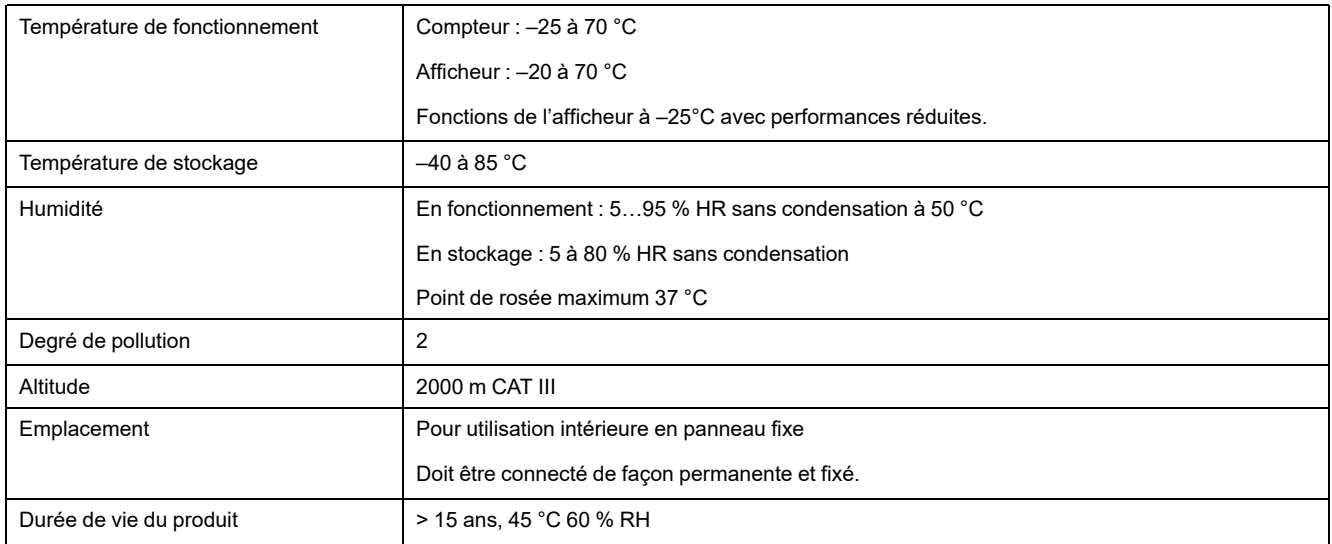

## **Voyants LED**

#### **Voyants LED**

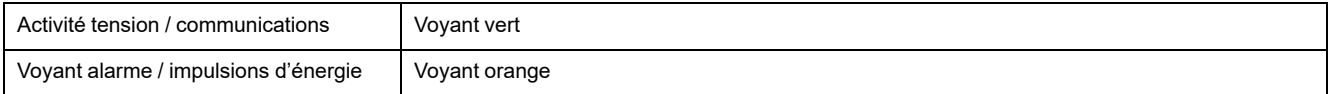

### **Voyant alarme / impulsions d'énergie**

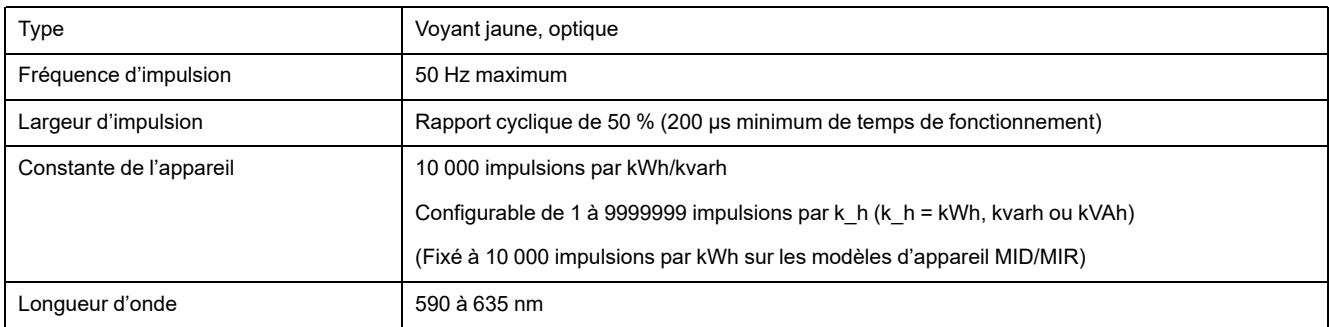

# **CEM (compatibilité électromagnétique)**

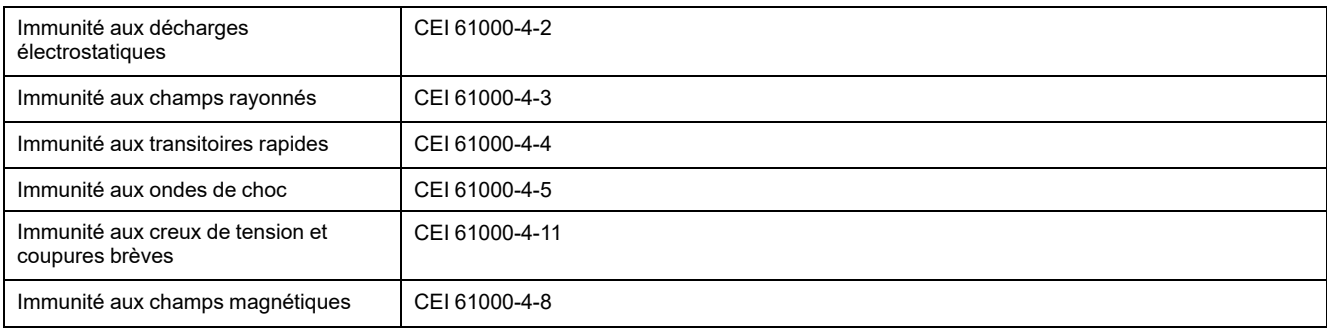

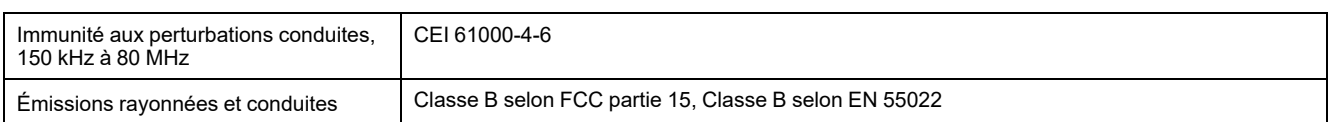

### **Normes de sécurité et de produits**

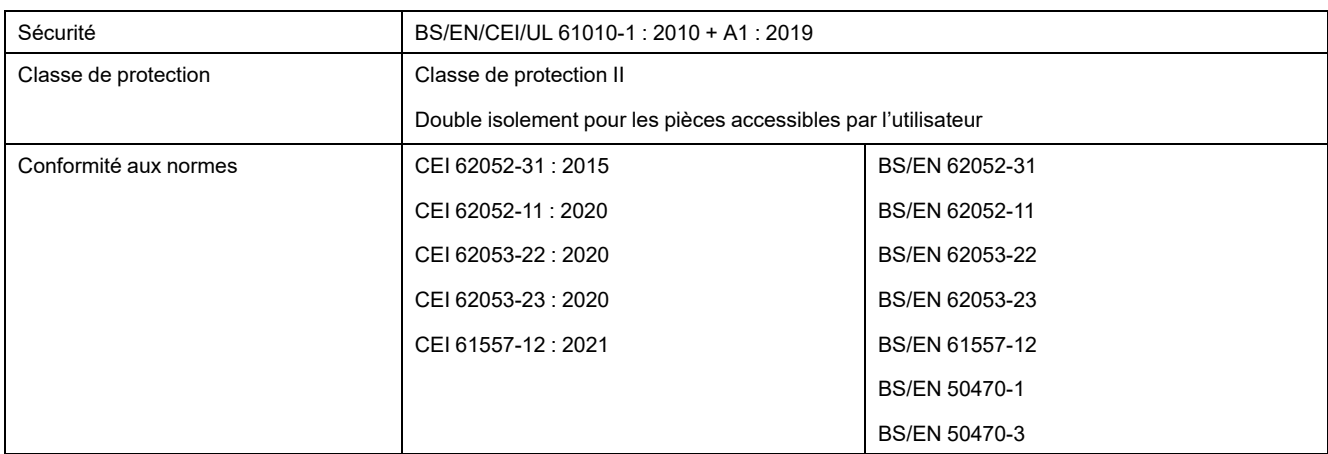

### **Conformité MID/MIR**

#### Des spécifications supplémentaires s'appliquent au modèle MID/MIR PM5111.

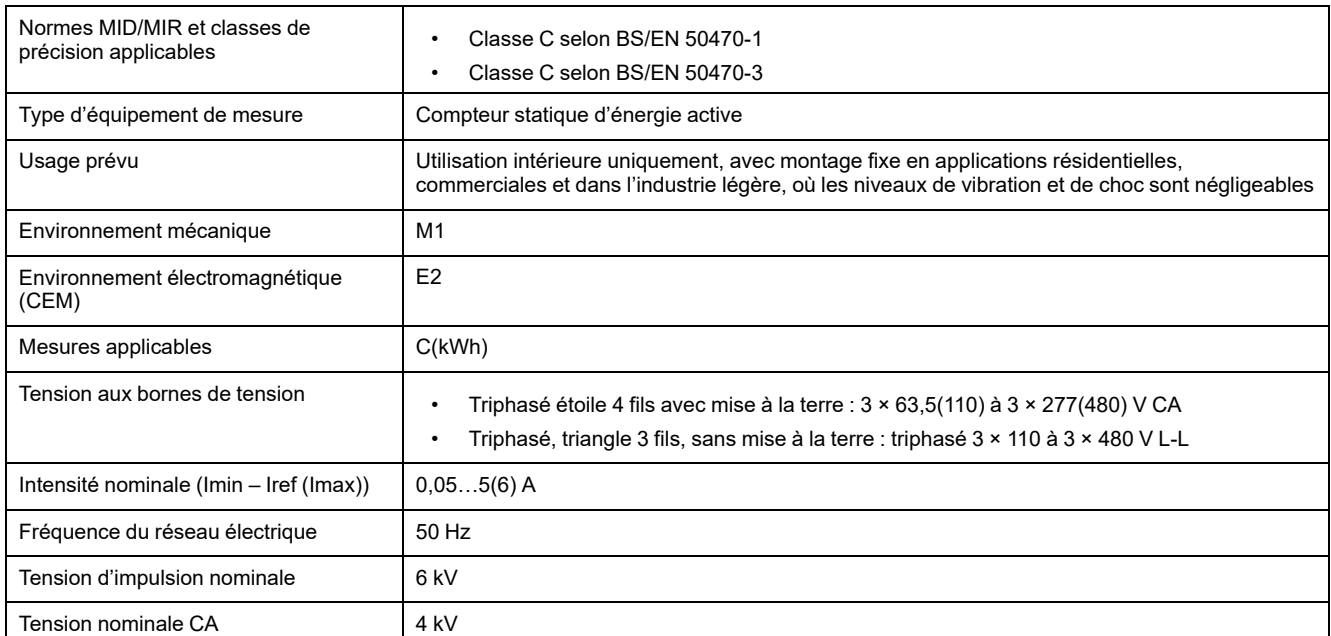

### **Communication par RS-485**

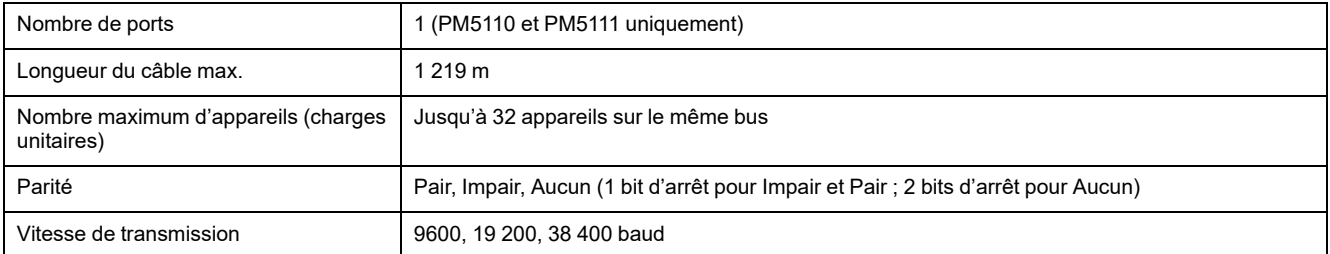

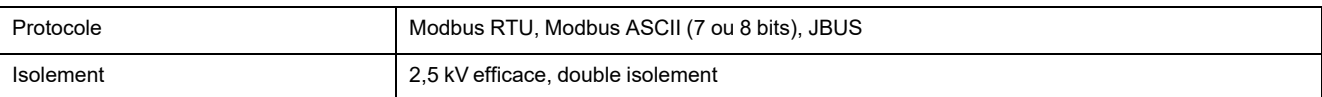

# **Horloge temps réel**

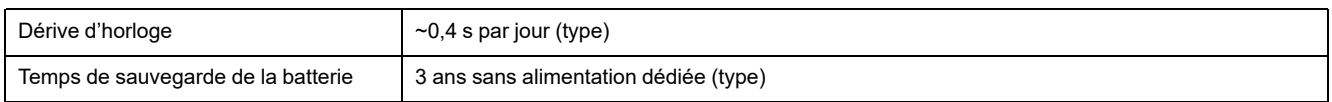

# **Revêtement de protection**

Les cartes à circuit imprimé montées dans ce produit sont traitées avec un revêtement chimique de protection homologué UL.

# <span id="page-94-0"></span>**Conformité aux normes chinoises**

Ce produit est conforme aux normes suivantes en Chine :

BS/ EN/ IEC 62053-22 Electricity metering equipment (a.c.) - Particular requirements - Part 22: Static meters for active energy (classes 0,2 S and 0,5 S)

BS/ EN/ IEC 61557-12 Electrical safety in low voltage distribution systems up to 1 000 V a.c. and 1 500 V d.c. - Equipment for testing, measuring or monitoring of protective measures - Part 12: Performance measuring and monitoring devices

GB/T 22264.7-2008 安装式数字显示电测量仪表 第7部分:多功能仪表的特殊要求

Schneider Electric 35, rue Joseph-Monier 92500 Rueil-Malmaison France

+ 33 (0) 1 41 29 70 00

[www.se.com](https://www.se.com)

Les normes, spécifications et conceptions pouvant changer de temps à autre, veuillez demander la confirmation des informations figurant dans cette publication.

© 2023 – Schneider Electric. Tous droits réservés.

EAV15105-FR11